# $API720-E2$

# 双 Intel®Xeon™ 直立式 / 5U 机架式服务器 支持 800/533MHz 前端总线

用户手册

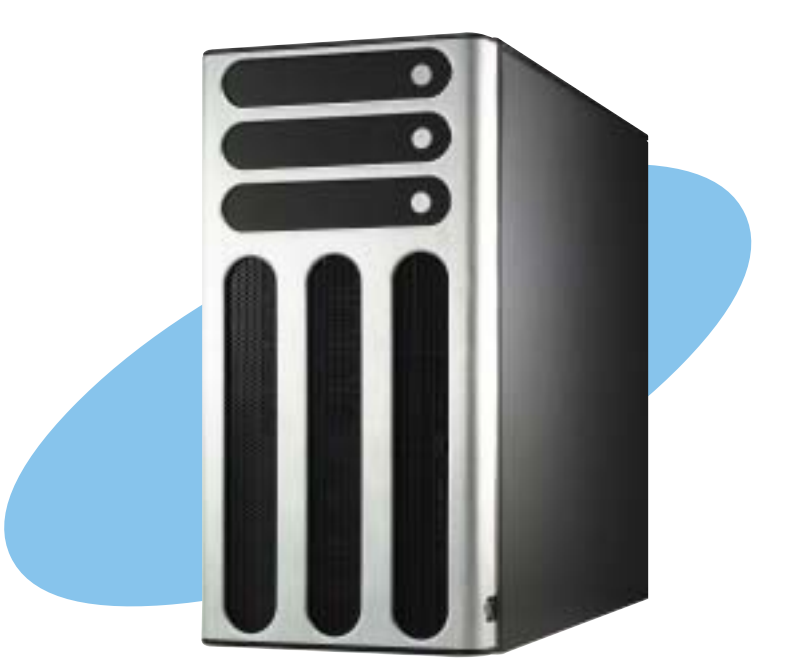

# **C1855**

2004 年 11 月发行

#### 版权所有·不得翻印 @ 2004 华硕电脑

本产品的所有部分, 包括配件与软件等, 其所有权归华硕电脑 公司(以下简称华硕)所有,未经华硕公司许可,不得任意地仿 制、拷贝、摘抄或转译。本用户手册没有任何型式的担保、立场 表达或其它暗示。若有任何因本用户手册或其所提到之产品的所 有信息,所引起直接或间接的数据流失、利益损失或事业终止, 华硕及其所属员工恕不为其担负任何责任。除此之外,本用户手 册所提到的产品规格及信息只能参考, 内容亦会随时升级, 恕不 另行通知。本用户手册的所有部分,包括硬件及软件,若有任何 错误。华硕没有义务为其相负任何责任。

当下列两种情况发生时,本产品将不再受到华硕公司之保修及 服务: 1) 该产品曾经非华硕授权之维修、规格更改、零件替换。 2)产品序列号模糊不清或丧失。

用户手册中所谈论到的产品名称仅做识别之用, 而这些名称可能是属 干其他公司的注册商标或是版权,

本产品的名称与版本都会印在主板 / 显卡上, 版本数字的编码方式是 用三个数字组成,并有一个小数点做间隔,如 1.22、1.24 等...数字越 大表示版本越新,而越左边位数的数字更动表示更动幅度也越大。主 板 / 显卡、BIOS 或驱动程序改变, 用户手册都会随之升级。升级的详 细说明请您到华硕的互联网浏览或是直接与华硕公司联络。

注意!倘若本产品上之产品序列号有所破损或无法辨识者, 则该项 产品恕不保修!

目录

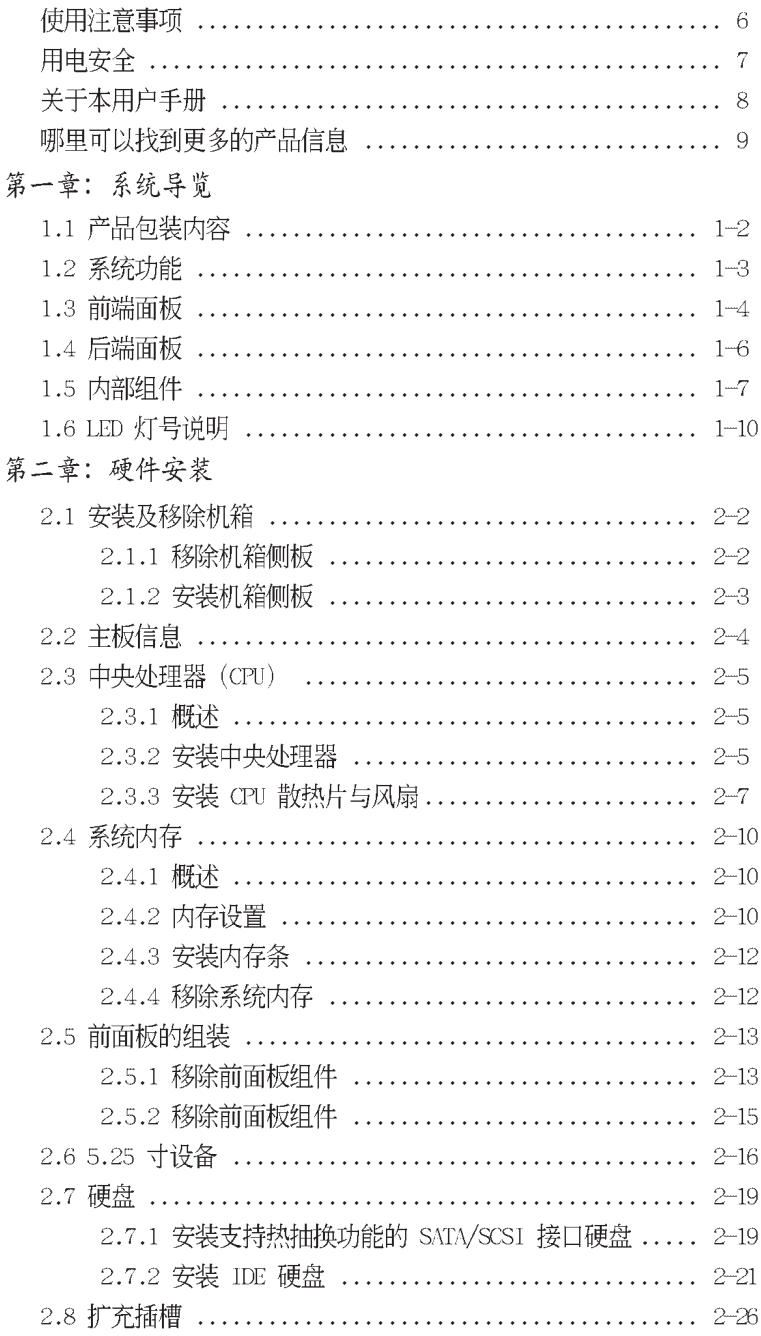

目录

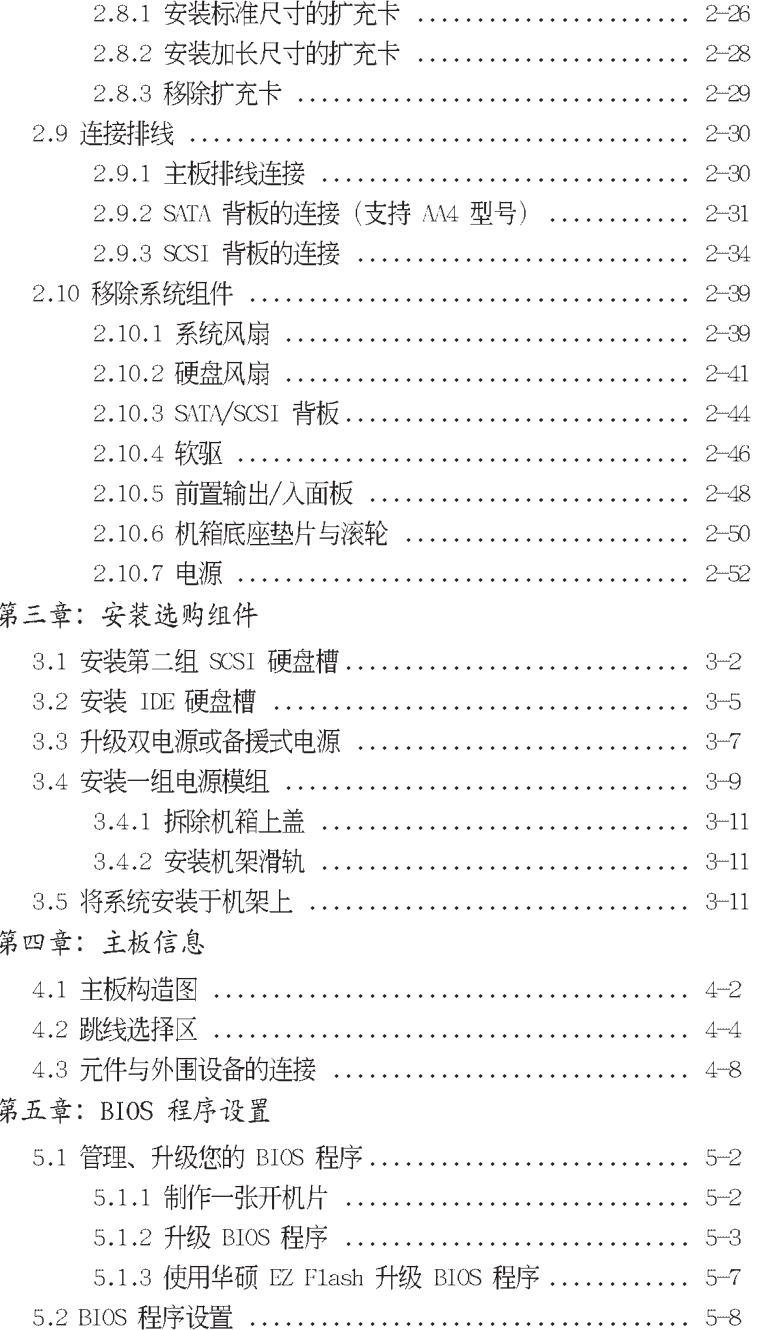

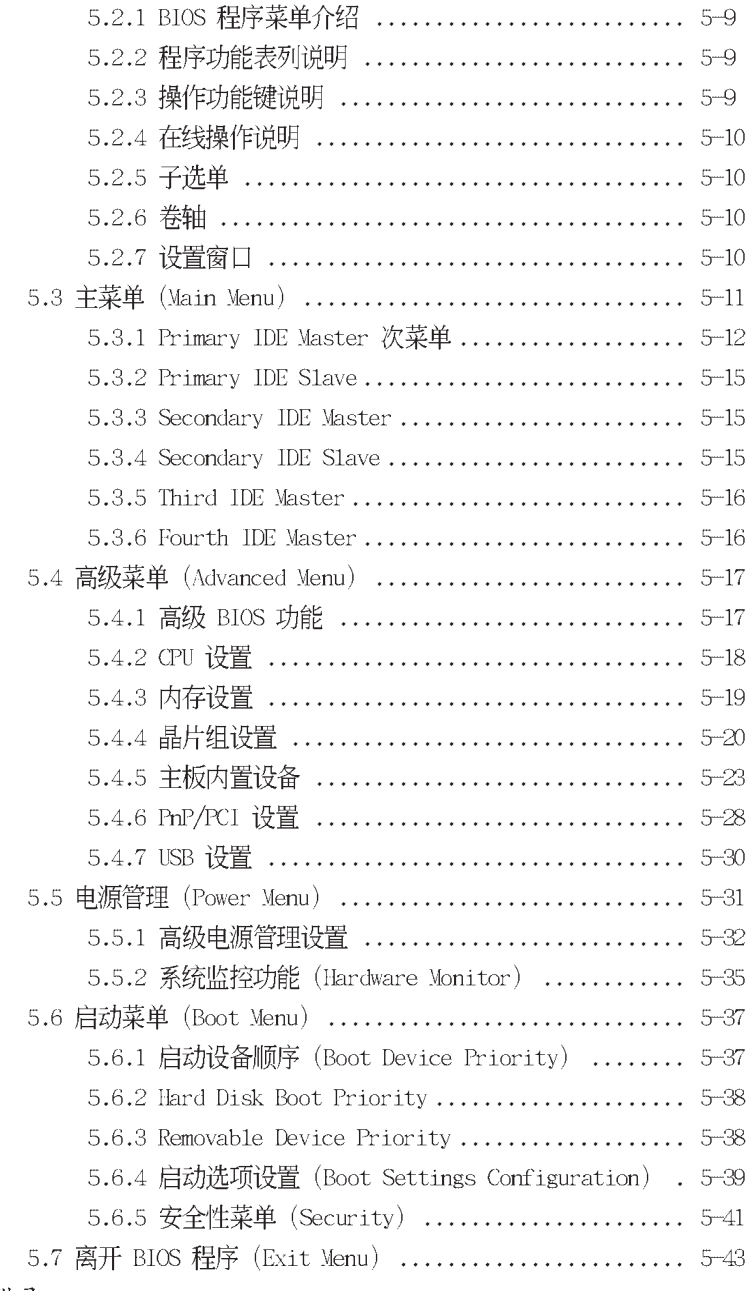

# 使用注意事项

操作服务器之前请务必详阅以下注意事项。避免因人为的疏失 造成系统损伤甚至人体本身的安全。

#### Let 请勿使用非本产品配备的电源话配器,由于电路设计之不同,将有可能造成内 部零件的损坏。

- ・使用前、请检査每一条连接线是否都已经依照用户手册指示连接妥 当,以及电源话配器是否有任何破损,或是连接不正确的情形发 生。如有任何破损情形,请尽速与您的授权经销商联络,更换良好 的线路。
- •服务器安放的位置请远离灰尘过多,温度过高,太阳直射的地方。
- ・保持机器在干燥的环境下使用, 雨水、湿气、液体等含有矿物质将 今腐蚀申子线路。
- 使用服务器时, 务必保持周遭散热空间, 以利散热。
- 使用前,请检查各项外围设备是否都已经连接妥当再开机。
- ・避免边吃东西边使用服务器、以免污染机件造成故障。
- 请避免计纸张碎片、螺丝及线头等小东西靠近服务器之连接器、插 槽、孔位等处, 避免短路及接触不良等情况发生。
- · 请勿将任何物品塞入服务器机件内, 以避免引起机件短路, 或是电 胳捐毁。
- ·服务器开机一段时间之后,散热片及部份TC表面可能会发热、发 烫,请勿用手触摸,并请检查系统是否散执不良。
- ・在安装或是去除外围设备时请先关闭电源。
- ・电源若坏掉。切勿自行修理。请交由授权经销商处理。
- 不要试图拆开机器内部。 非专业人员自行拆开机器将会造成机器故 障问题。
- 服务器的机箱、铁片大部分都经过防割伤处理, 但是您仍必须注意 避免被某些细部铁片尖端及边缘割伤, 拆装机箱时最好能够戴上手 套。
- ・当你有一阵子不使用服务器时,休假或是台风天,请关闭电源之后 将电源活配器拔掉。

# 用电安全

# 由磁字全

- 拆装任何元件或是搬移服务器之前, 请先确定与其连接的所有电源都 已经拔掉。
- ·拆装任何元件上连接的数据线之前, 请先拔掉连接的电源话配器, 或 是先安装数据线之后再安装电源话配器。
- 使用一只手拆装数据线, 以避免接触到两个不同电位表面造成不当的 电流突波冲击生成。
- •服务器电源话配器请勿与其他事物机器共用同一个插座, 尽量不要使 用延长线, 最好能够连接一台不断电系统UPS。

# 静电元件

处理器、内存、主板、扩展卡、软驱、硬盘等设备、是由许多精密的 集成电路与其它元件所构成。这些集成电路很容易因为遭受静电的影响 而损坏。因此, 在拆装任何元件之前, 请先做好以下的准备:

- ・如果您有静申环等防静申设备、请先載上。
- · 假如您所处的环境并没有防静电地板, 开始拆装服务器之前, 请您先 将身体可能带的静电消除。
- · 在尚未准备安装前, 请勿将元件由防静电袋中取出。
- 将元件由防静电袋中取出时, 请先将它与服务器金属平面部份碰触, 释放静电。
- 拿持元件时尽可能不触碰电路板, 及有金属接线的部份。
- ・请勿用手指接触服务器之连接器、IC脚位、附加卡之金手指等地方。
- •欲暂时置放元件时请放置在防静电垫或是防静电袋上,再次拿起时请 将它与服务器金属平面部份碰触。

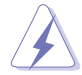

本系统是以具备接地线之三孔电源适配器插座而设计,请务必将电源适配器连 接到墙上的三孔电源插座上,以避免突冲电流造成服务器损害情形发生。

# 关于本用户手册

本用户手册主要是针对有经验且具有个人电脑硬件组装知识的用 户所撰写的。本手册可以帮助您创建起最新、功能强大的 AP1720-E2 华硕服务器。手册内容介绍本系列产品各部分元件的拆装、设 置, 因此, 部份元件可能是选购配备, 并未包含在您的产品当中, 假如您有需要选购该配备,请向本公司授权经销商咨询。此外,其 他相关元件更进一步的信息,请参考本产品所附的其他用户手册。

# 童节说明

本用户手册由下面几个意节所组成:

#### 1. 第一章: 系统导览

本章将以清楚的图标直接带您认识华硕 AP1720-E2 服务器的功能及特 色, 包括系统的前、后面板以及内部功能的总体介绍。

#### 2. 第二章: 硬件安装

本章以 step-by-step 的方式, 教您如何将系统所需的零组件正确地安 装至华硕 AP1720-E2 服务器里头。

#### 3. 第三章: 安装选购组件

本章将教您如何将系统的选购组件, 正确地安装到华硕 AP1720-E2 服务 器里头。

#### 4. 第四章: 主板信息

本章提供您有关本服务器内置华硕主板的相关信息, 包括主板的结构 图、跳线帽(Jumper)设置等相关的信息。

#### 5. 第五章: RTOS 设置

本意节提供您本服务器之 BIOS 的升级与管理, 以及 BIOS 设置的相关 信息。

#### 6. 附录

本附录中将介绍 AP1720-E2 电源的安装与电源规格, 以及简易问题排 除方法。

# 提示符号

以下為本手冊所使用到的各式符號說明:

#### / △ 警告: 假如因不当的动作可能会对人体生成伤害。

/ ● 小心: 假如因不当的动作可能会对产品造成损害。

└ 、 注意: 重点提示, 重要的注意事项。

**20 说明**: 小秘诀, 名词解释, 或是进一步的信息说明。

#### 哪里可以找到更多的产品信息

您可以经由下面所提供的两个渠道来获得您所使用的华硕产品 信息以及软硬件的升级信息等。

1. 华硕网站

您可以到 http://www.asus.com.cn 华硕电脑互联网站取得所 有关于华硕软硬件产品的各项信息。台湾地区以外的华硕网址请 参考下一页。

2. 其他文件

在您的产品包装盒中除了本手册所列举的标准配件之外, 也有 可能会夹带有其他的文件、譬如经销商所附的产品保修单据等。

# 警告用户:

这是甲类的信息产品, 在居住环境中使用时, 可能会造成射频 干扰, 在这种情况下, 用户会被要求采取某些话当的对策。

#### 市场讯息 Marketing Info

地址: 上海市闵行莘庄工业区 春东路508号 申话: 86-21-54421616

华硕的联络信息

华捷联合信息 (上海) 有限公司

BELIING HUAWEI COMPUTER CO., LTD

技术支持 Technical Support 免费技术支持专线: 800-820-6655 (中国地区) 传直: 86-21-54420088 Email: tsd@asus.com.cn 线上讨论区: http://netq.asus.com.cn 互联网: http://www.asus.com.cn/

#### 华硕电脑公司 ASUSTeK COMPUTER INC. (亚太地区)

市场讯息 Marketing Info 地址: 台湾台北市北投区立德路15号 免费服务电话: 0800-093-456 申话: 886-2-2894-3447

技术支持 Technical Support (24小时全天候服务) 传真: 886-2-2890-7698 互联网: http://tw.asus.com/

#### ASUS COMPUTER INTERNATIONAL (美国)

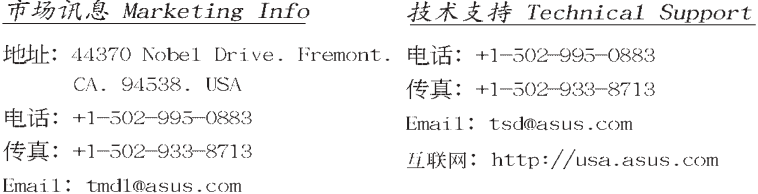

#### ASUS COMPUTER GmbH (德国/奥地利)

市场讯息 Marketing Info 技术支持 Technical Support 地址: Harkort Str. 25, D-40880 Ratingen, 申话: 49-2102-95990 ... 主板/其它 BRD, Germany 49~2102~959910... 笔记本电脑 申话: +49-2102-95990 传真: 49-2102-959911 传真: +49-2102-959911 在线支持: 互联网: http://www.asuscom.de http://www.asuscom.de/support 在线连络: http://www.asuscom.de/sales (仅同答市场相关事务的问题)

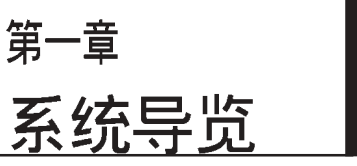

在本章中, 我们将以清楚的 图标带您认识华硕 AP1720-E2 服务器的功能及特色,其中, 包括系统的前、后面板以及内 部功能的总体介绍。

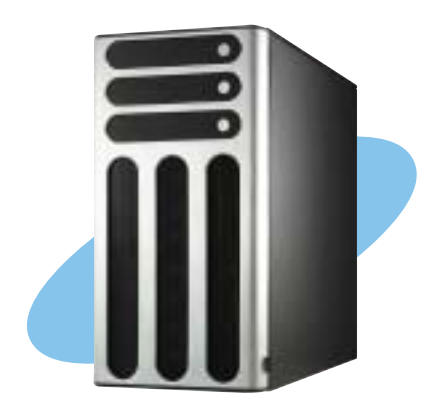

1.1 产品包装内容<br>手册中所提到的各项元件有可能是属于选购项目,并未包含在您 的系统当中, 您必须自行购买以完成整个系统的安装。在动手组装 整台服务器前, 请事先准备好所有必备的元件及工具, 以减少组装 过程的中断与不便。以下列出 AP1720-E2 华硕服务器包装内的组 件,若有任何缺少或损坏,请尽速与您的经销商联络:

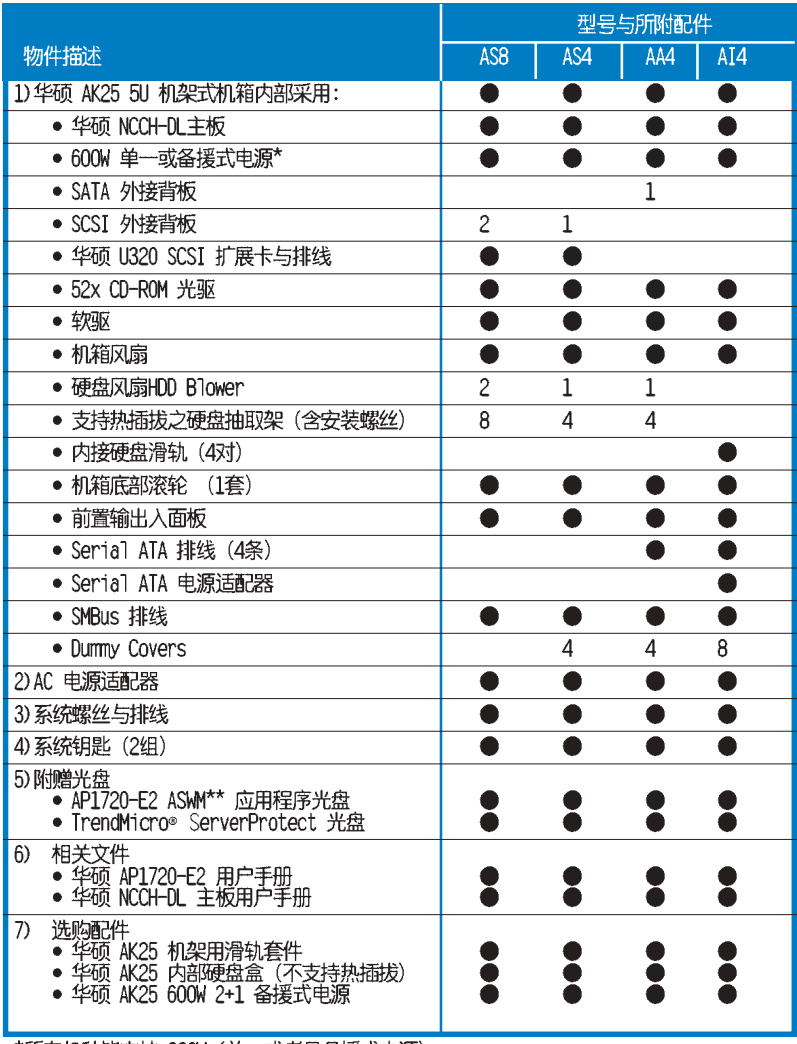

\*所有机种皆支持 600W(单一或者是备援式电源)<br>\*\*华硕网页管理系统程序

# 1.2 系统功能

AP1720-E2 5U 机架式服务器采用华硕 NCCII-DL 主板, 支持 604pin 之 Inte1® 双 Xeon 中央处理器, 通过主板内置芯片组的强大功 能, 使得本服务器可以支持最新的 1/0、网络以及视频等功能。

以下为本服务器的主要规格及特色:

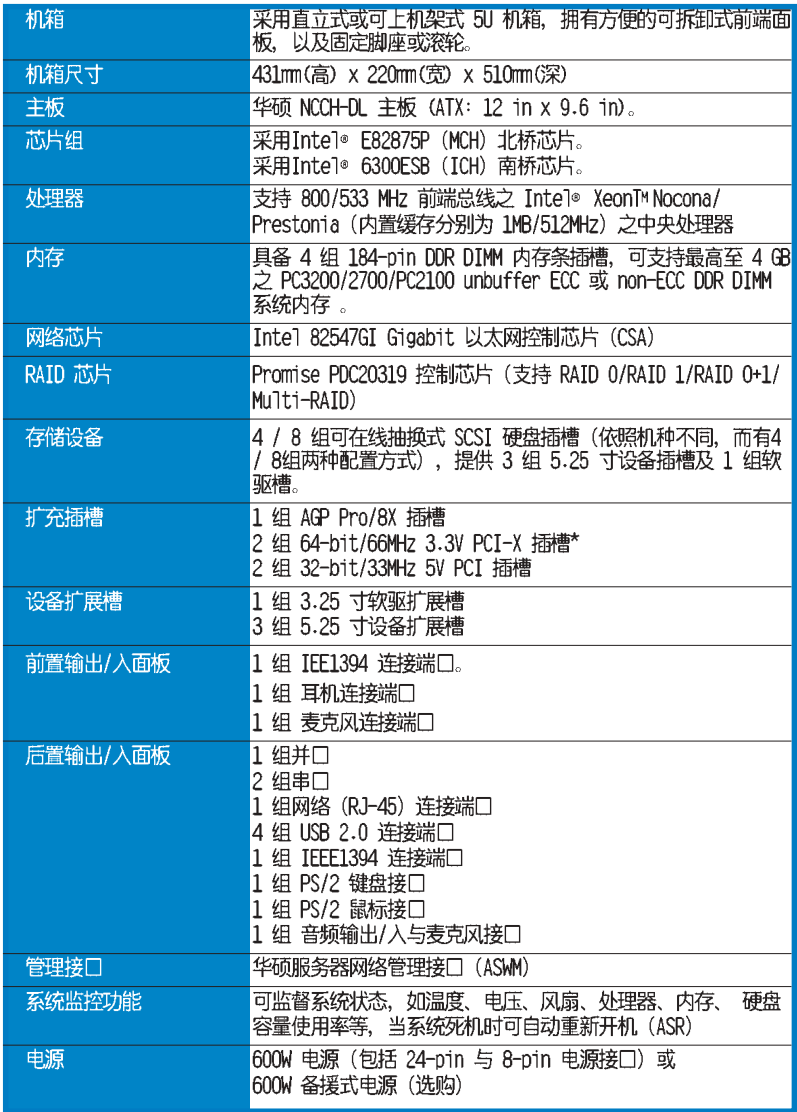

\* 在型号 AS8/AS4 中内置一张 64-bit PCI-X 的华硕 U160/U320 SCSI 扩展卡。请参考第四章 「主板信息」来了解内置设备的信息。

华硕 AP1720-E2 服务器用户手册

# 1.3 前端面板

AP1720-E2 服务器的前端面板提供您方便地使用硬盘、软驱、光驱 等设备。此外, 还包括电源按钮、重开机按钮以及 LED 指示灯号, 方便您随时了解系统的状况。未来若需增加 5.25 寸的设备如硬盘、

刻录机等, AP1720-E2 也提供了二个预 留的 5.25 寸设备插槽供您使用。前 端面板还提供了一个安全门锁设计, 以防止他入不当使用或恶意入侵系 统。

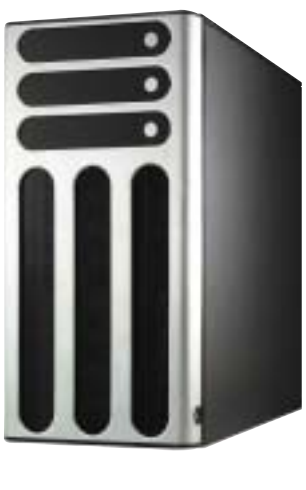

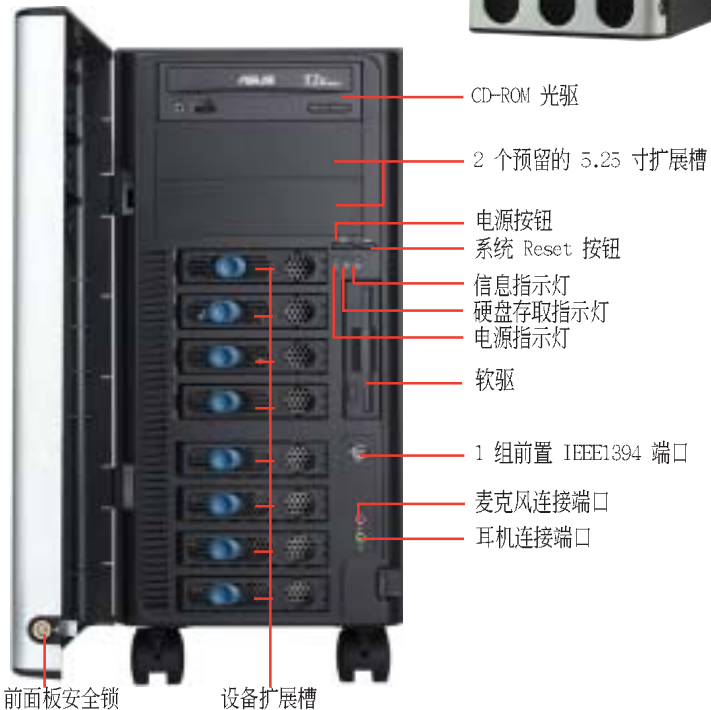

如果想要在不开启前面拉板的状况下使用软驱或者是前置输出入端 口时,您可以握住前面拉板的拉柄(通常设计位在前面板右侧),并 将其向左滑开, 便可如下图所示来开启前面拉板。

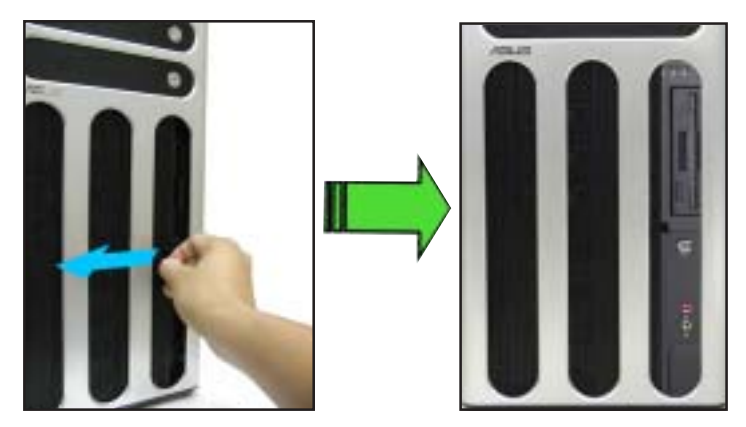

1.4 后端面板

AP1720-E2 后端面板包含了所有连接设备的接口、系统设备、风扇、 机箱锁扣以及外接扩充插槽等。下图即为 AP1720-E2 服务器后端面 板图标。

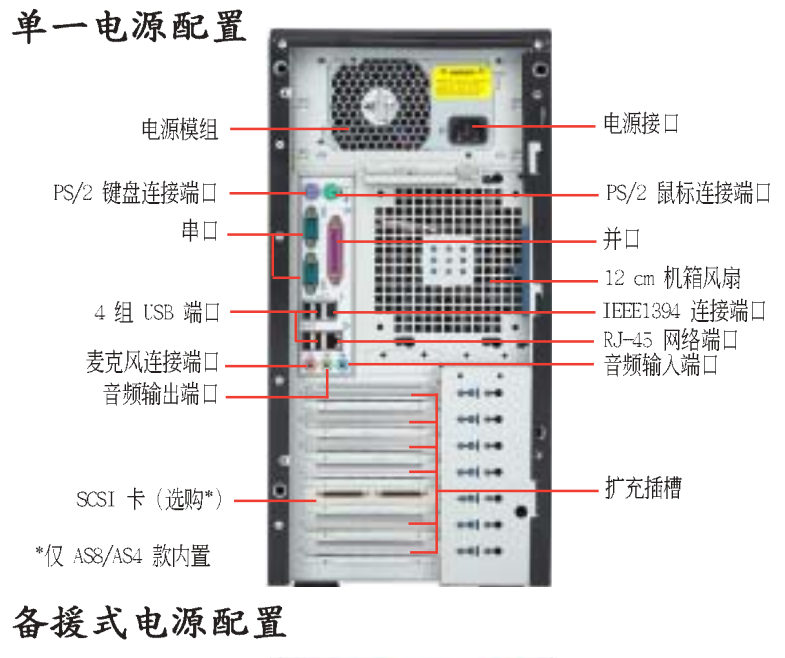

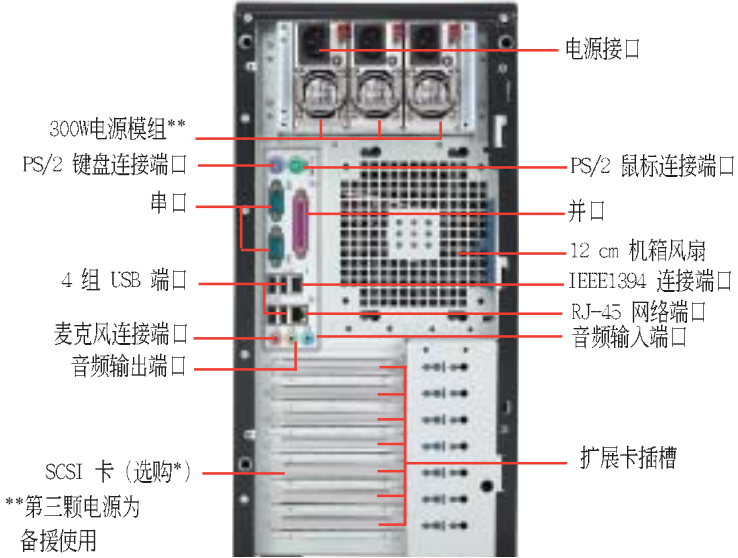

# 1.5 内部组件

AP1720-E2 服务器内部的标准组件包括主板、电源、软驱、光驱以 及系统设备所需的排线等。以下为本服务器的标准内部组件:

### AI4 (4 组内置 IDE/SATA 设备配置)

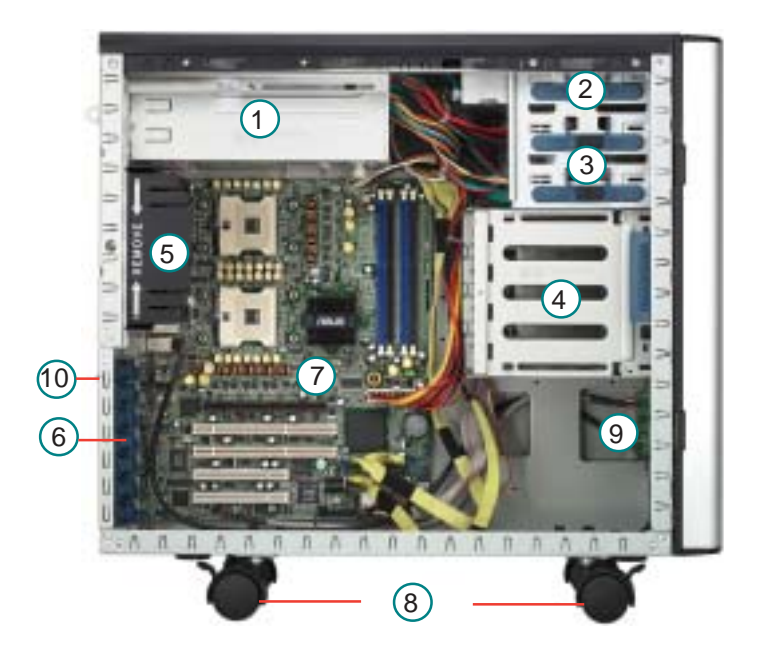

- 1. 电源模组
- 2. CD-ROM 光驱
- 3. 2 组 5.25 寸设备插槽
- 4. 硬盘插槽
- 5. 机箱后端风扇
- 6. 扩充卡固定卡榫
- 7. NCCII-DL 主板
- 8. 机箱底部滚轮
- 9. 前端 I/O 控制面板
- 10. 防止机箱入侵开关

# AA4 (4 部热插拔 SATA 设备配置)

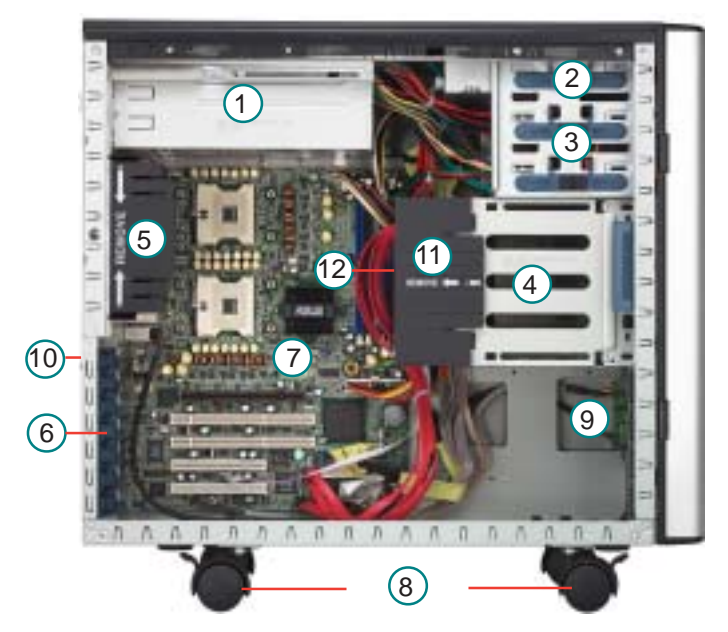

AS4 (4 部热插拔 SCSI 设备配置)

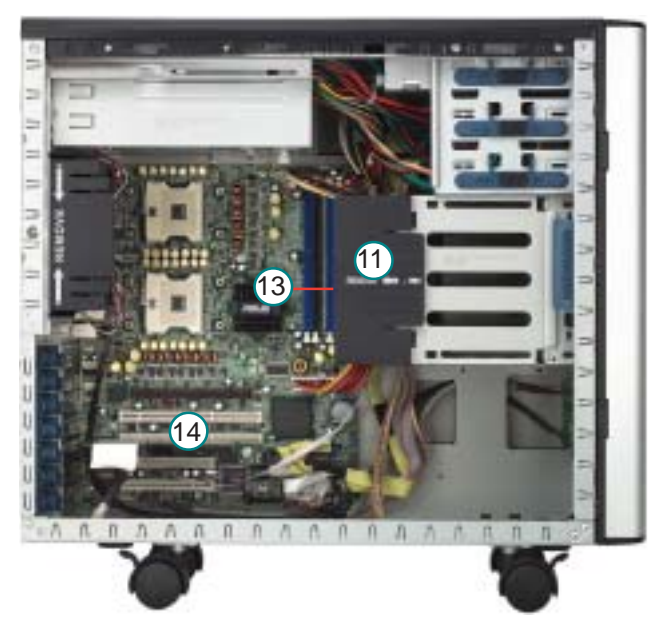

### AS8 (8 部热插拔 SCSI 设备配置)

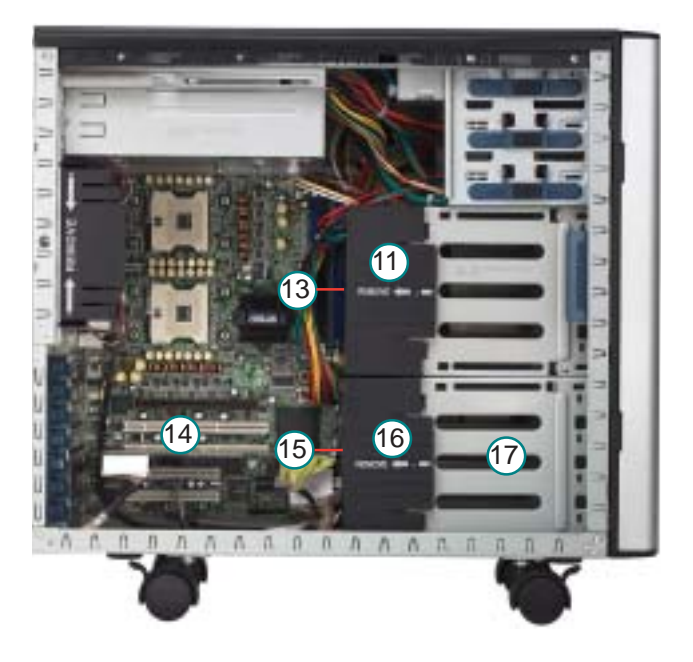

- 1. 电源模组
- <sup>1.</sup> 电源模组<br>2. CD-ROM 光驱
- 
- 4. 硬盘插槽
- 
- 5.机箱后端风扇<br>6.扩充卡固定卡榫
- 
- 
- 9. 前端 I/O 控制面板
- 10. 防止机箱入侵开关
- 11. 硬盘风扇
- 3. 2 组 5.25 寸设备插槽 12. SATA 控制背板 (隐藏)
	- 13. SCSI 控制背板 (隐藏)
		-
	- 14. ASUS U160/U320 SCSI 卡<br>15. 第二组SCSI 控制背板(隐藏)
- 7. NCCII-DL主板 16. 第二组硬盘风扇
- 8. 机箱底部滚轮 17. 第二组硬盘插槽

# 1.6 LED 灯号说明

AP1720-E2 服务器的前端及后端面板包含了许多 LED 状态显示灯 号,有关各个灯号所代表的意义,请参考以下的说明。

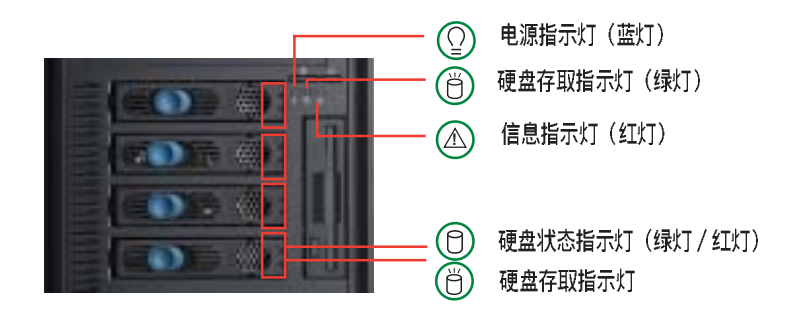

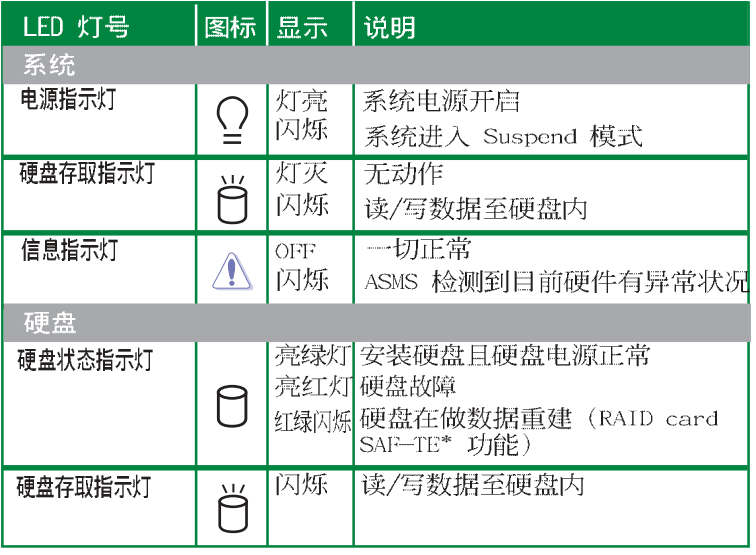

\* SAF-TE (SCSI Access Fault-Tolerant) 功能仅在 AS4/AS8 上提供。

服务器电源、 HDD 状态灯号,与信息指示灯,即使您将前置挡板关闭,仍可清楚 看见。

在 AA4 设置状态下:

- 1. 硬盘存取指示灯不会亮起。
- 2. 硬盘状态指示灯只亮绿灯,表示安装 SATA 硬盘且硬盘电源正常

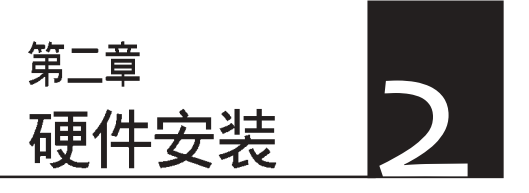

这个章节要告诉您如何安装 及去除 AP1720-E2 各个部分的 组件,以及在安装过程中必需 注意的事项。

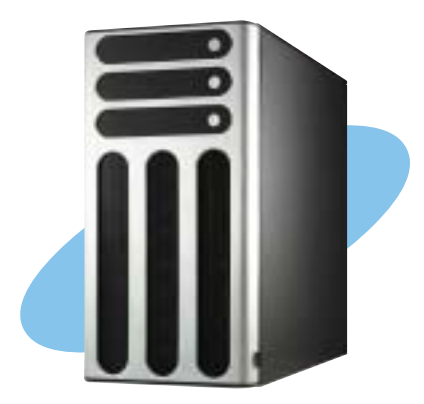

# 2.1 安装及去除机箱

华硕 AP1720-E2 服务器贴心地提供用户一个最容易拆装的机箱 设计,以方便用户安装所需的零组件。

# 2.1.1 去除机箱侧板

1. 欲去除机箱侧板, 请将位于 机箱后面板侧边的锁扣向上 推以松开机箱 侧板。

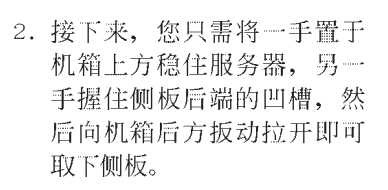

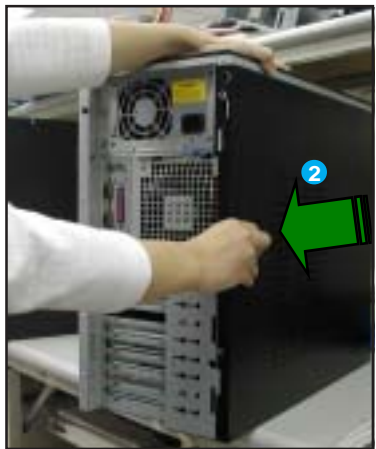

## 检视内部结构

去除侧板之后即可看到服务器内部的组件,而服务器的内部组 件将随您所购买的机种不同而有所差异, 请参考「1.5 内部组 件」一节中的相关介绍。

接下来您必须参考本手册的说明, 依序安装 CPU、内存条、硬 盘及扩充卡等设备, 将 CPU 风扇及电源安装妥当, 并连接所需的 排线及电源适配器。待所有零组件安装完成后,再将机箱侧板装 同即可。

当您需要使用 DIMM 插槽或是其他内部接口时, 您可能需要去 说明以获得相关信息。

# 2.1.2 安装机箱侧板

- 1. 将机箱侧板置干机箱上的沟 槽。
- 2. 顺势将机箱侧板往机箱前端方 向推约半寸的距离, 使其完全 固定于机箱上。
- 3. 将后端面板侧边的蓝色锚扣向 下推以锁上机箱侧板。

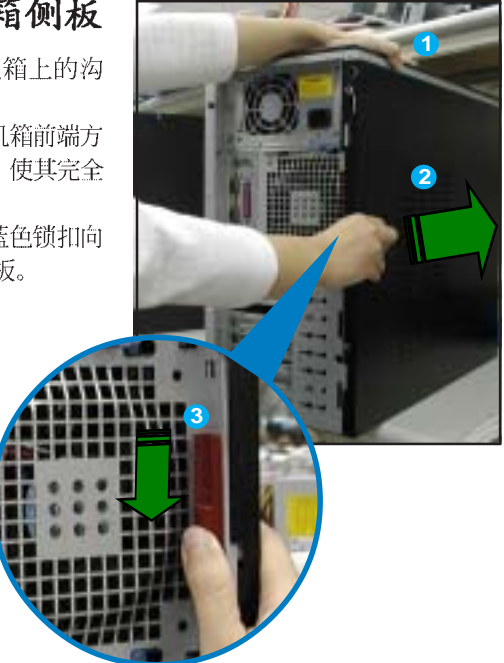

# 2.2 主板信息

**Contractions** 

这款服务器已经内装华硕 NCCII-DL 主板, 下图有圈出「十」个 螺丝安装孔位,请您可以在安装时再次确认。

有关主板详细的技术信息, 以及 CPU、系统内存的安装说明, 请您参考主板用户手册。

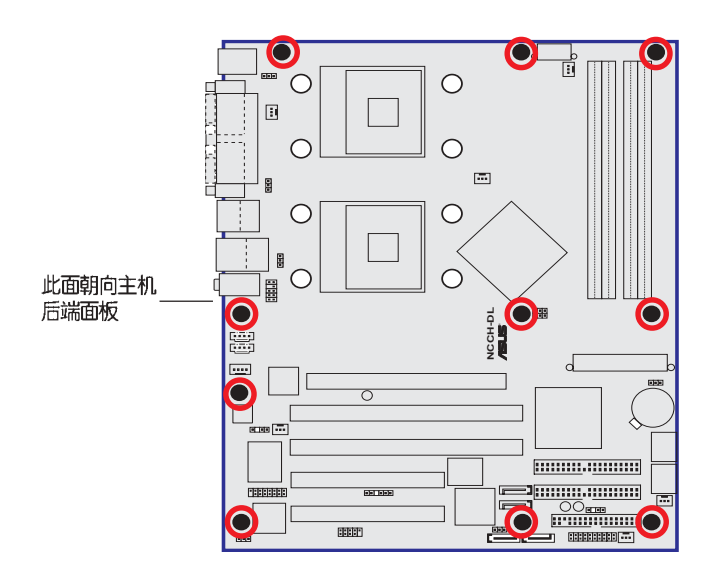

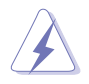

当您安装或去除主板之前, 请记得先暂时拔出电脑的电源话 配器。如此可避免一些会对主板或元件造成严重损坏的情况 发生。

# 2.3 中央处理器 (CPU)

# 2.3.1 概述

本主板配置两组拥有 604 脚位的中央处理器省力型插座 (ZIF), 可搭配英特尔 604 脚位的 Xeon 处理器。

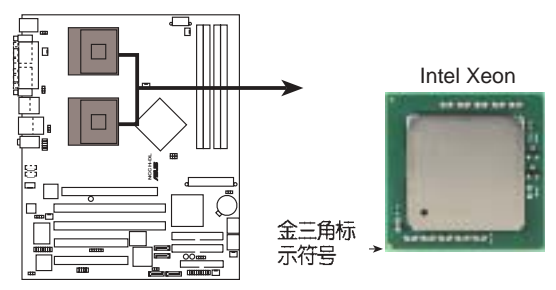

**NCCH-DL Socket 604** 

18

**Color** 

当您安装处理器之前, 请先将系统风扇(位于机箱后背板内侧 的机箱散热风扇) 先卸除, 好计处理器有足够的空间来安插 入定位。可参考「2-10 去除系统组件」来了解相关的细节。

# 2.3.2 安装中央处理器

请注意上面的图片里, 在处理器上面有一个金色三角形标示符 号, 此为代表处理器的第一脚位, 而这个符号也代表当您在安装处 理器到主板上的处理器插座时的方向根据。

当您只安装一颗处理器时, 请安装在 CPU1的位置上。

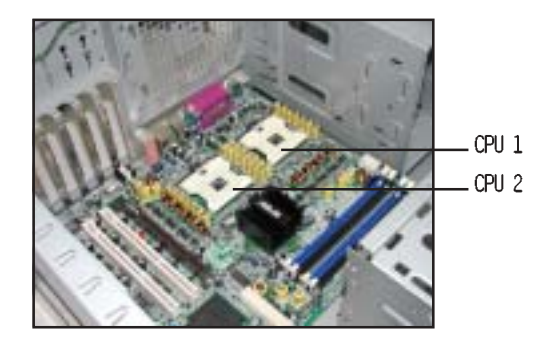

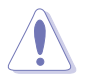

若您安装处理器到插座的方向有误、将有可能会弄弯处理器 的针脚,更甚者会损及中央处理器本身!

请依照下列步骤安装处理器:

1. 如右图所示请先找到 604-pin 的 CPU1 插槽, 接著将位于插槽 旁的固定扳手向上拉起以松开处 理器插槽。

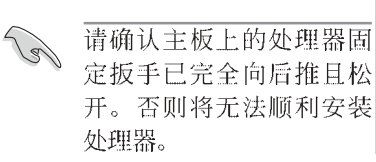

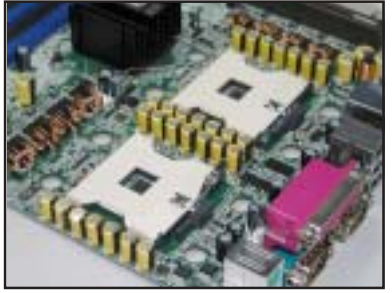

- 2. 如右图所示先将处理器置于插槽 上方确认处理器上有金三角标示 的一端已对准插槽上对应的位 置。
- 3. 对准方向后, 小心地将处理器安 装主板上处理器插槽内。

处理器只能以单一方向 安装插槽中, 如果方向 错误日勉强将处理器安

装到插槽,将可能造成

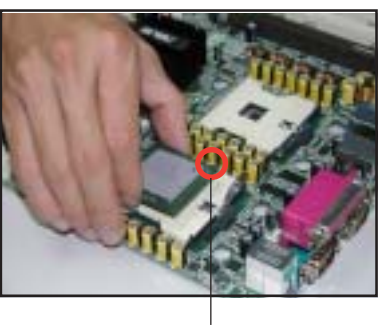

金三角符号

4. 在处理器安装插槽后, 请将固定 板手推回原位直到发出扣合声。

处理器损毁!

- 5. 涂抹活量的散热胶干处理器顶 部。本散热胶已附加于随机附赠 的散热器之中。
- 6. 当要安装第二颗处理器时, 请重 复步骤 1 至 5 。

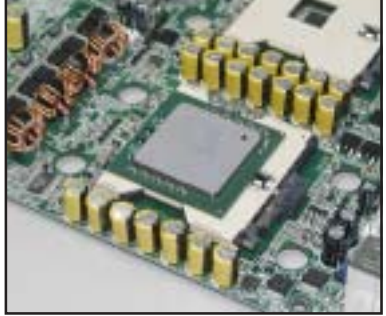

# 2.3.3 安装 CPU 散热片与风扇

AP1720-E2 支持 Intel® XeonTM 中央处理器, 并且搭配经过特别 设计的散热片和高转速散热风扇套件来保持最理想的散热效果。

若您购买盒装的 Intel CPU, 在包装中应该会包含散热片、风 扇、金属锁片、螺丝、散热膏、安装手册及其他相閣物件。

- ・本系统不支持前端总线 (FSB) 为 533MHz 的 Intel Xeon盒 装散热风扇与散热片套件。当您安装 Intel Xeon FSB 533MHz 处理器, 这里建议您使用符合 Nocona 处理器标准 的风扇与散热片。请上网至华硕官方网站。来了解更多关 干本系统在安装上所支持的风扇与散热器说明。
	- · 当安装 Inte1 Xeon FSB 为支持 800MHz 的盒装处理器时, 建议您使用此食装内附的专用散执器。
	- 安装处理器的专用散热器时, 可以参考用户手册来了解更 多的安装细节。

外理器散热器 (上视图)

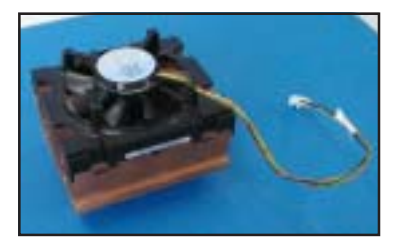

外理器散热器 (底视图)

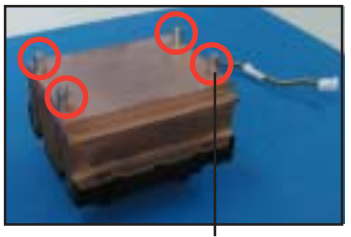

散热器底座固定铜柱

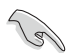

当您进行安装处理器专用散热器前:

- 1. 在安装散热片及风扇之前, 请确认已经在 CPU 上涂上少许 的散热膏。
- 2. 请确认 CPU-FAN1 与 CPU FAN2 与您的 CPU 散热器的电源传 输线连接位置。可参考主板用户手册来了解相关的说明。
- 3. 当您安装处理器之前, 请先将系统风扇(位于机箱后背板 内侧的机箱散热风扇) 先卸除, 好让处理器有足够的空间 来安插入定位。可参考「2-10 去除系统组件」来了解相关 的细节。

请依照以下说明来安装 CPU 散热器与风扇:

1. 首先, 将散热片与风扇放置在已 安装于插槽的 CPU 之上, 并确 认散热器的螺丝孔与安装于 CPU 插槽底部的散热底板之孔位相吻 合。

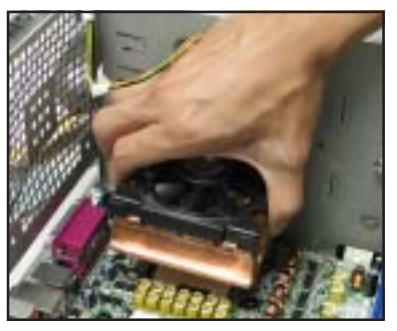

在底部的 CEK 弹力固定底座可以支撑 CPU 散热片的重量。请 参考主板用户手册, 来了解关于如何安装或卸除此弹力固定 底座。

2. 接下来以四只螺丝分别将散热器 与散热底板的螺丝孔位确实锁 紧。

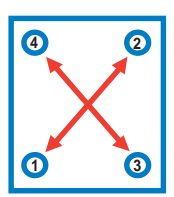

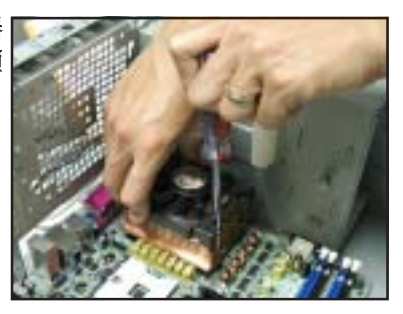

小秘诀: 建议您如上图中所标示的顺序, 分别以对角线的方向, 以渐进方式分别将螺丝转紧,请重复此步骤直到您确认散热器与 风扇的四个角都已确实锁紧为止。

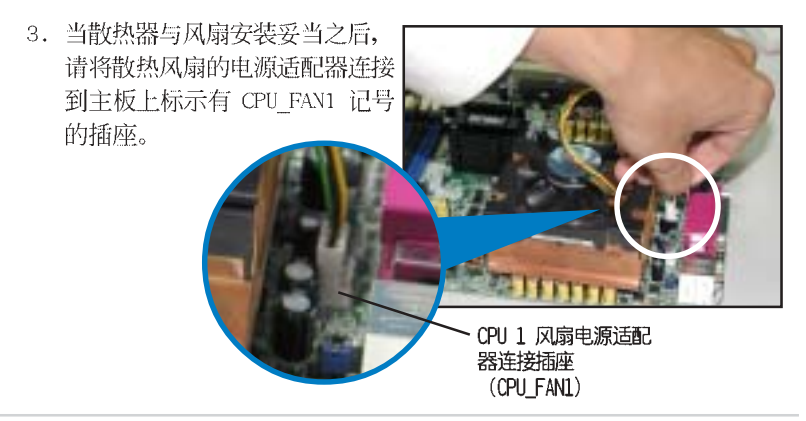

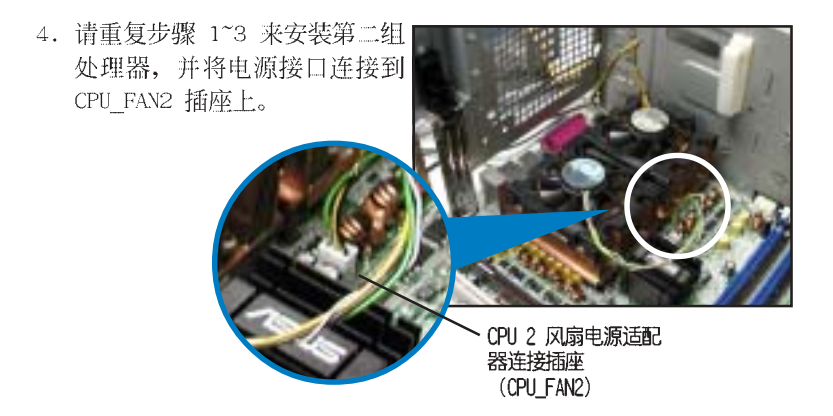

# 2.4 系统内存

### 2.4.1 概述

本主板具备四组 DDR DIMM (Double Data Rate, 双倍数据传 输率)内存条插槽, 最高可支持至 16GB unbuffer ECC 或 non ECC 184-pin PC3200/2700/2100 DDR DIMM 系统内存。

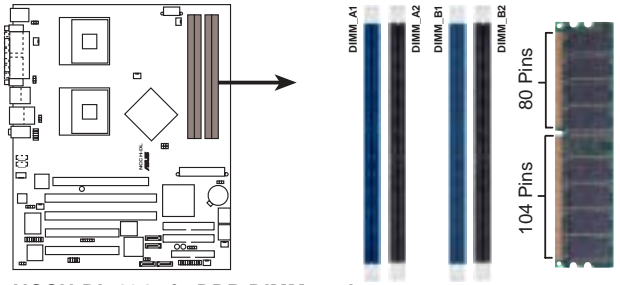

NCCH-DL 184-pin DDR DIMM sockets

# 2.4.2 内存设置

您可以任意选择使用 unbuffer ECC 或 non ECC 184-pin 的 256MB、512MB、1GB 或者 2GB DDR DIMM 的内存条以下页表格的组 合方式,来安装内存条。

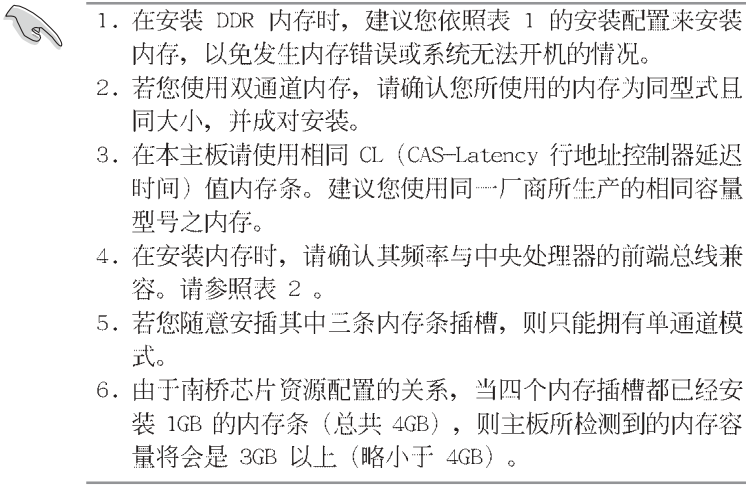

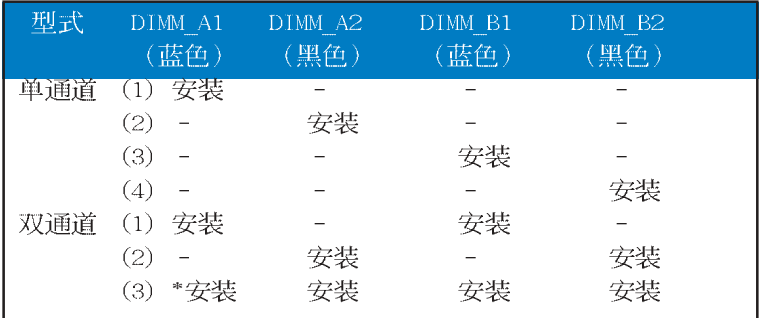

\* 双通道的第三种配置, 你可以使用以下几种安装方式:

• 四组插槽均安插相同型式目相同大小的内存, 或

· 以成对方式安装相同型式且同大小的内存在 DIMM A1, 以及 DIMM B1 (蓝色插槽)或DIMM A2及DIMM B2 (黑色插槽)

# 内存频率 / CPU 前置总线 同步率

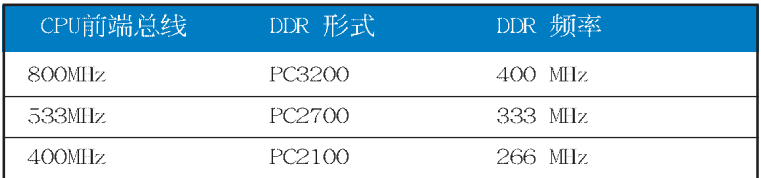

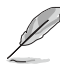

请确认使用经华硕测试且认证的内存条, 其他未经测试认证的 内存条可能会无法适用于本主板, 请参考华硕网站 www.asus. com.cn 所公布的最新信息及内存供应厂商认证列表。

# $2.4.3$  安装 系统内存

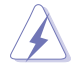

当您安装或去除内存条或其他的系统元件之前, 请先暂时拔 出电脑的电源适配器。如此可避免一些会对主板或元件造成 严重损坏的情况发生。

请依照以下的步骤来安装内存条:

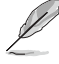

若要安装内存至 DIMM 插槽上, 您可能需要先将硬盘风扇卸 除,才会比较方便进行插拔安装。可参考「2.10 去除系统 组件1的说明。

# 安装内存条

- 1. 先将内存条插槽两端的白色固 定卡榫扳开。
- 2. 将 DDR 内存条的金手指对齐内 存条插槽的沟槽,并且在方向 上要注意金手指的两处凹孔要 对上插槽的两处凸起点。

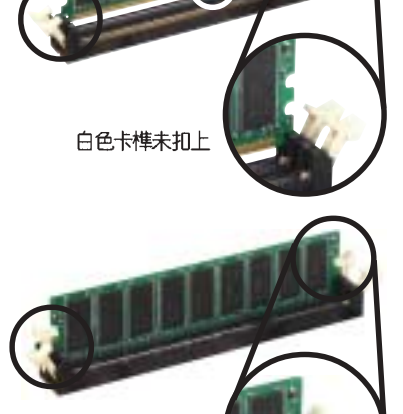

DDR DIMM [미쥐.

3. 最后缓缓地将 DDR 内存条插入 插槽中、若无错误、插槽两端 的白色卡榫会因内存条安装而 自动扣到内存条两侧的凹孔 中。

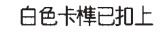

# 2.4.3 去除内存条

- 1. 欲去除内存条, 请将插槽两端 的白色固定卡榫扳开。
- 2. 将 DDR 内存条小心地向上拔出 即可。

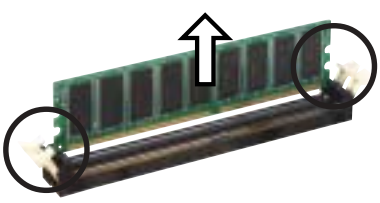

# 2.5 前面板的组装

# 2.5.1 去除前面板组件

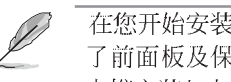

在您开始安装 5.25寸设备之前, 您必须先去除前面板 (包含 了前面板及保护盖)。前面板组件是通过前面板左侧的四个 卡榫安装与右侧的四个挂钩安装干机箱上。

请依照以下说明,来去除前面 板组件:

1. 如右图所示压下机箱前端的固定 扣,以松开前面板组件。

固定扣

2. 如右图所示将机箱前端的锁扣向 外拉,以松开前面板组件。

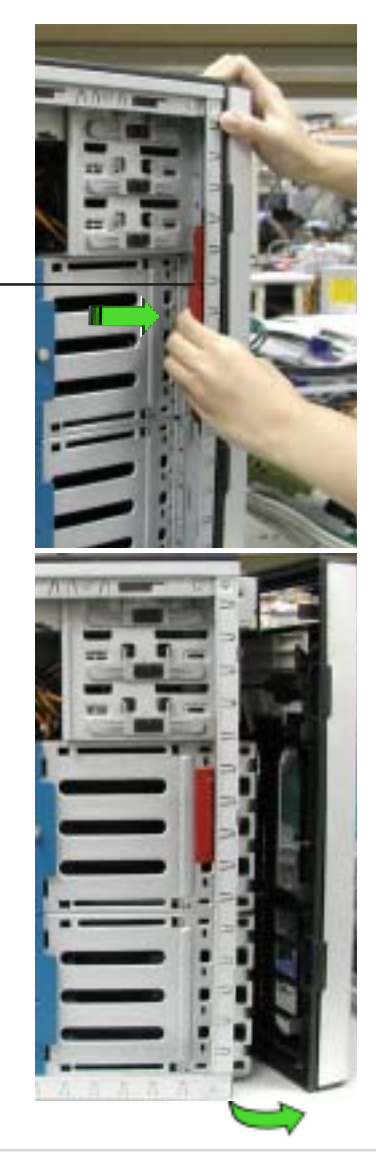

3. 请将位于前面板右侧的挂钩由机箱右侧的孔中松开, 让前面板组件可 以彻底脱离机箱。

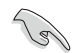

拆卸去除前面时,请勿过于用力以免造成零件的损坏。

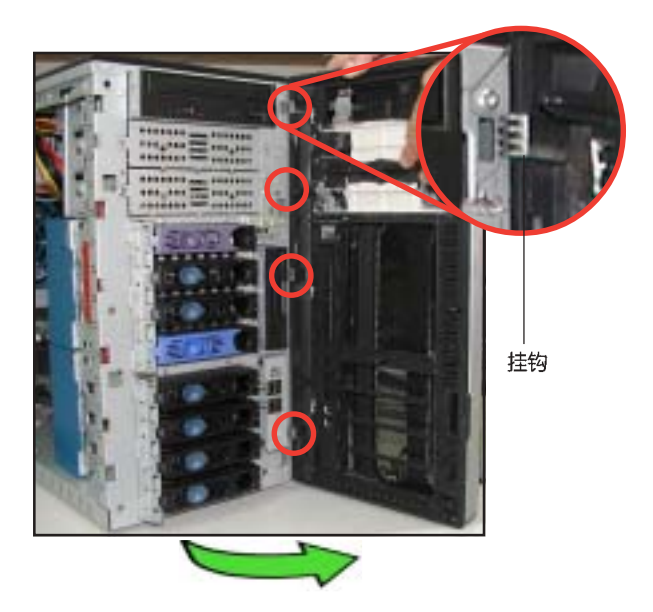

# 2.5.2 去除前面板组件

请依照以下的说明来去除前面板组件:

- 1. 首先将前面板右侧的四个挂钩插入机箱上对应的孔位当中。
- 2. 接著将前面板向左阖上, 直到前面板上左侧的四个卡榫确实装入机箱 左侧的孔位,直到前面板正确扣合在机箱上。

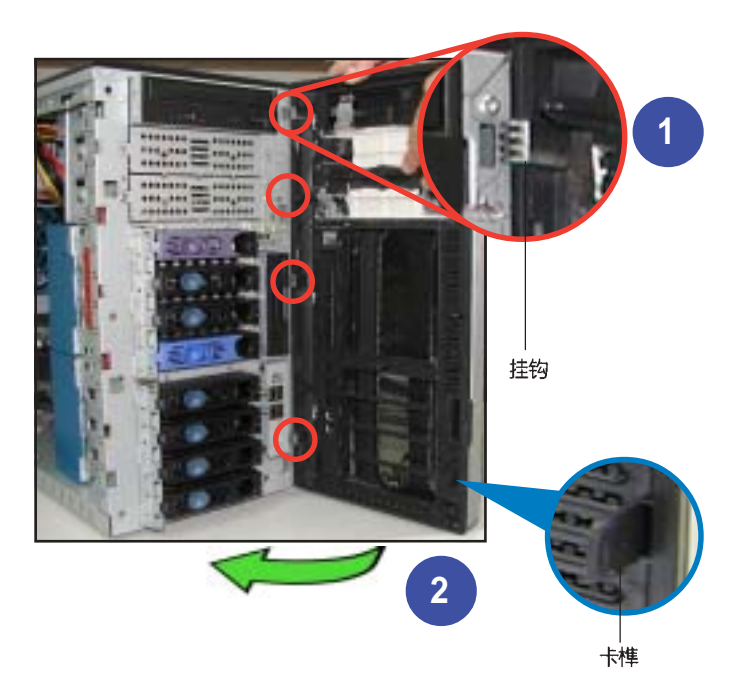

# 2.6 5.25 寸设备

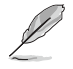

在您准备安装或去除任何系统组件之前, 请先确认 AC电源适 配器已经拔除, 如果您没有拔除电源便贸然讲行这些动作, 可能会导致系统与相关零组件的损毁。

本系统具备三个 5.25 寸设 备插槽, 位于前面板上方, 出 货时的标准配备已包含了一台 光驱,如右图标示的 1 位置 所示。而 2 及 3 则为预留的 插槽,供用户自行安装其他设 备使用。

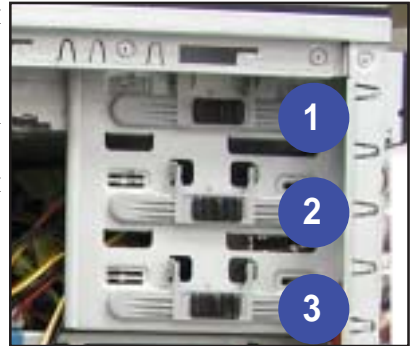

请依照以下的说明来安装 5.25 寸设备:

1. 松开 5.25 寸设备插槽上金属 外盖的螺丝。

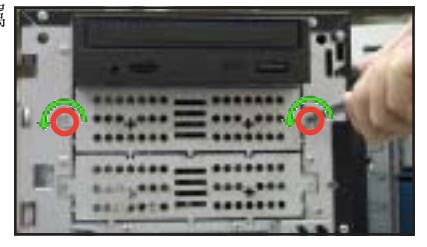

2. 接著将插槽侧边的固定扣向左 推。以松开插槽固定锁片。  $0.107$ 插槽固定锁片 固定扣
3. 松开之后, 请取下设备插槽的固定锁片, 在固定锁片的下方有二个凸 出的锁扣,用来扣住插槽侧边的孔。

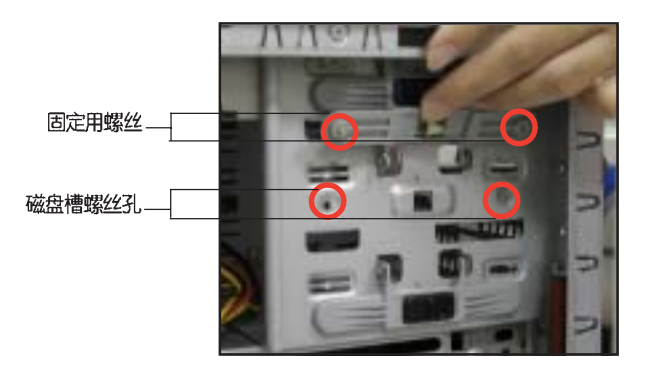

4. 小心的将欲安装的 5.25 设备 插入插槽中,直到设备后端 顶到插槽尾部。

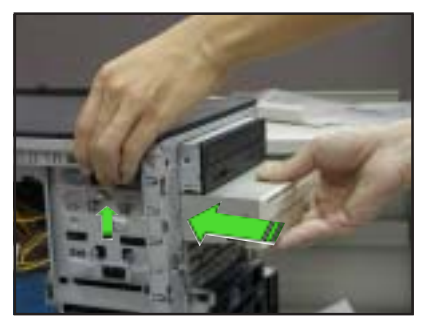

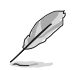

由于机箱内部的空间有限,因此在安装相关设备时建议不要一 次完全推入以取得较充裕的排线与电源适配器的安装空间。

- 5. 连接 IDE 排线至设备后端的 IDE 插座。
- 6. 连接 4-pin 电源适配器至设 备后端的电源接口。

IDE 排线 插入电源适配器

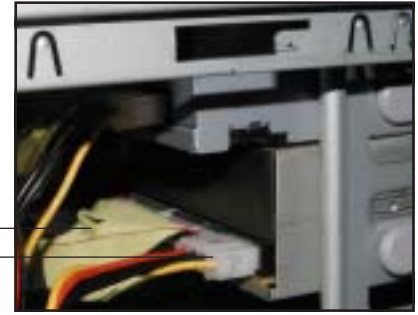

7. 确认设备及插槽的孔位对齐如。 右图所示。设备就定位后,会 较机箱本体凸出前端约一寸左 右。

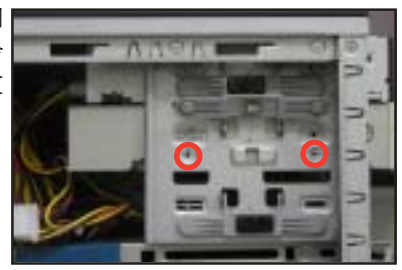

8. 将设备插槽的固定锁片装回, 并 将固定扣向右推,以固定设备与 插槽。

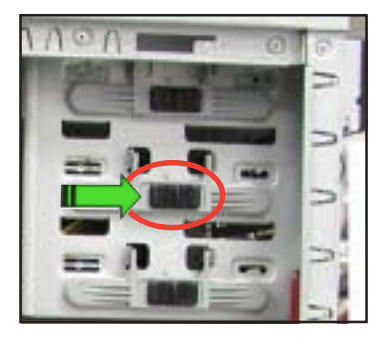

9. 最后在前面板的组装部份,请先如右下图所示压下图中的红圈处将已 安装有 5.25 寸设备的对应挡板拆除。

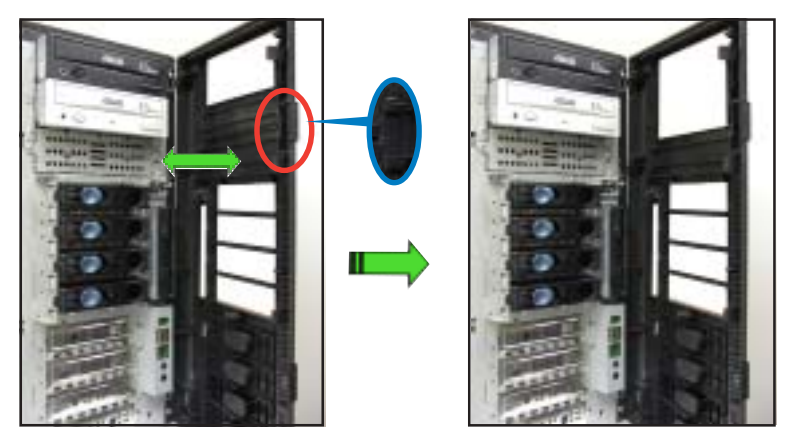

10. 完成后, 请将前面板装回机箱上。参考「2.5.2 去除前面板组件」一 节的说明来了解如何安装。

### 2.7 硬盘

## 2.7.1 安装支持热抽换功能的 SATA/SCSI 接 口硬盘

若您选购的为 AS8、AS4 或 AA4 款式的主机,请依照下列 步骤来安装 SATA 或 SCSI 接口 硬盘:

- 1. 请将扳手打开以便将支持热抽 换的模组式磁盘槽取出。
- 2. 将扳手上的锁扣向右排开便可 松开抽换槽, 接著向外拉开抽 取扳手磁盘槽便会向外滑出。
- 3. 握紧抽取扳手并向外拉便可 取出磁盘槽。

固定扣 抽取扳手

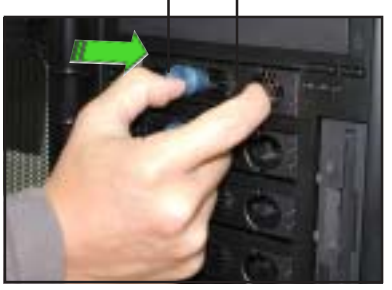

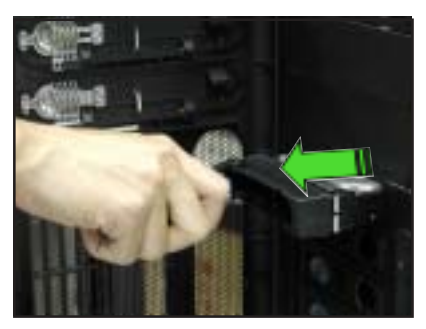

4. 如下图左所示, 每个空的磁盘槽后端皆安装有一金属挡板作为支撑之 用,如果您要安装硬盘干其上请先将此挡板去除。

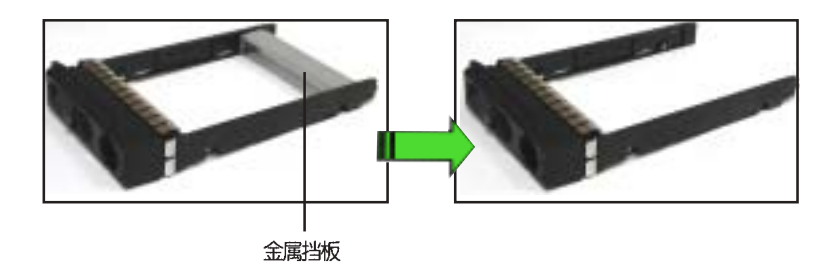

5. 将 SCSI 接口硬盘放置在模组 式抽换槽中,并以四根螺丝分 别将其锁紧固定在磁盘槽内。

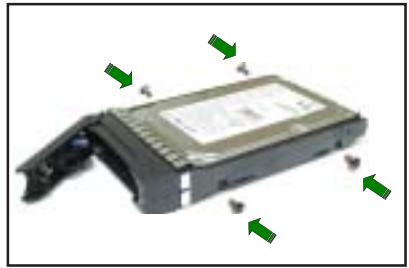

6. 硬盘安装完毕后, 请以手紧握 抽取扳手, 接著将抽换盒轻推 至机箱底部,直到抽换盒的前 端仅剩一小部份突出于外。

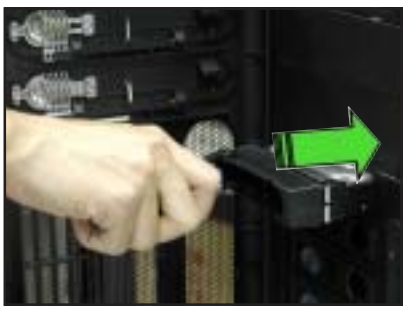

7. 最后请将扳手轻轻地推回原位 并轻扣固定, 使抽换盒能够紧 密地固定在机箱中。如果抽换 盒被正确地安装, 您将会看到 抽换盒外缘与机箱呈现切齐的 状况。

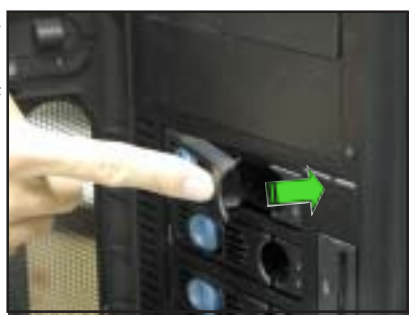

### 2.7.2 安装 IDE 硬盘

如果您的服务器属于 IDE/SATA (AI4) 型号, 则您的产品包装 将包含经过特别设计的滑轨。而根据您所想要安装硬盘之硬盘槽 的不同, 硬盘滑轨的安装上方向也需要稍作调整, 如此才能让滑 轨上螺丝孔位与硬盘一致。

基于辨识目的, 硬盘滑轨将如同下图所示, 标示为滑轨1 (Rai1 1) 与滑轨2 (Rai1 2)。

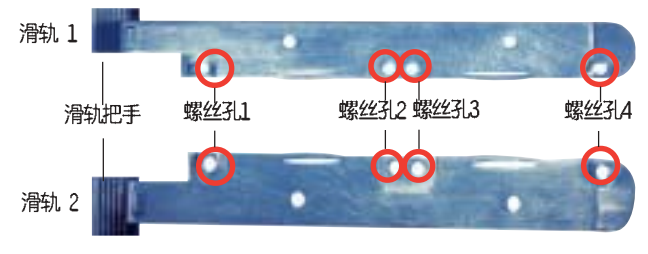

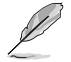

请记下硬盘滑轨的正确安装方向。当您在安装第一与第二个硬 盘盒时,只有一种正确的方式可以将滑轨安装在硬盘之上。

### 将第一部硬盘安装到硬盘槽中

请干前面板开启的状态下讲行硬盘的安装:

- 1. 先去除前面板组件。相关介绍请参考 2.5.1 节。
- 2. 如下图所示将滑轨 1 (Rai1 1) 贴附并以螺丝锁紧在硬盘的一侧, 而滑轨末端方向应与硬盘的接口处于同一侧。

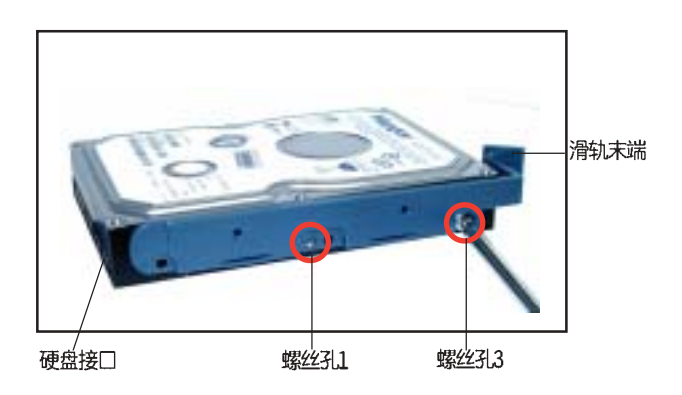

3. 将滑轨2如下图所示贴附在硬盘的另一侧并以螺丝锁紧,而滑轨末端 应与硬盘的接口位在同一侧。

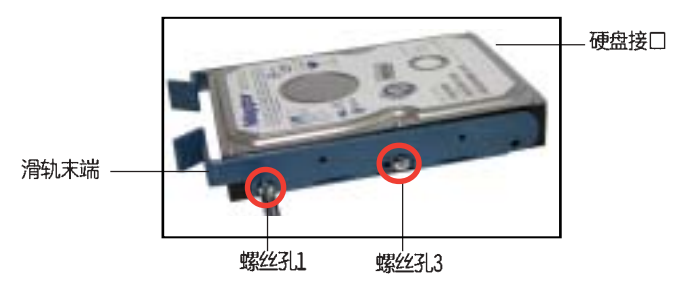

- 4. 确认一下硬盘后方的跳线帽设 置是正确的, 这里建议设置为 「Cable Select」模式。
- 5. 小心地将硬盘由前面板插入硬 盘槽中。

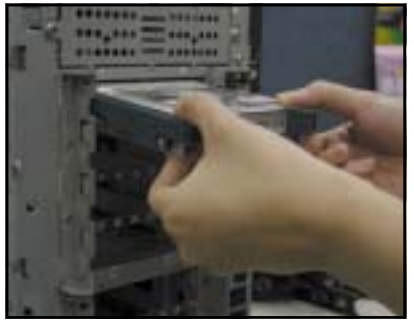

6. 将硬盘推至硬盘槽的底部直到| 滑轨与机箱扣合并可听到清脆 的扣合声为止。将硬盘安装后 请确认硬盘如右图所示一般位 干正确的位置上。

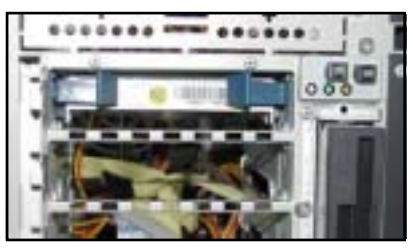

- 7. 最后请将 IDE 排线与电源话 配器,分别接到硬盘上对应的 插座上。
- 8. 如您想要安装其他的硬盘,请 依照步骤 2 至 6 进行安装。
- 9. 当完成上述的安装步骤后, 请 将机箱的前面板, 重新装到机 箱上。

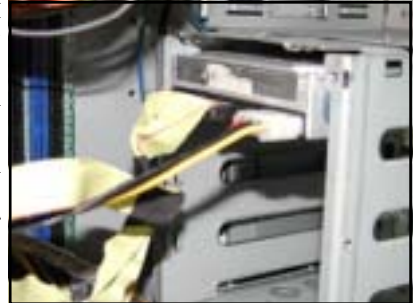

## 安装 SATA 硬盘到硬盘槽中

如欲安装一部串行 ATA (Serial ATA) 内接式硬盘至机箱内: 1. 请先按照 IDE 硬盘安装步骤 1~6 来锁上滑轨并安装机箱中。

2. 将 15-pin SATA 电源转接线连接 | 至硬盘后方的电源插槽上。

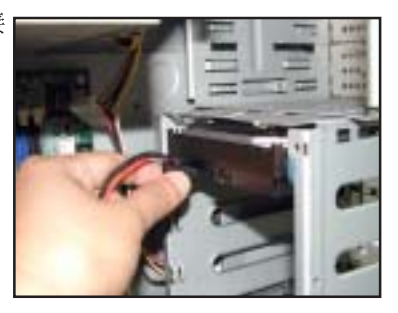

3. 将这组 SATA 电源转接线连接电 源上的母头电源接口。

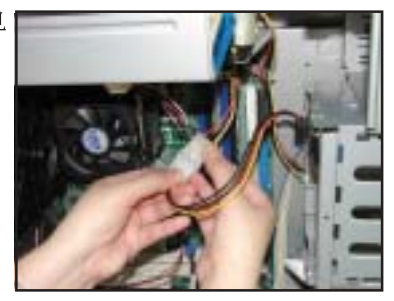

4. 接著同样从硬盘后方的排线插 槽, 连接这组 7-pin SATA 排线, 然后将排线的另一端接上主板的 SATA 排线插座。可参考主板手册 来查阅关于 SATA排线连接主板的 说明。

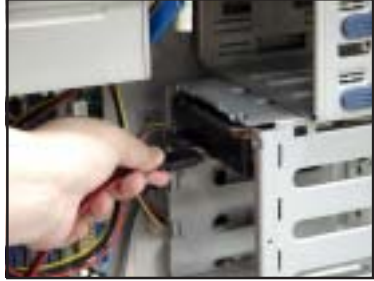

## 安装 IDE/SATA 硬盘到内置硬盘槽中

如欲安装一部 IDE 或 SATA (Serial ATA) 内接式硬盘至机箱 中扩充的硬盘槽机箱内:

- 1. 请参考第三章「安装扩充配件」, 来装入一个扩充的硬盘插槽于机 緇内。
- 2. 参考「将第一部硬盘安装到硬盘 槽中 | 中的安装步骤 1~4, 将硬 盘装入硬盘槽。
- 3. 请如图所示将硬盘小心地至于第 二硬盘槽中。

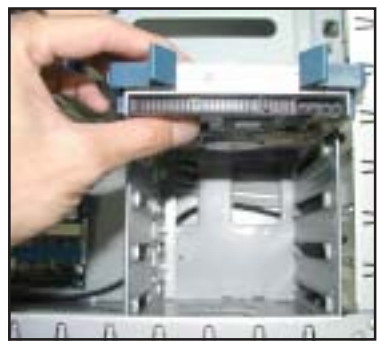

- 4. 最后将 IDE 排线与电源适配器依 序接到硬盘后方对应的插座上。
- 5. 如果您要安装其他硬盘, 请依照 步骤 2~4的安装方式讲行安装。
- 6. 当上述步骤全部完成后, 请将机 箱侧板重新安装到机箱上。相关 安装方法,请参考「2.1.2安装机 箱侧板」一节的详细介绍。

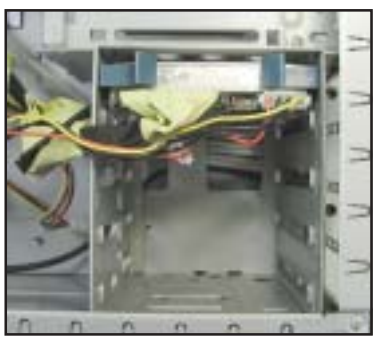

## 安装硬盘槽饰板

您的服务器应该都已预先安装好前面板的硬盘饰板, 若您因安 装硬盘需求拆除这些饰板,请依照下列步骤将饰板重新安装回前 面板。

请依照下列步骤来安装硬盘槽饰板:

1. 对应安装有硬盘的硬盘槽, 您可 从前面板内侧将挡板重新装回前 面板。 如右图所示, 先将挡板的平面端 放推进前面板, 此时挡板的锁定 扣端应靠近前面板的指示灯所在 位置。

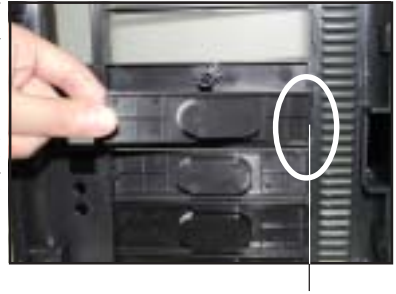

平面端

2. 接著将整个挡板推讲前面板 中, 直到锁定扣扣住前面板为 IF.

锁定扣.

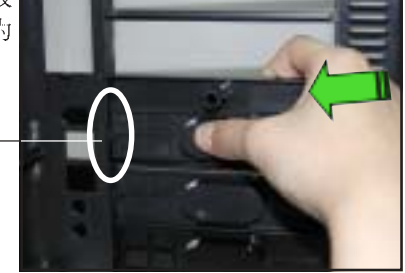

3. 当您将挡板安装回前面板后, 将会如图右所示。当这些步骤 全部完成后, 请将前面板重新 安装到机箱上。

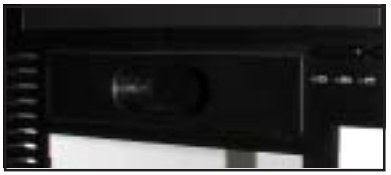

# 2.8 扩充插槽

本服务器机箱采用后背板免螺丝设计的固定锁, 这项设计计您 在未来可以轻易地随时拆装各项设备。

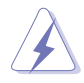

在您安装或去除任何扩充卡前、请暂时先将电脑的电源话配 器拔除。如此方可免除因申器残留于申脑中而发生相关硬件 损毁的意外状况。

## 2.8.1 安装标准尺寸的扩充卡

请依照以下的步骤来安装标准尺寸的扩充卡:

1. 如果您想在本服务器中安装扩充卡,请先去除固定在插槽上的塑料固 定扣片。压下位在中央的扣片并向外拉即可将此塑料片松开去除。请 将此松开的固定扣片放置在旁以备稍候固定扩充卡之用。

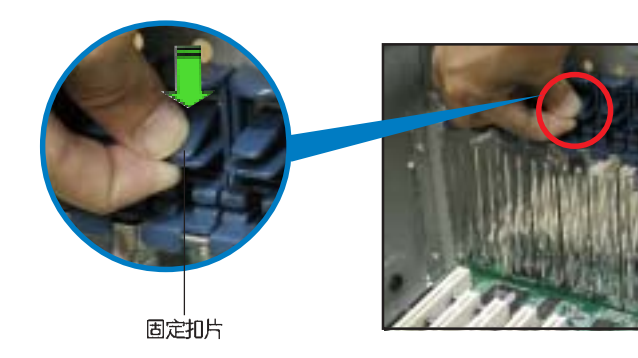

2. 小心地将扩充卡插入主板的扩展槽 中,并确认扩充卡的金手指部份已 确实插入扩展槽中。

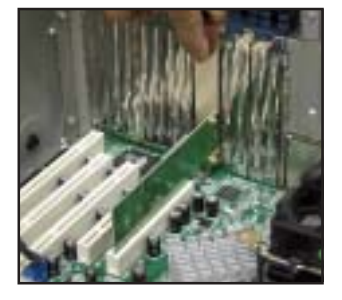

3. 当您确认扩充卡已确实安装,请 将先前所去除的固定胶片重新装 回原位以作为固定扩充卡之用。

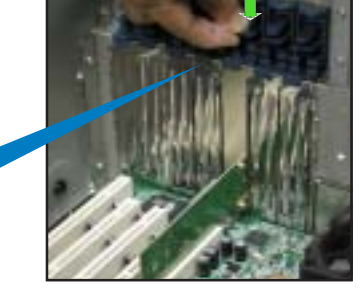

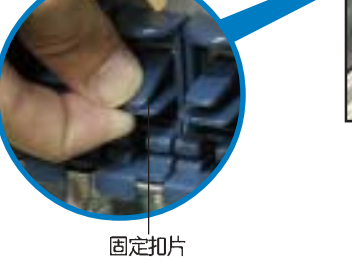

## 2.8.2 安装加长尺寸的扩充卡

如果您想要安装加长尺寸的扩充卡,例如某些款式的磁盘数组 RAID 卡, 则必须先去除支持热抽换功能的硬盘槽, 换上具备长卡 支撑架的内接硬盘槽(不支持热抽换功能), 如此方可将加长尺 寸的扩充卡牢固地安装在服务器中。

此内置的硬盘插槽为额外加装。目可以从机箱中卸下。请参 考第三章「安装选购组件」,来参考如何装入一个扩充的硬 盘插槽干机箱内。

AS4、AA4、AI4 型号的机种可支持这类加长的扩展卡扩充。

请依照以下的步骤来安装加长尺寸的扩充卡:

- 1. 如果您想要在本服务器中安装扩充卡, 请先去除固定在插槽上的固定 扣片。压下位在中央的扣片并向外推、您即可将此扣片松开去除。请 将此松开的固定胶片放置在旁以备稍后固定扩充卡之用。
- 2. 当您要将加长尺寸的扩充卡对准。 金属支撑架与后背板插槽时, 请 用如图所示的方式将扩充卡以稍 微価斜的角度小心地推进机箱 中。

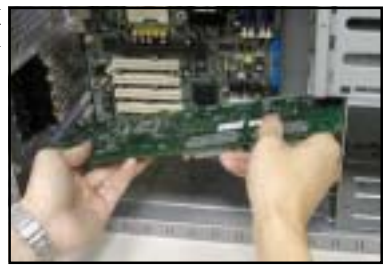

3. 当扩充卡移入机箱后, 压下扩充 卡的末端直到扩充卡与 PCI 插 槽等高。

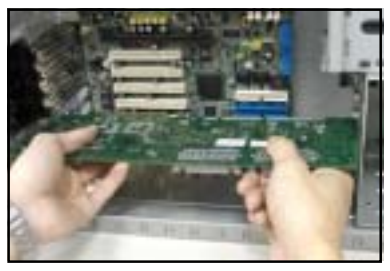

- 4. 将扩充卡的金手指部份推入 PCI 插槽当中, 直到其确实插入 PCI 插槽当中。
- 5. 当扩充卡已确实安装后, 请将先 前去除的固定扣片重新装回原位 作为固定之用。

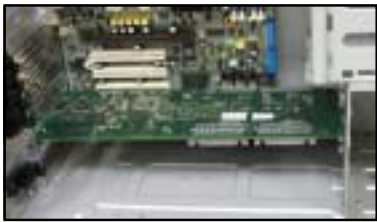

## 2.8.3 去除扩充卡

请依照以下的步骤来去除扩充卡:

1. 请先去除固定扩充卡用的固定扣 片。

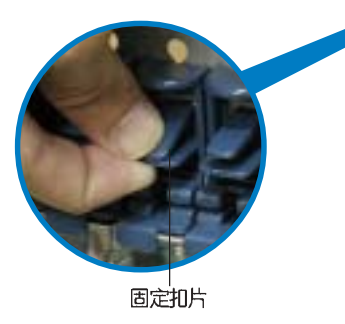

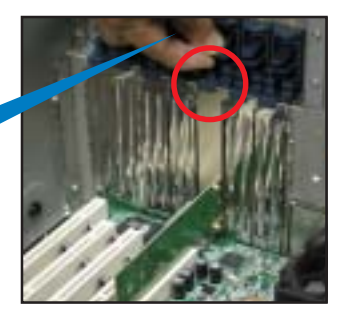

2. 紧握扩充卡并将其小心地向外抽 出扩展槽。

3. 最后请将固定扩充卡所用的扣片 放置回原位。

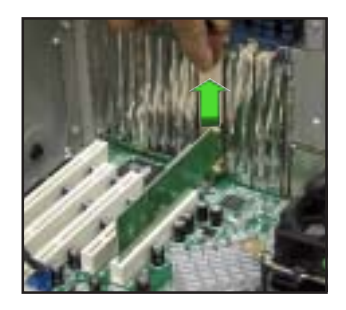

## 2.9 连接排线

本服务器出厂时已将大部分所需的排线及电源适配器都安装在 正确的接口即插座上。当您想要自行加装设备或是不小心去除 了某些排线时,请依照下图的说明,重新连接到正确的位置。

### 2.9.1 主板排线连接

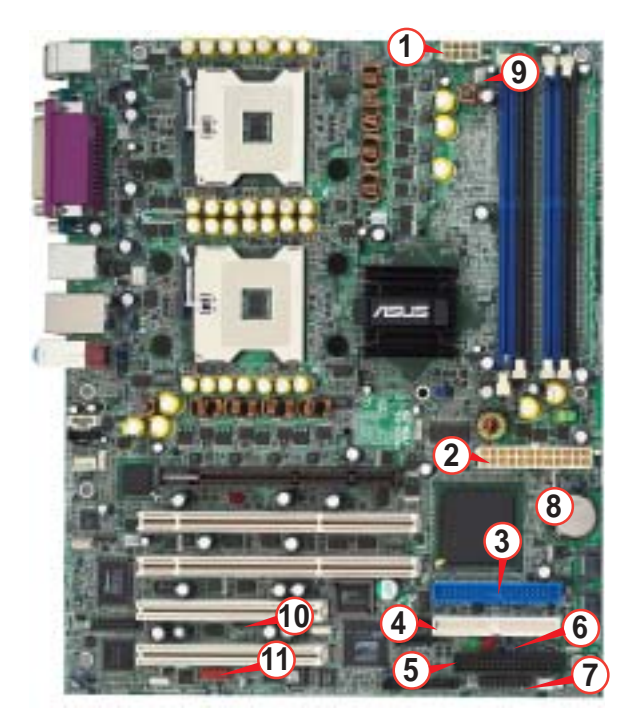

- 1. 8-pin 12V AUX 电源
- 2. 24-pin ATX 电源
- 3. Primary IDE 排线插座 9. 机箱风扇连接插座
- 4. Secondary IDE 排线插座 (选购) 10. 连接背板 SMBus Pane1
- 5. 软驱排线插座
- 6. 机箱入侵警示
- 7. 前侧面板连接插座 8. 前侧音频连接插座
	-
	-
	- 11. 前侧 IEEE1394 连接插座

有关各连接插座的详细说明,请参考主板用户手册。

### 2.9.2 SATA 背板的连接 (支持 AA4 型号)

在 AP1720-E2 AA4 型号中内置一组 SATA 背板, 上面拥有四组 15-pin 的 SATA 接口, 可用来支持 SATA 接口的硬盘。本 SATA 背板并支持热抽换功能。让您可以更轻易地安装或去除 SATA 接 口硬盘。连接背板上的灯号接口与机箱前面板的灯号线, 便可显 示相关的硬盘状态。可翻阅「1.6 LED 灯号说明」的说明。

#### SATA 背板正面

当安装此背板干机箱内时, 此面则为朝向前面面板的部份, 在 此面上包含支持可热抽换的四组 SATA 插座。

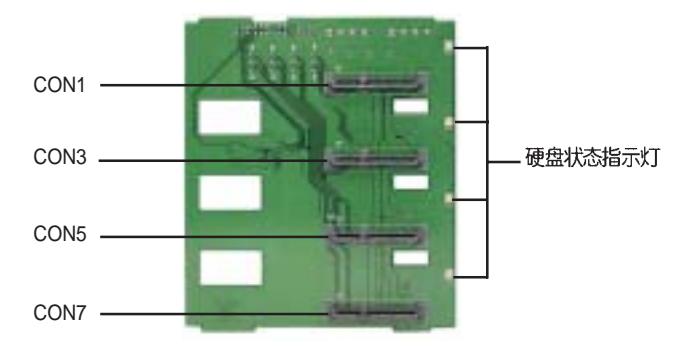

每一个 SATA 插座上面皆有标  $\overline{\pi}$  ( CON1, CON3, CON5, CON7). 计您可以很容易决定如何对应, 并进行连接硬盘排线至背板上。 参考下面的表格所列的对应表, 可以让您更清楚了解。

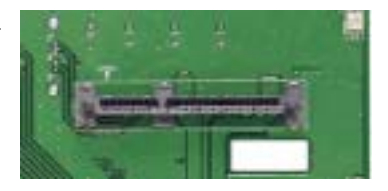

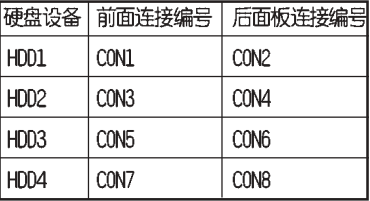

#### SATA 背板背面

当安装此背板于机箱内时, 此面则为朝向后方面板的部份, 在 此面上则包含电源连接插座, 以及可提供 RAID 功能的 SATA 扩 展卡,与 SMBus 连接插座。

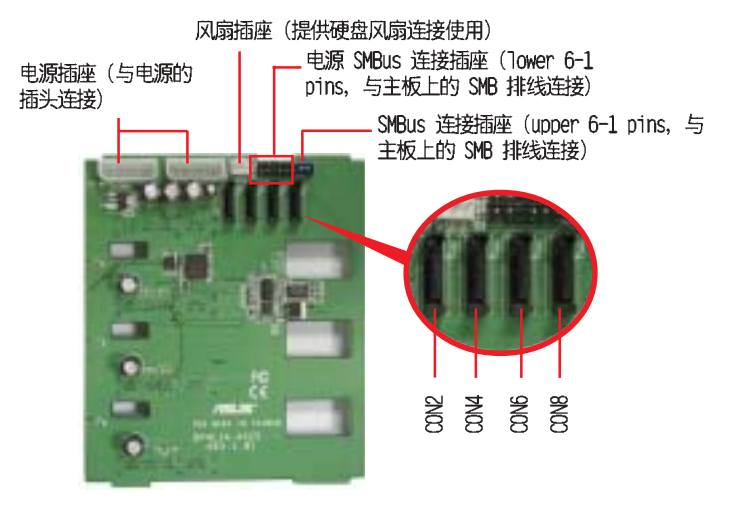

在本背板背面, 则是提供与主板 上面的 SATA 插座连接的插槽, 通 过 SATA 排线来连接。请参考右图 来寻找连接的相关位置,而下面的 表格, 则为默认的 SATA 排线连接 对应表。

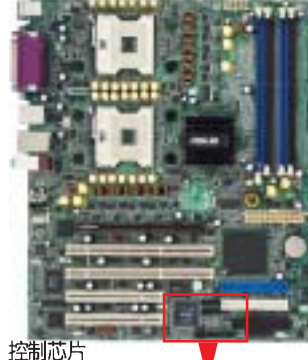

SATA RAID 控制芯片

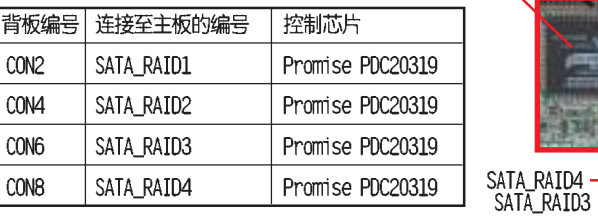

SATA RATD2

-SATA RAID1

 $COM2$ 

 $OM4$ 

CONG

**CONR** 

#### SATA 背板跳线帽设置与指派硬盘 ID

这组位于背板上的 6-pin 跳线区 J1, 可以让您自行设置所需 求的 SATA 设备配置方式。下图所示的 J1 跳线帽位置, 是采用 1-3 与 2-4 针脚短路的设置。

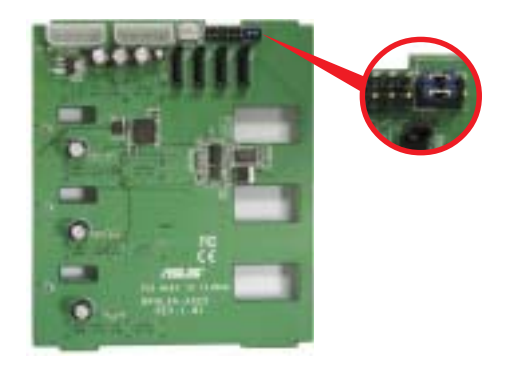

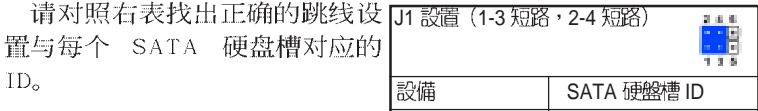

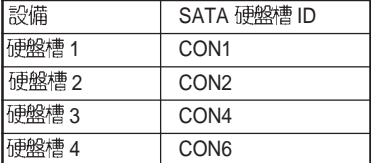

### 2.9.3 SCSI 背板的连接

本服务器的 SCSI 背板拥有四组 80-pin 的 SCSI 接口, 可用 来支持 SCSI 接口的硬盘。本 SCSI 背板支持热抽换功能, 让您 可以更轻易地安装或去除 SCSI 接口硬盘。连接背板上的灯号接 口与机箱前面板的灯号线,便可显示相关的硬盘状态。

#### SCSI背板正面

当 SCSI 背板安装在服务器内时, 其正面是朝向机箱的前面 板, 而背板的正面拥有四组提供热抽换功能的 80-pin SCSI 接  $\Pi_{\infty}$ 

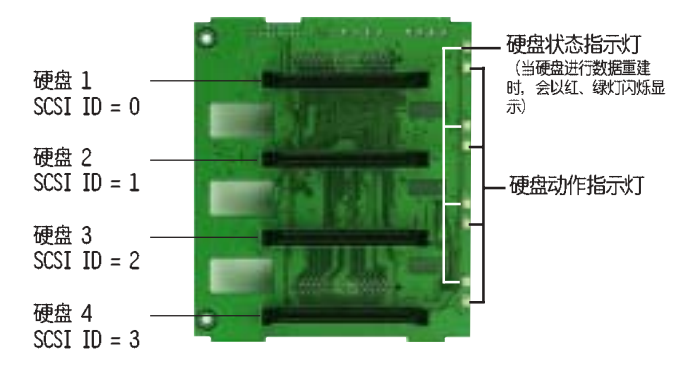

### SCSI背板背面

当 SCSI 背板安装在服务器内时, 其背面是朝向机箱的后背板。 这一侧包含有电源接口、SCSI 扩展卡、终端电阻, 与SMBus 接口。

以下这张图片则是显示两张 SCSI 背板经由连接排线串接的状 杰。

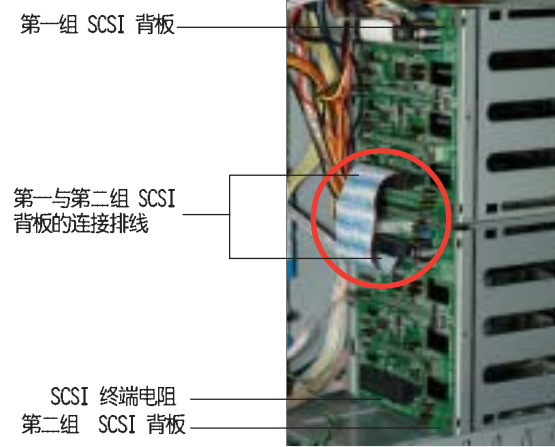

#### 单一 SCSI 背板连接方式

一组 SCSI 背板的连接方式:

- 将位于上方的 SCSI 接口连接到 SCSI 卡上。
- 然后将 terminator 接到位在 SCSI 背板下方的 SCSI 接口。

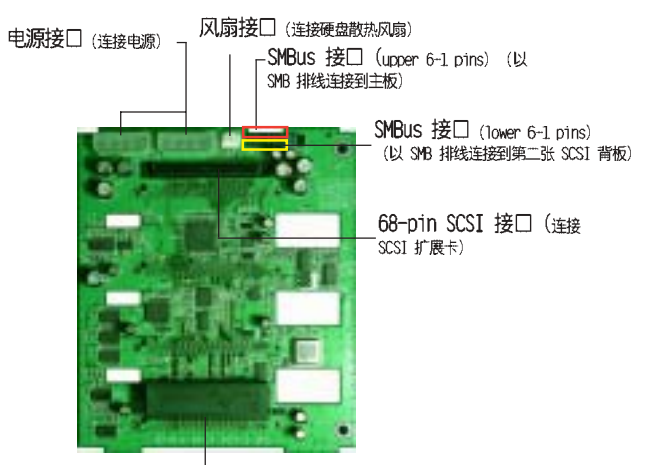

68-pin SCSI 接口 (连接terminator)

#### 设置一: 双 SCSI 背板连接方式

两组 SCSI 背板的连接方式:

- 将第一张 SCSI 背板位於上方的 SCSI 接口连接到 SCSI 卡上。
- 然后将第一张背板下方的 SCSI 接口, 以较短的 (约 7 公 分) SCSI 排线连接到第二张 SCSI 背板上方的 SCSI 接口。
- 最後将 terminator 安装到第二张 SCSI 背板下方的 SCSI 接口。

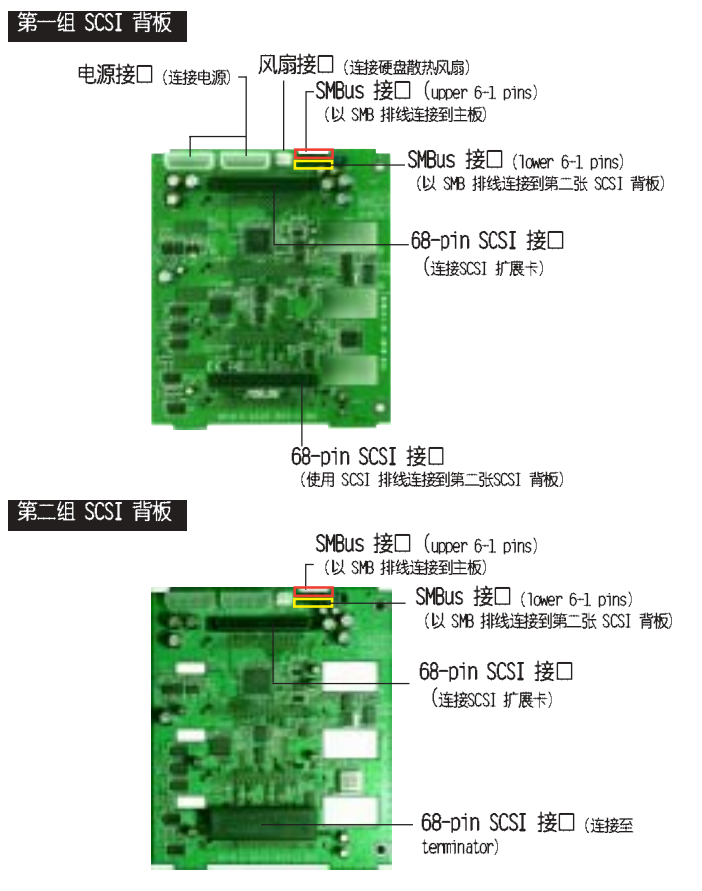

#### SCSI 背板跳线帽设置与指派硬盘 ID

位於每组背板上的 6-pin 跳线区 J1. 可以让您自行设定所需 求的 SCSI 设备配置方式。

下图所示的 J1 跳线帽位置, 是采用 1-3 与 2-4 针脚短路的设 置。

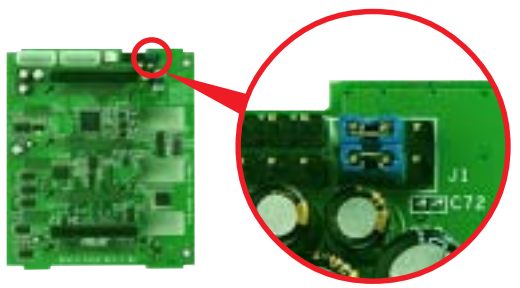

请对照下表找出正确的跳线设置与每个 SCSI 硬盘槽对应的 ID。

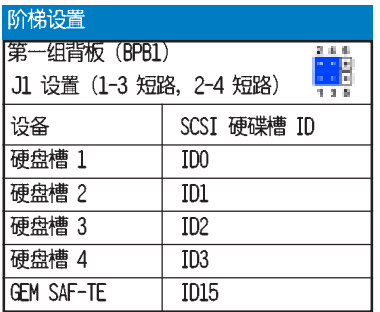

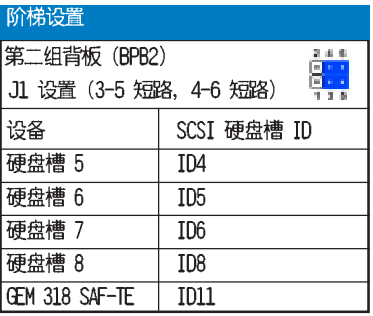

### 设置二: 双渠道 SCSI 或 RAID 介面卡

说明: 若使用双通道 SCSI 或 RAID, 可透过二条 SCSI 排线连 接上、下各一组背板。

两组 SCSI 背板的连接方式:

- 将第一张 SCSI 背板位於上方的 SCSI 接口连接到 SCSI 卡上。
- 然後以同样的方式, 将第二张 SCSI 背板位於上方的 SCSI 接 口连接到 SCSI 卡上。
- 最後请将这两个背板上第二组接口, 都连接上 terminator 。

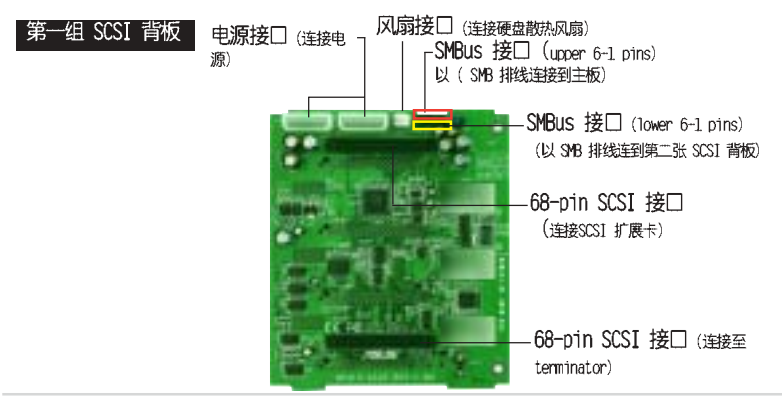

华硕 AP1720-E2 服务器用户手册

#### 第二组 SCSI 背板

SMBus 接口 (upper 6-1 pins) (以 SMB 排线连接到主板) SMBus 接口 (lower 6-1 pins) (以 SMB 排线连接到第二张 SCST 背板) 68-pin SCSI 接口 (连接SCSI 扩展卡) 68-pin SCSI 接口 (连接至 terminator)

### SCSI 背板跳线帽设置与指派硬盘 ID

位於每组背板上的 6-pin 跳线区 J1, 可以让您自行设定所需 求的 SCSI 设备配置方式。

下图所示的 J1 跳线帽位置, 是采用 1-3 与 2-4 针脚短路的设 置。

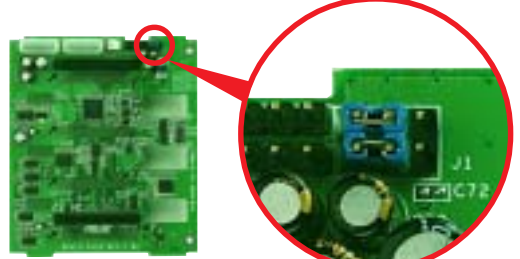

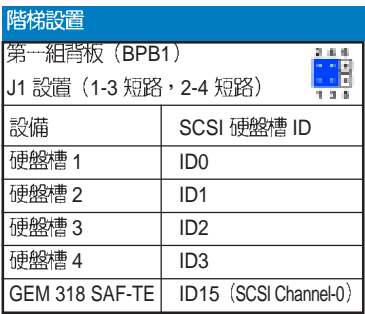

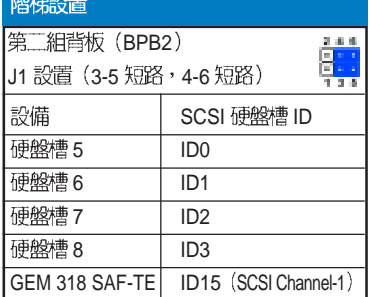

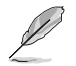

在 non-cascable 的设置环境中, 您必须安装一个 SCSI 多重 模式的 terminator 在这两个背板上。

## 2.10 去除系统组件

当您在安装去除系统设备或是替换损坏的零组件时, 或许需要 去除先前所安装的系统组件。而本章节的内容就是要告诉大家如 何去除与重新安装下列各项系统组件。

- 1. 系统风扇
- 2. 硬盘风扇
- 3. SATA/SCSI 背板
- 4. 软驱
- 5. 前置输/入面板
- 6. 机箱底座垫片与滚轮
- 7. 电源

### 2.10.1 系统风扇

请依照以下步骤去除系统风 扇:

- 1. 请先将安装在主板上 SYSTEM FAN 插座上的 3-pin 风扇电源适配器 拔除。
- 2. 如右图所示,压下风扇盒位外侧 两角的塑料簧片后并将风扇向外 抽离机箱。

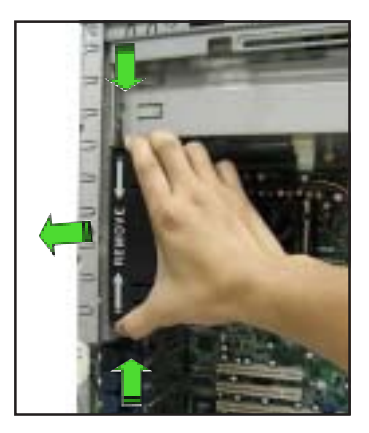

3. 如右图所示, 将此风扇盒上的两 个固定钩向上扳, 然后再从风扇 盒内将此风扇推离。

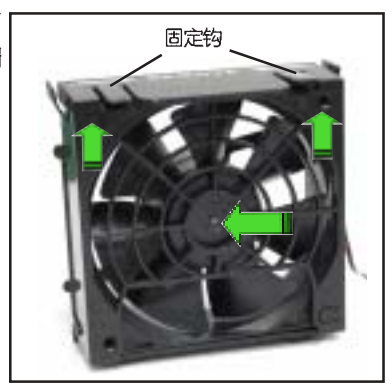

3. 将风扇从风扇盒里拉出, 然后就 可以放置在一旁。

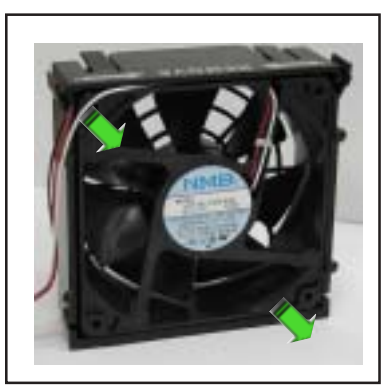

请依照以下的步骤重新安装系统风扇:

1. 首先, 装入一个新的风扇至系统 风扇盒内。

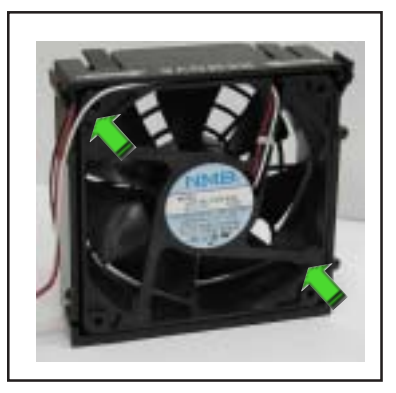

2. 紧握系统风扇盒上有塑料簧片的 一侧并将其放入机箱中, 在此请 确认风扇下方的四个锁定扣与机 箱后背板的孔位相吻合。

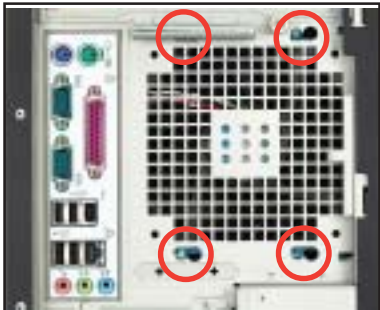

- 3. 比对完毕后, 请将系统风扇推回 机箱内部直到四个锁定扣都已扣 入机箱后背板的孔位中。
- 4. 重新将 3-pin 的风扇电源话配 器接回主板上标示有 REAR FAN1 的插座上。

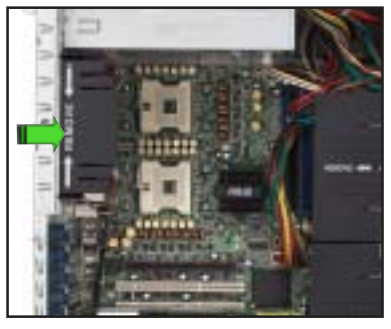

## 2.10.2 硬盘风扇

请依照以下的步骤来去除硬盘风扇:

1. 先将位于机箱上用来固定硬 盘风扇槽的螺丝帽转开。

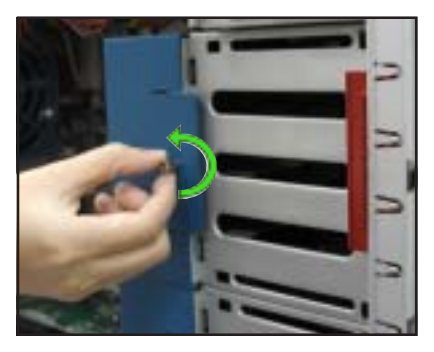

- 2. 握住硬盘风扇盒的外侧, 接 著向侧面扳开伸其脱离机 箱。
- 3. 在将硬盘风扇盒完全抽离机 箱之前,请先将安装在 SCSI 背板上的 3-pin 硬盘 风扇电源接口拔除。

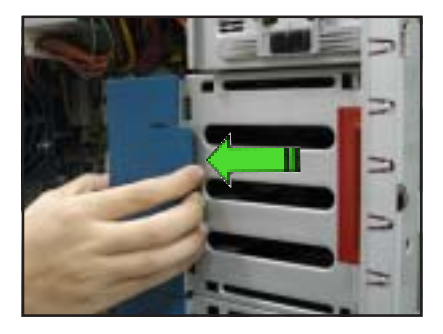

由于机箱内部的空间限制, 当您在去除硬盘风扇盒时部份缆线 可能会妨碍去除动作的进行。因此较为简易的去除方式, 便是 当您在去除硬盘风扇槽前,先将这些缆线朝向主板的方向稍向 内压。然后再将硬盘风扇槽抽离机箱。

4. 找出风扇盒内的四个硬盘风扇固 定钩。

5. 接著用手向两边加压, 让里面的 硬盘风扇可以脱离固定钩。

6. 然后,再如图所示,从中心点向 外推出硬盘风扇, 即可取出硬盘 风扇。

请依照以下的步骤重新安装硬盘风

扇:<br>1. 放入一个新的硬盘风扇于风扇盒 内。

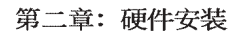

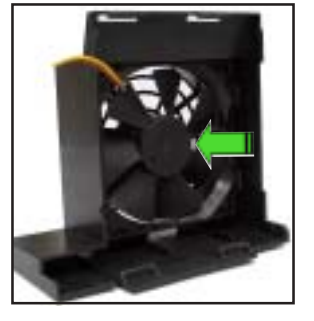

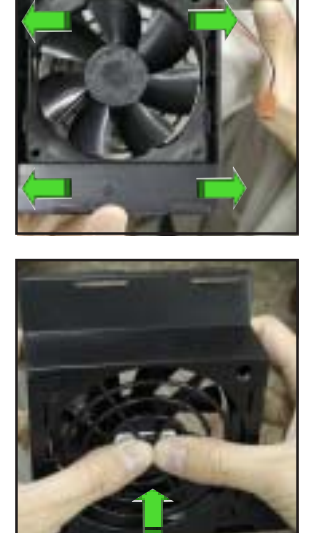

1. 请先将 3-pin 的风扇电源适配器重新接回 SCSI 背板上的插座。

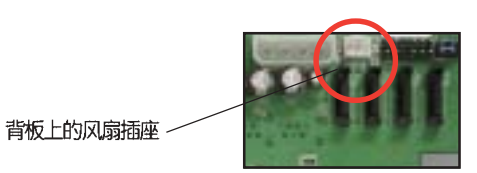

2. 握住硬盘风扇盒外侧, 并将其两端挂钩装回磁盘槽的内缘。在安装时 请确认系统排线没有被风扇盒夹住。

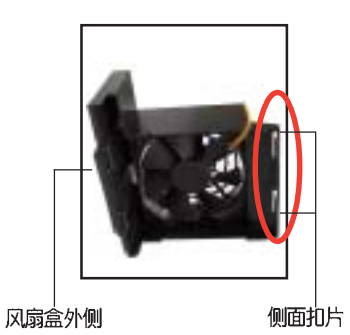

硬盘槽内缘

3. 由风扇盒的外侧将其由侧面推 回硬盘槽、如果按照上述动作 正确安装、您将会听到风扇盒 的扣合声。

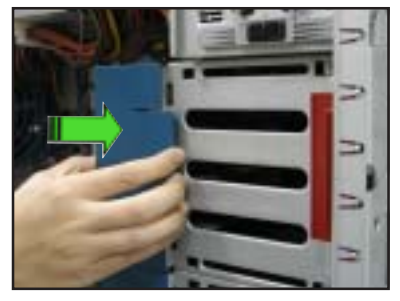

4. 最后用手将螺丝帽锁回原位, 将风扇盒完全固定于机箱上。

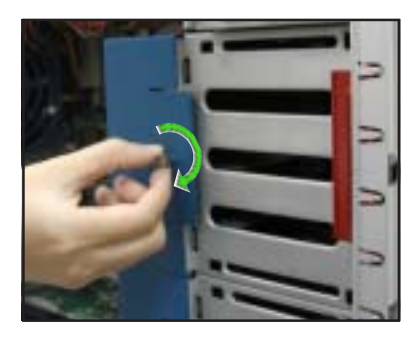

## 2.10.3 SATA/SCSI 背板

请依照以下的步骤去除 SATA/SCSI 背板:

- 1. 请先将硬盘风扇盒去除。请参 考 「2.10.2 硬盘风扇 (HDD Blower) | 一节中的相关介绍。
- 2. 将 SATA/SCSI 背板上的所有 接线都拔除。

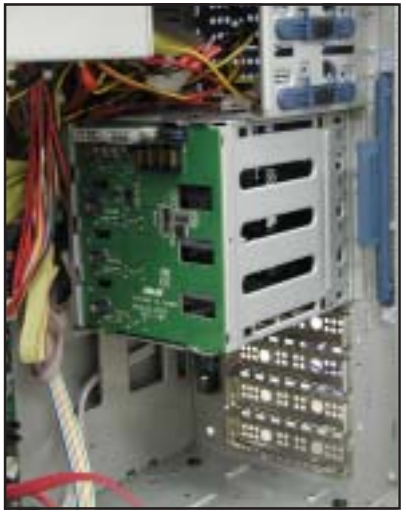

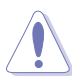

当您拔除背板上的接线时请紧握接口向外拉, 切勿只握住接 线向外拉, 这么做将有可能导致接线的损坏。请握住接口处 小心地将接线拔除。

- 3. 请由内侧轻轻地将背板向外 推出, 使其脱离插槽。
- 4. 在向外推的同时, 也请用手 小心地拉住背板外侧协助施 力并向外拉使其脱离插槽。

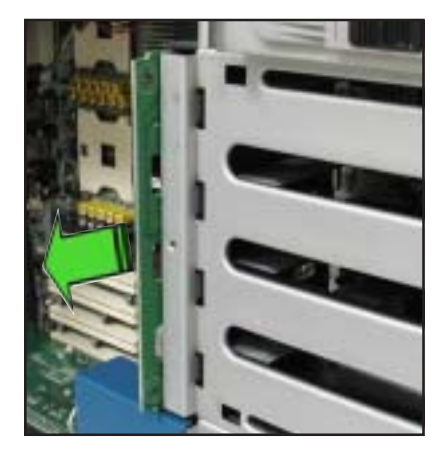

请依照以下的步骤重新安装 SATA/SCSI 背板:

- 1. 首先将背板的元件面朝向机 箱后背板(SATA/SCSI 背板电 源接口朝上)。
- 2. 接著在机箱内您可见到如下 图所示的滑轨凹槽,将背板 放置于滑轨间方可正确地将 背板安装回机箱内部。

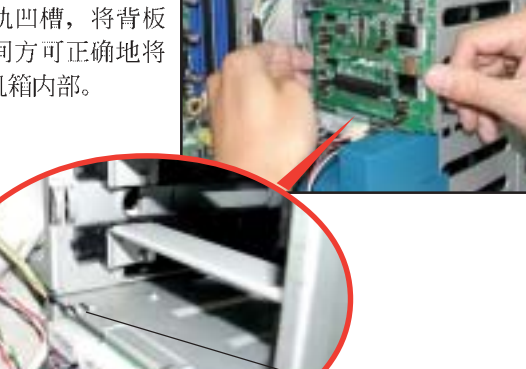

- 3. 确认位置后, 请将背板顺著 凹槽滑入机箱内部, 如果背 板安装正确背板的外缘将会 与硬盘槽外侧切齐。
- 4. 将相关电源话配器与其他接 线分别接回背板上。请参考 「2.9.2 SATA 背板的连接」 与 「 2.9.3 SCSI 背板的连 接 」小节中,关于背板接 线的介绍。

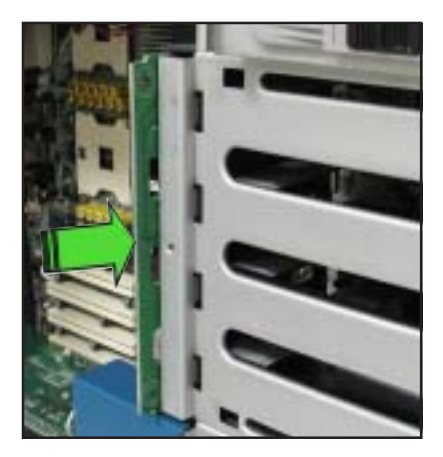

-滑轨

### 2.10.4 软驱

在您去除软驱之前,您必须先行去除前面板组件。请参考「2. 5.1 去除前面板组件」一节中的相关介绍。

请依照以下的步骤来去除软驱:

1. 请将固定软驱托架的螺丝转开。

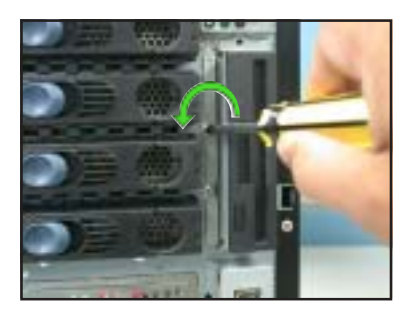

2. 接著小心地将软驱从机箱内抽 出,直到您能见到连接软驱的排 线与电源话配器为止。

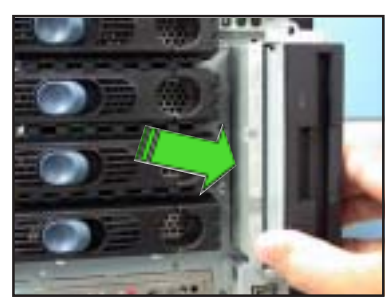

3. 将连接在软驱上的排线与电源话 配器依序拔除。

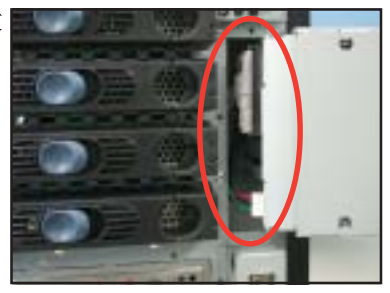

请依照以下的步骤重新安装软驱:

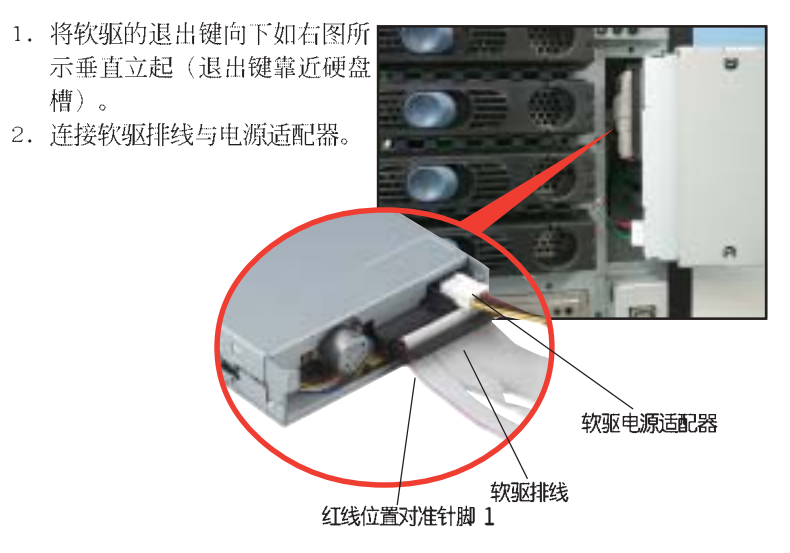

3. 接著请将软驱小心地推回机箱 的软驱槽中,直到软驱外围托 架与机箱切齐。

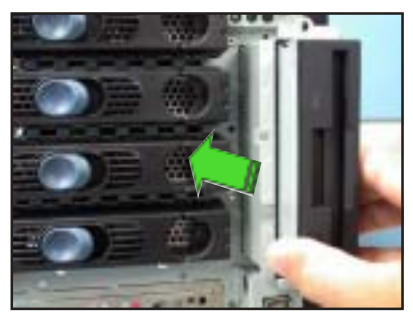

4. 最后请用螺丝起子将软驱金属 托架锁紧于机箱上。

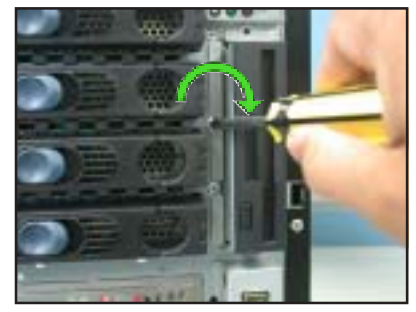

## 2.10.5 前置输出/入面板

在去除前置输出/ 入面板之前, 您必需先将机箱前面板拆卸下 来。请参考 「2.5.1 去除前面板组件」一节中的相关介绍。

请依照以下的步骤来去除前置输出/入面板:

1. 请先将固定前置输出 / 入面板 托架上的螺丝松开。将软驱的 退出键向下如右图所示垂直立 記(退出键靠近硬盘槽)。

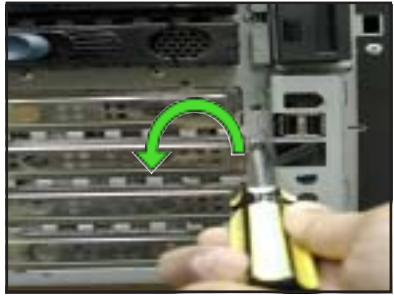

- 2. 小心地将前置输出 / 入面板自 机箱内拉出, 直到可以见到面 板后方的连接线为止。
- 3. 接下来请将连接在面板后方的 连接线全部依序拔除。

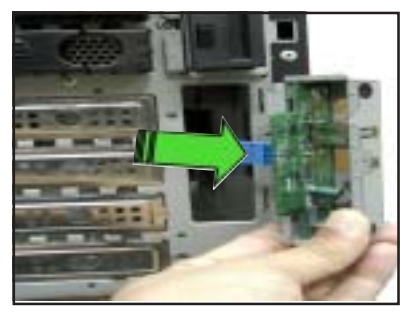

4. 最后请将固定输出 /入面板与 托架间的螺丝制下。

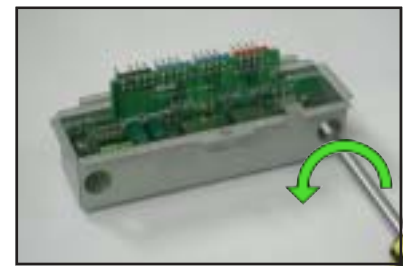

请依照以下的步骤重新安装前置输出 / 入面板:

1. 首先请将输出 /入面板放进托架 当中,并将面板的元件面朝上。 接著用螺丝把面板固定在托架  $\mathbb{F}_{\infty}$ 

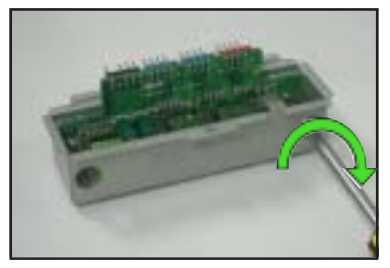

2. 将输出 / 入面板的元件面朝左 (靠近硬盘槽的方向) 垂直立 起, 接著将面板后端的连接线依 序接上。

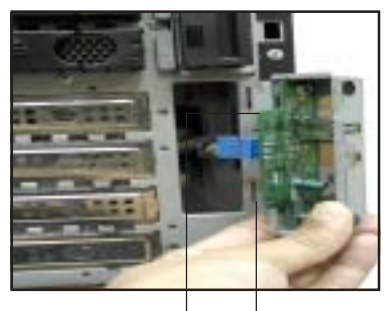

IEEE 1394 连接□ 前面板音频连接□

- 3. 接著请将输出 / 入面板连同托 架轻轻推回机箱中,直到托架与 机箱外缘切齐为止。
- 4. 最后用螺丝将面板托架锁紧使其 固定在机箱上。

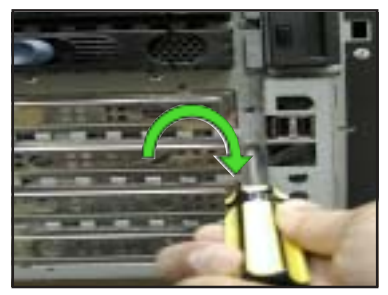

### 2.10.6 机箱底座垫片与滚轮

为了服务器放置的稳定, 服务器在出货时即在机箱底部安装有 四个底座垫片。如有下列的情况, 则您需要将底座垫片去除:

- 当您需要将底座垫片更换为滚轮时。
- 当您想要将服务器安装到机架当中。(请参考第三章「安装选购组件」 中的相关介绍,并请参阅机架滑轨套件的用户手册)

请依照以下的步骤来拆除机箱底座垫片:

1. 请使用一字的螺丝起子, 如 右图所示将底座垫片上方的 顶盖撬起去除。

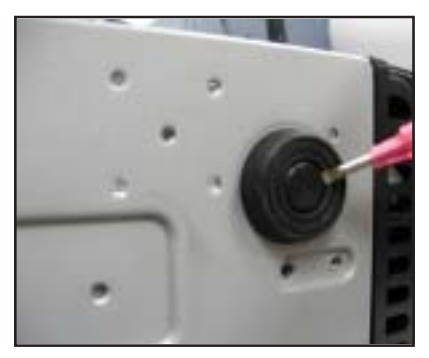

2. 接著以逆时针方向旋转底座 垫片以便将此垫片拆除。

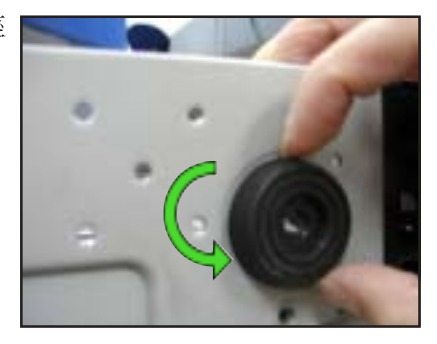

3. 拆除第一个底座垫片后, 请以相同的步骤拆除剩下的底座垫片。

为了方便搬运,本服务器机箱下方安装有四个滚轮。而每个滚 轮都附有一组锁定扣, 当您想将服务器稳定地安置在同一地点 时,可利用锁定扣将滚轮固定。

请依照以下的步骤安装滚轮:

- 1. 将机箱侧倒放置。
- 2. 以右图中编号的对角线顺序 分别铺紧螺丝。

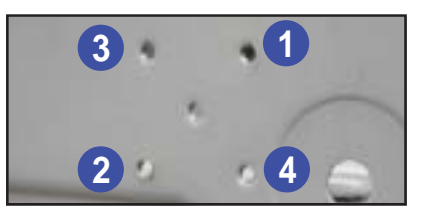

- 3. 接著请将滚轮对准机箱底部 孔位,以四根螺丝依照上述 编号顺序锁紧。
- 4. 请重复步骤 2 至 3 来安装 其他的系统滚轮。

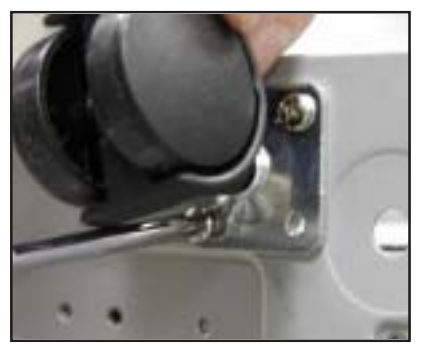

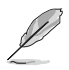

如您想要将系统安置于机架上, 您必须先行去除机箱滚轮。

请依照以下的步骤来去除系统滚轮:

- 1. 请小心地将机箱侧倒放置。
- 2. 接著请用十字螺丝起子将固 定机箱底部滚轮的螺丝依序 卸下。

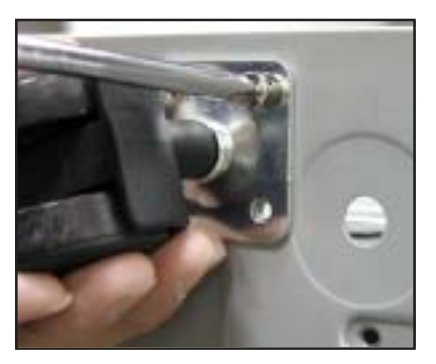

### 2.10.7 电源

本款服务器主机有提供三种不同的电源组合,如图片所示:

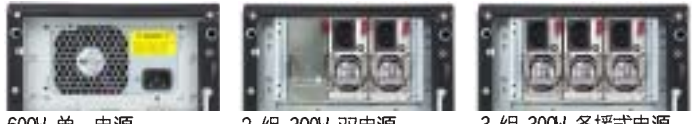

600W 单一电源 (110/220V 自动切换) 2 组 300W 双电源 (110/220V 自动切换) 3 组 300W 备援式电源 (110/220V 自动切换)

当您要去除或安装电源模组时,请参考本节内的安装说明。

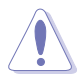

在您要去除 600W 的电源前, 请务必将连接至主板以及其他 相关设备的所有电源接口拔除, 此外也请将 AC 电源话配器 加以拔除。

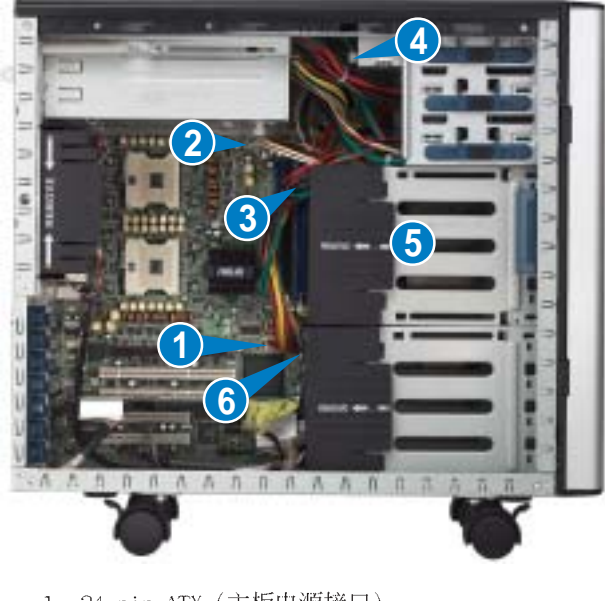

- 1. 24-pin ATX (主板电源接口)
- 2. 8-pin +12V AUX (主板电源接口)
- 3. 2 x 4-pin 接口 (SCSI/SATA 背板, 隐藏)
- 4. 2 x 4-pin 接口 (光驱使用)
- 5. 4-pin 接口 (软驱, 隐藏于插槽内)
- 6. 2 x 4-pin 接口 (第二组 SCSI 背板使用, 隐藏)
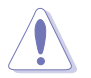

请再次确认在去除电源之前, 务必将所有的电源接口都拔 除。

请依照以下的步骤来去除 600W 单一电源:

1. 请先将固定电源之金属挡板上的 螺丝转开。

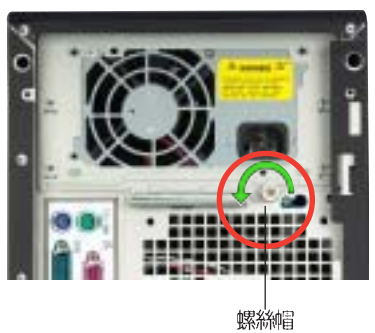

2. 如右图所示握住金属插栓并 将其向下推以便从机箱上松 开档板。

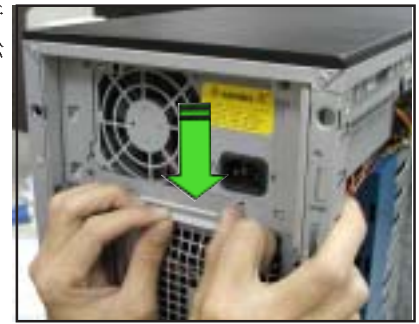

3. 用手将电源从机箱内部推离机 箱,并用另一只手由外侧握住 电源,避免去除时不慎掉落。

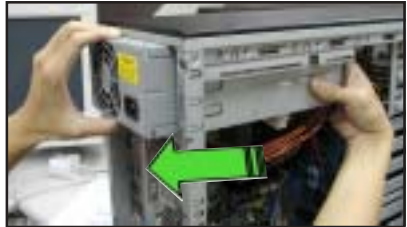

请依照以下的步骤重新安装 600W 电源:

- 1. 紧握电源并由机箱后背板将 其插入插槽中。
- 2. 将电源推入直到其与机箱后 背板切齐为止。

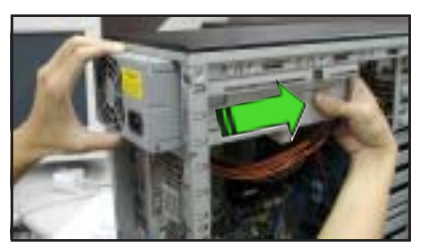

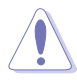

由于机箱内部的空间限制, 当您将电源推入机箱时, 电源适 配器可能与内部组件发生纠缠的状况, 因此当推入时请以另 一手握住电源话配器避免这类状况发生时,所可能导致的硬 件损坏。

3. 接著将固定电源用的金属片由机 箱外侧平放在电源上,并如右图 所示使其与机箱后背板的四个对 应孔位相吻合。

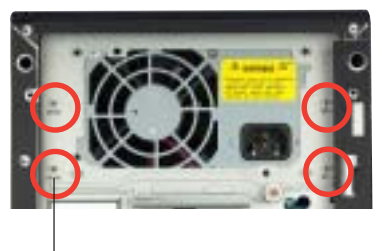

锁钩对准孔位

- 4. 握住金属固定条并将其向上推 使其扣住对应的孔位,同时您 也可轻推固定板的上缘、使两 者可确实扣合。
- 5. 最后转紧螺丝,将金属固定板 确实地固定在机箱后背板上。

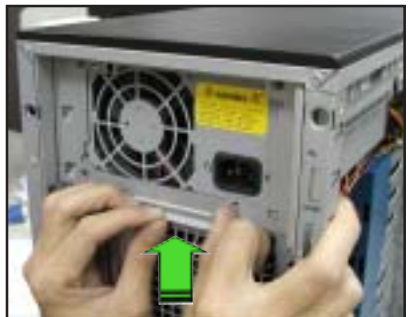

请依照以下的步骤来去除 600W 双电源或备援式电源:

1. 请先将固定电源之金属挡板上的。 四颗螺丝转开。

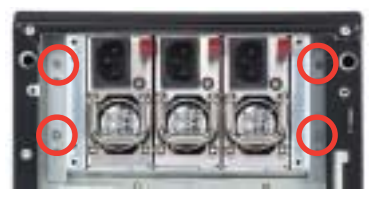

- 2. 接著使用一只手按住插槽上 的电源,然后将电源从安装 的插槽中拉出。
- 3. 将电源取出。

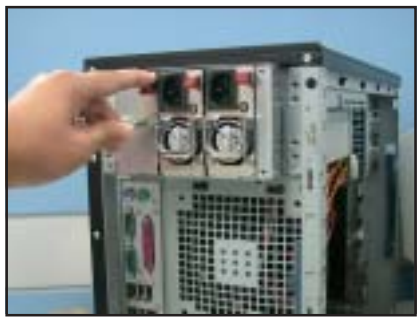

请依照以下的步骤来安装 600W 双电源或备援式电源:

1. 先将电源的上的电源适配器连 接好。

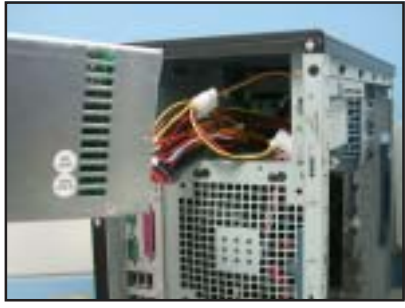

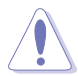

由于机箱内部的空间限制, 当您将电源推入机箱时, 电源适 配器可能与内部组件发生纠缠的状况, 因此当推入时请以另 一手握住电源适配器避免这类状况发生时,所可能导致的硬 件损坏。

2. 接著安装一组电源模组, 然 后用手将它推入至定位。

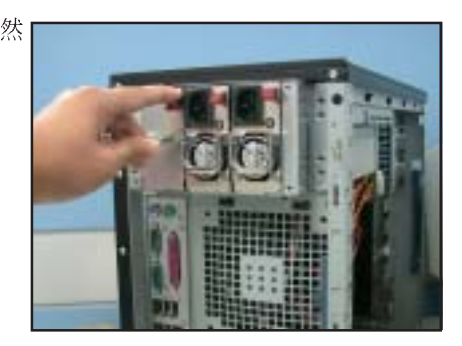

3. 最后,请将固定电源之金属挡板 上的四颗螺丝锁上,以完成固 定。

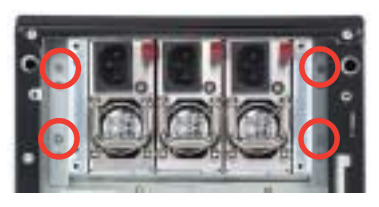

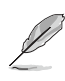

本服务器标准的配备为两组电源,并不包括备援式的电源功 能。若您想具备备援式功能的支持,您需要再加装第三组电 源。

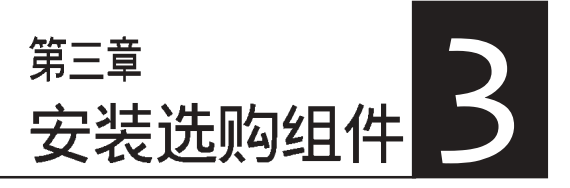

在本章中, 我们将介绍 AP1720-E2 服务器之选购组件与 设备的相关安装方式, 使本产品 符合您所需的设置需求。

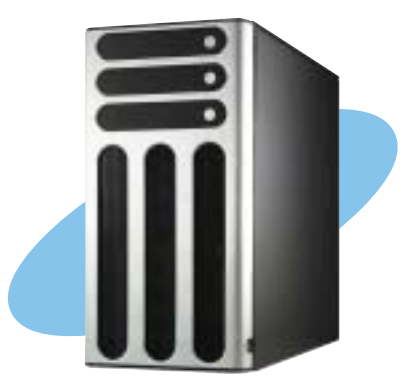

# 3.1 安装第二组 SCSI 硬盘槽

本系统组件并不包含在标准产品包装当中, 而需另外购买。

如果您想将原有的 4 组 SCSI 设备的配置方式 (型号: AS4) 升级 为 8 组 SCSI 设备 (型号: AS8), 请依照本节中的介绍进行安装。

AS4 AS<sub>8</sub>

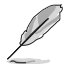

在安装第二硬盘槽前,请先清理第一组硬盘槽下方的空间,并检 查已预先接好的接线是否收纳妥当,以确保进行第二组硬盘槽的 安装时不会造成妨碍。

请依照以下的步骤来安装第二组 SCSI 硬盘槽:

1. 请将第二组硬盘槽如同第一组硬盘 槽以相同方向安装机箱中。请注意 位于第二组磁盘槽上方的固定扣是 朝向前面板的方向。

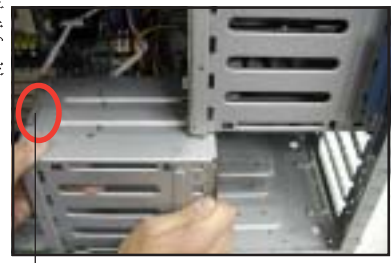

硬盘槽固定扣

2. 小心地将第二组硬盘槽朝向前面板 方向滑入, 直到其与第一组硬盘槽 切齐。

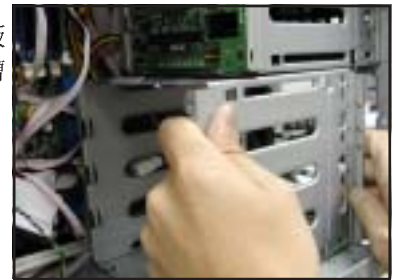

3. 请确认第二硬盘槽上缘的固定扣已紧扣第一硬盘槽的下缘。如果安装正 确、第二硬盘槽应该与第一硬盘槽相互切齐。

固定扣应牢固地扣住第一硬盘槽的 下缘

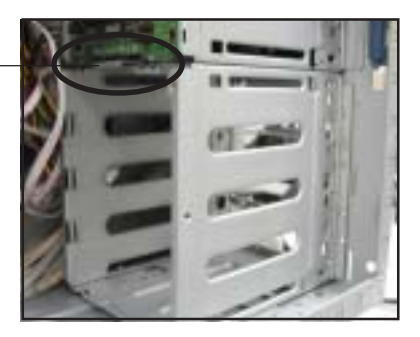

4. 请使用两只螺丝, 如右图所示由机 箱前方将硬盘槽锁紧固定干机箱 内。

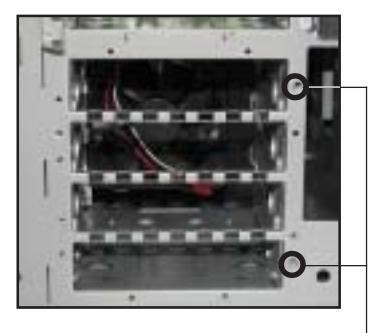

前方螺孔位置

5. 安装支撑磁盘隔板的托架于前面板 的左侧。安装方面请如图所示利用 托架上的三个插梢插入机箱前面板 所预留的孔位中。

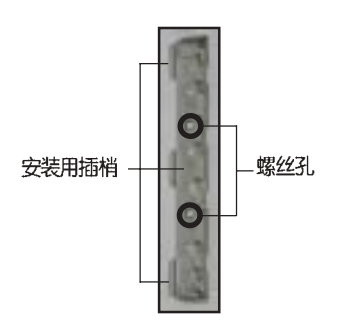

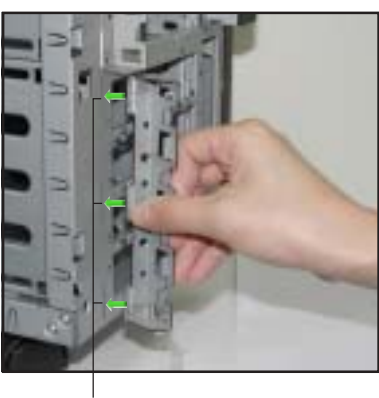

供安装托架用的长插孔

- 6. 在将托架插梢安装到面板孔位后, 您需要由左至右轻轻扳动托架,以 便将插梢完全地插入孔中。
- 7. 当托架已完全插入孔位后, 请如右 图所示将托架向右扳动,直到托架 的一面已平放于机箱上。

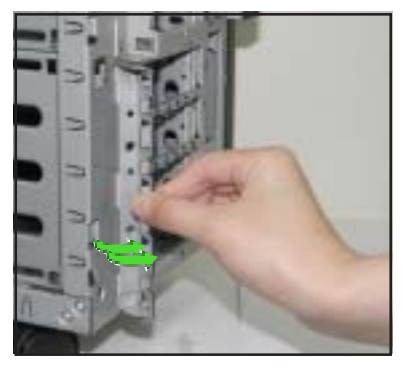

8. 使用两只螺丝锁住右图中所标示的1 孔位,以便将托架固定于机箱上。

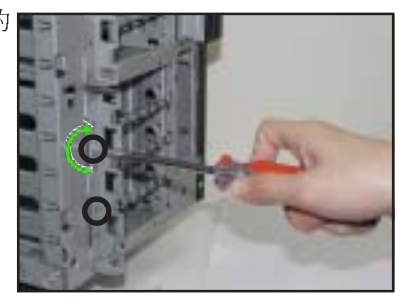

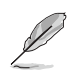

使用两只螺丝固定托架同时也会固定住 SCSI 硬盘槽的左侧。

## 3.2 安装 IDE 硬盘槽

如果您想将原有的 4 组 SCSI 设备的配置方式(型号: AS4) 升级 为 4 组 SCSI / 4 组 IDE 设备, 请依照本节中的介绍进行安装。

4 组 SCSI 设备配置图

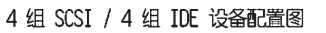

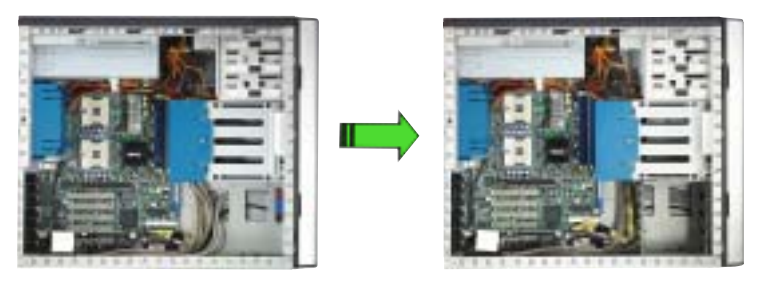

在安装第二硬盘槽前,请先清理第一组硬盘槽下方的空间,并检 香已预先接好的接线是否收纳妥当,以确保进行第二组硬盘槽的 安装时不会造成妨碍。

请依照以下的步骤来安装 IDE 硬盘槽:

1. 请将欲安装之 IDE 硬盘槽以上方 螺孔固定片朝外的方向安装机箱 中。

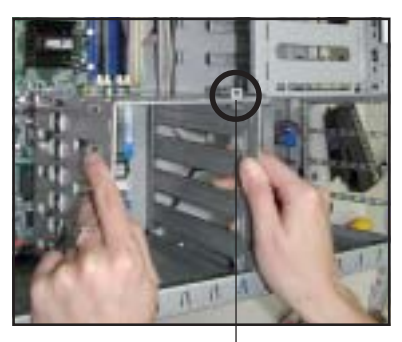

螺孔位置

2. 小心地将 IDE 硬盘槽朝向前面板 的方向滑入预留的硬盘槽位中。

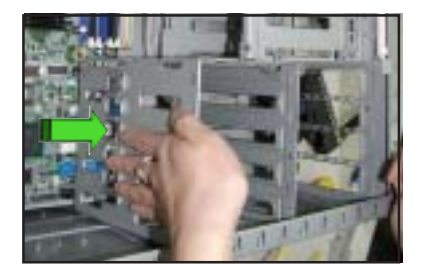

3. 请确认 IDE 硬盘槽已如右图所示滑 入预留的硬盘槽位,而硬盘槽上缘 的螺丝孔与第一组硬盘槽上的螺丝 孔位也是相吻合的。

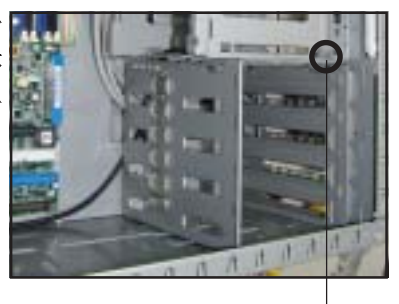

螺孔位置

4. 使用螺丝将 IDE 硬盘槽锁紧固定于 机箱当中。

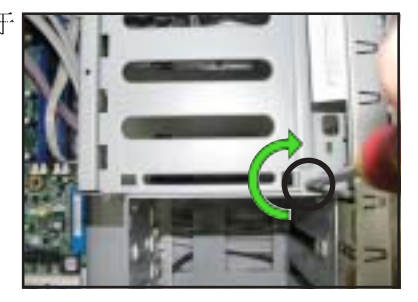

# 3.3 升级双电源或备援式电源

若您想要将原本为 600W 单一电源升级为 600W 双电源或是备援式 电源时,请依照以下的步骤进行更换。

- 1. 查阅「2.10 去除系统组件」一节 中的去除电源方式,来去除这组单 一中源。
- 2. 如图所示, 将主机倒放于一个平坦 的桌面上,然后去除在图标中位于 电源盒底部的螺丝。 然后将螺丝放一旁,稍后会用到。

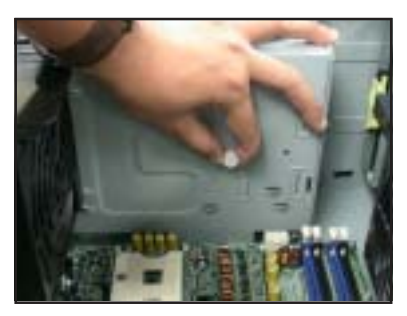

3. 接著将电源盒内的金属挡板卸下, 然后先放置在一旁。

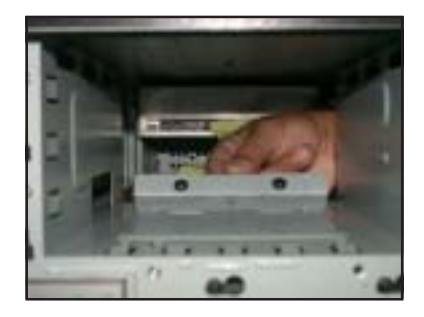

4. 将电源上的电源适配器, 安装电源 盒中。

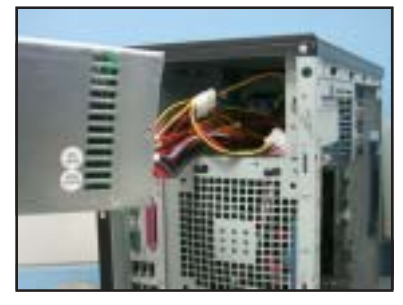

5. 将电源, 先安装电源盒中一半, 然 后于两侧装上金属挡板。两边各需 锁上两颗螺丝固定。

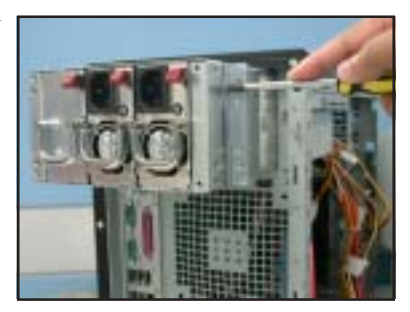

6. 然后将电源推入此盒中, 确认电源 上已锁好的金属挡片的螺丝孔有对 准机箱上的螺丝孔。

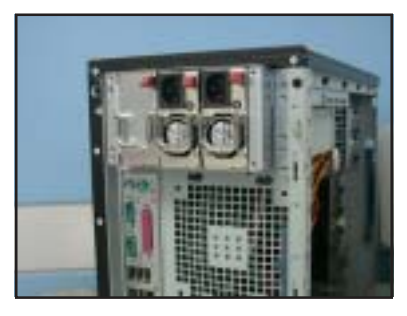

7. 最后,如图所示,将左右两边的金 属挡片上的螺丝孔, 锁上螺丝固定 (一边各锁上两颗螺丝)。

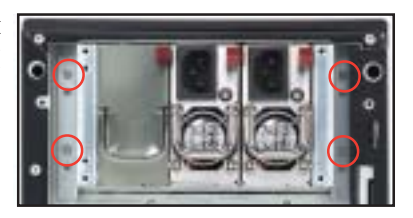

# 3.4 安装一组电源模组

若您想要将 600W 双电源或是备援式电源上的电源模组做更换时, 请依照以下的步骤进行更换。

1. 首先, 用手按下位于电源模组右上 方的红色键以解除上锁的固定卡榫 (此为空的电源盒)。

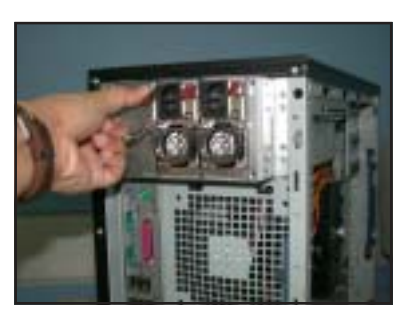

2. 接著拉住空电源盒上的手把, 将此 盒子向外抽出。

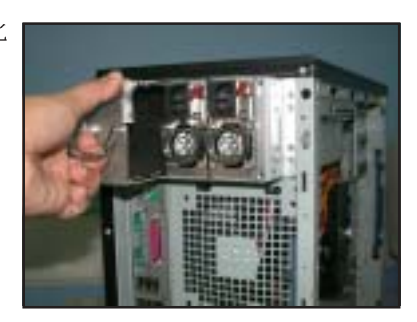

3. 然后安装一个新的电源模组于此槽 中(请注意电源插头为朝上方的方 临门。

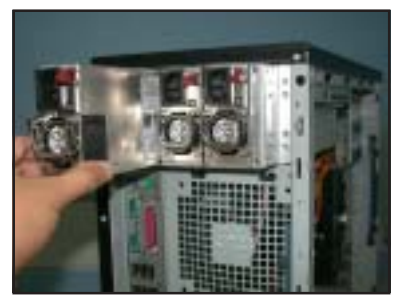

4. 然后推入此电源模组至电源盒中, 直到固定卡榫扣上为止。

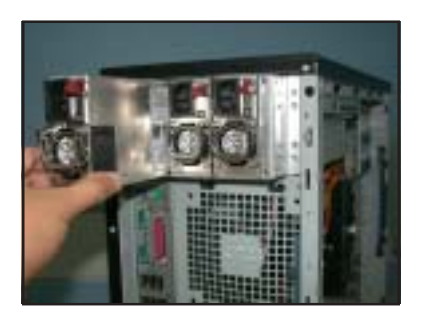

5. 完成安装, 就如同右图所示。

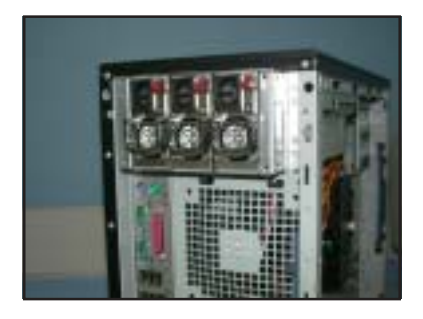

# 3.5 将系统安装于机架上

#### 3.5.1 拆除机箱上盖

请依照以下的步骤来拆除机箱上盖:

- 1. 首先请去除机箱侧盖。相关介绍请参考 2.5.1 节 「去除前面板组件」 文中的介绍。
- 2. 接著请去除机箱的前面板组件。相关介绍请参考 2.5.1 节 「去除前面 板组件」文中的介绍。
- 3. 请将机箱上盖下方的锁定扣朝外压下, 并松开机箱上盖。
- 4. 最后将机箱上盖朝向前面板的方向滑出, 并将其向上抬起使其脱离机箱。

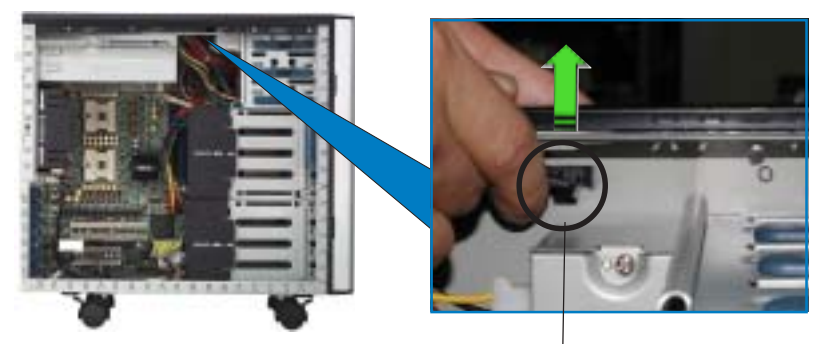

機箱上蓋的鎖定扣 (由下方觀看)

# 3.5.2 安装机架滑轨

关于如何安装对应的机架滑轨于服务器, 使其得以顺利安装至工 业标准的机架中,请参阅机架滑轨套件安装手册中的相关介绍。

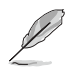

本 AK25 机架专用套件为选购配备, 请另外选购加装。

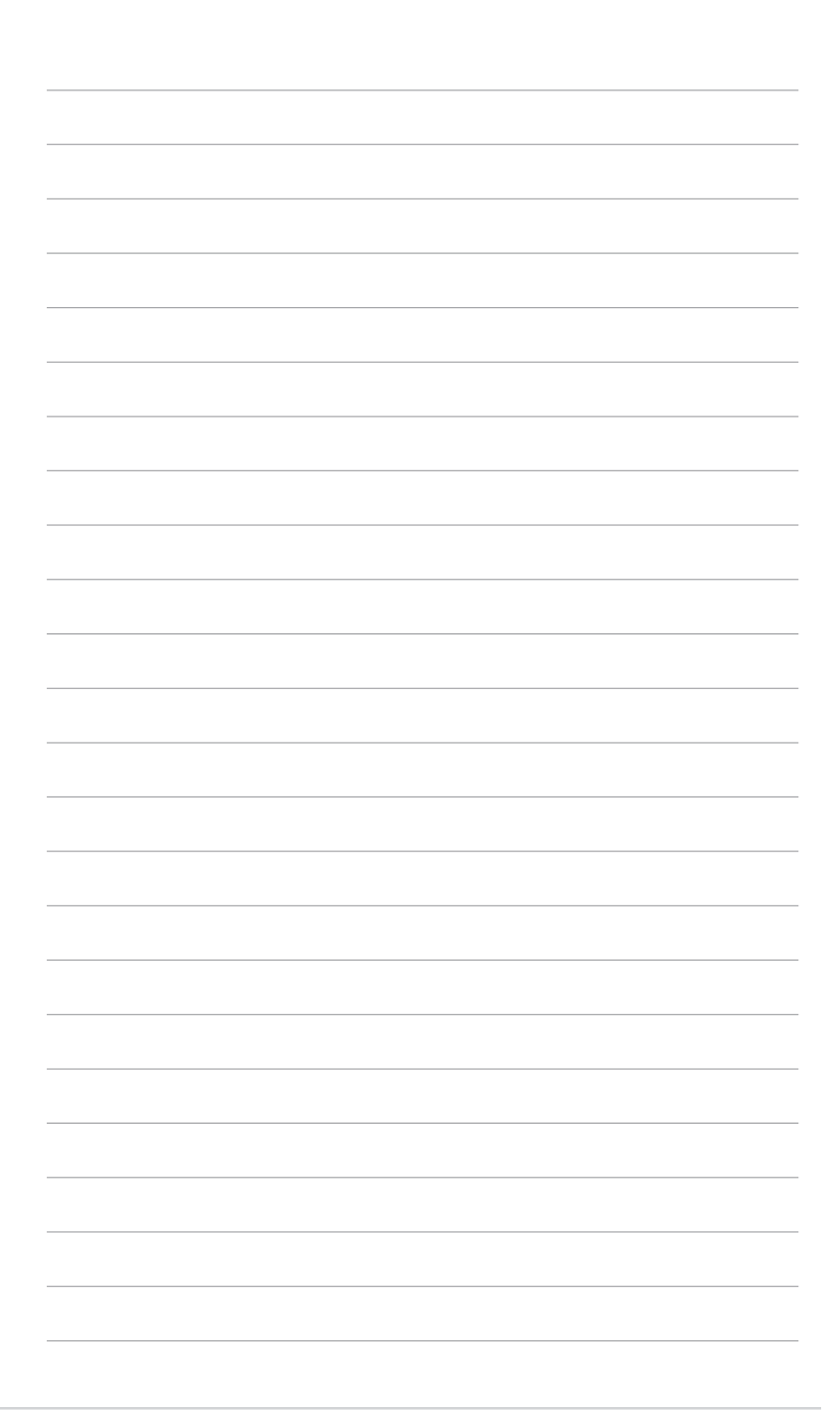

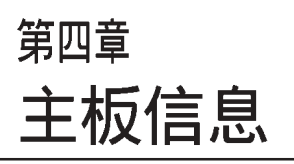

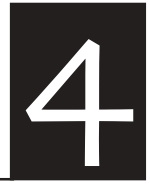

在本章中要告诉您在安装系统 元件时所必须完成的主板安装程 序。详细内容有:频率开关设 置、跳线选择区设置以及主板的 各种设备接口。

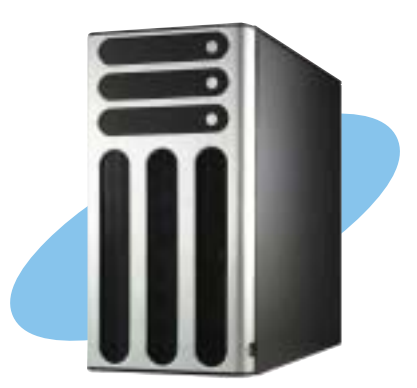

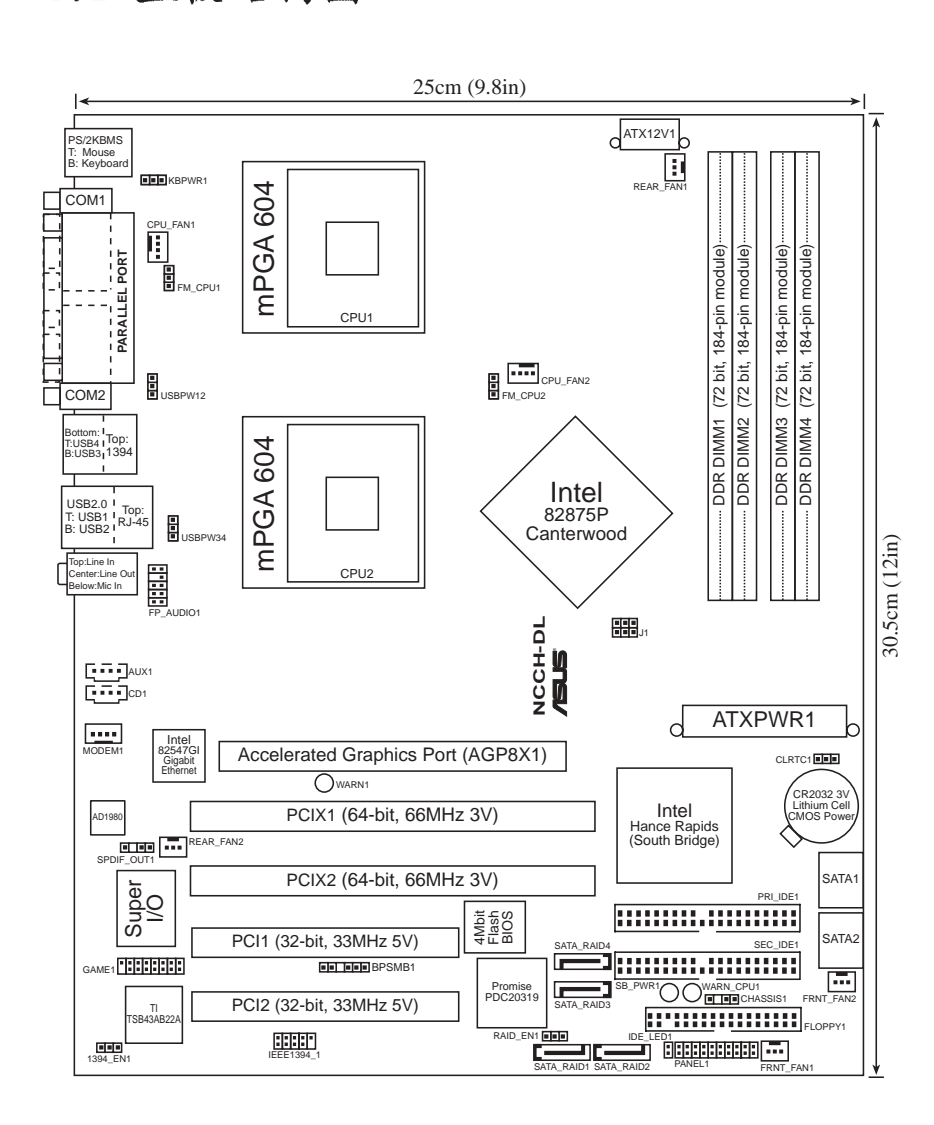

# 主板元件说明

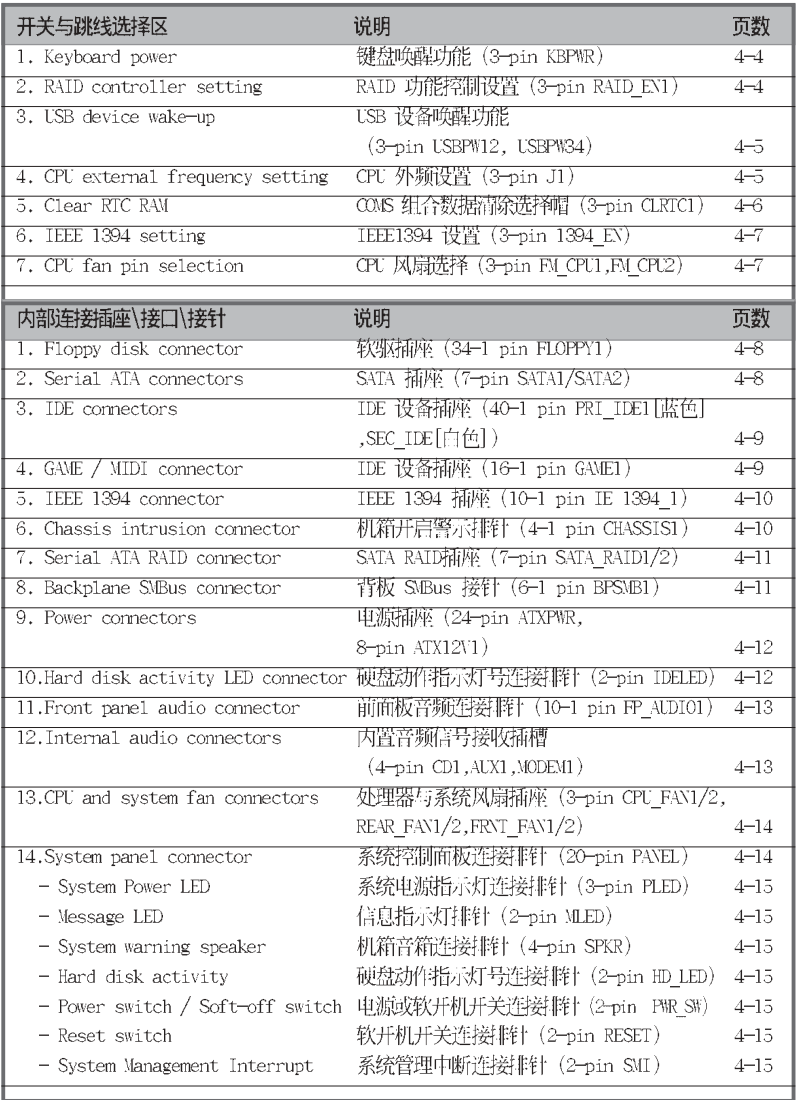

### 4.2 跳线选择区

#### 1. 键盘唤醒功能设置 (3-pin KBPWR1)

您可以通过本功能的设置来决定是否启用以键盘按键来唤醒系 统的功能。若您想要通过按下键盘的空白键<Space Bar> 来唤醒 电脑时, 您可以将 KBPWR1 设为 [2-3] 短路 (+5VSB) 。另外, 若要启用本功能, 您必须注意您使用的电源是否可以提供最少 1A/+5VSB 的电力, 并且也必须在 BIOS 程序中作相关的设置。

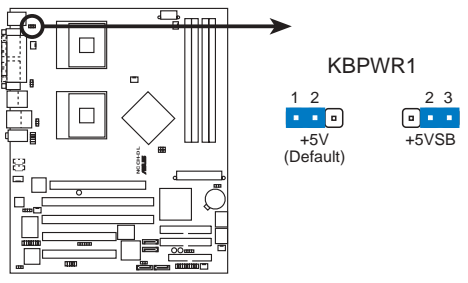

**NCCH-DL Keyboard power setting**

2. RAID 控制设置 (3-pin RAID EN1) 您可以通过本功能来决定是否要开启或关闭内置的 Promise PDC20319 RAID 控制芯片的功能。

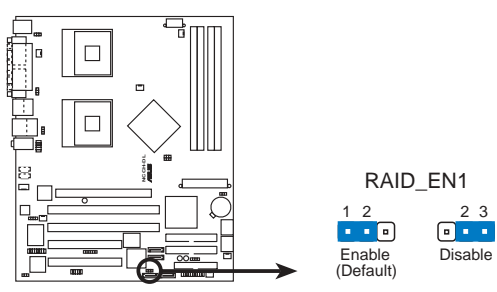

**NCCH-DL RAID controller setting**

3. USB 设备唤醒功能设置 (3-pin USBPW12. USBPW34)

将本功能设为 +5V 时, 您可以使用 USB 接口设备将电脑从 S1 睡眠模式中唤醒。当本功能设置为 +5VSB 时, 则表示可以从 S3、 S4 睡眠模式中将电脑唤醒。由于并非所有的电源都支持 USB 设 备唤醒功能, 因此本功能设置的出厂缺省值是将本项目皆设为 +5V, 即 [1-2] 短路。

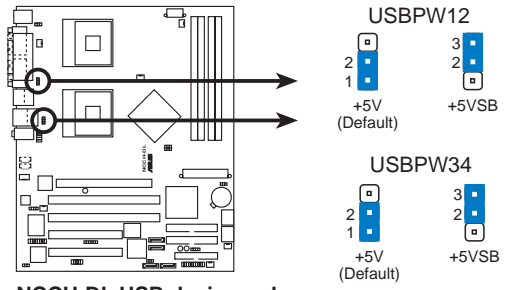

**NCCH-DL USB device wake up**

欲使用 USB 设备唤醒功能的 +5VSB 设置, 您所使用的电源  $1.$ 供应器必须能够提供每个设备至少 500mA/+5VSB 的电力, 否则无法唤醒电脑系统。

- $\mathcal{P}$ 无论电脑处于一般工作状态或是节电模式中, 总电力消耗 都不得超过电源的负荷能力(+5VSB)。
- 4. CPU 外频设置 (3-pin J1)

你可以利用这个选择帽来调整 CPU 的外频, 也就是 CPU 的外 部频率,亦是整个主板的操作频率。

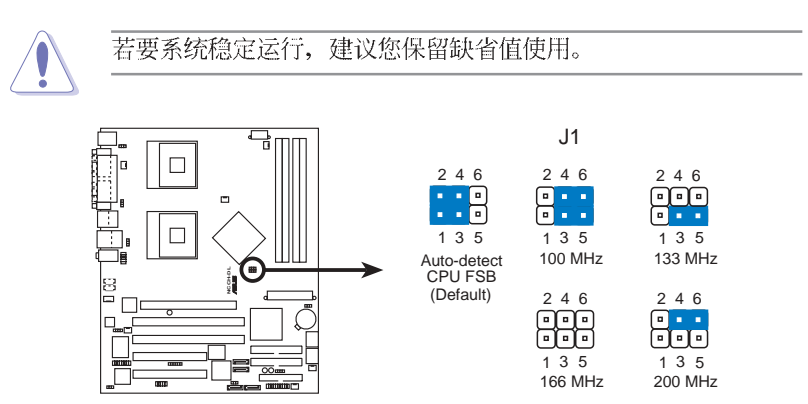

**NCCH-DL CPU external frequency selection**

5. CMOS 组合数据清除 (CLRTC)

在主板上的 CMOS 内存中记载著正确的时间与系统硬件配置等 数据、这些数据并不会因电脑电源的关闭而遗失数据与时间的正 确性, 因为这个 CMOS 的电源是由主板上的钾电池所供应。想要 清除这些数据, 可以依照下列步骤讲行:

- (1) 关闭电脑电源, 拔掉电源话配器;
- (2) 去除内置的电池;
- (3) 将 CLRTC 跳线帽由 [1-2] (缺省值) 改为 [2-3] 约五~十秒钟 (此时即清除 CMOS 数据), 然后再将跳线帽改回 [1-2];
- (4) 装同内置的电池;
- (5) 插上电源话配器, 开启电脑电源;
- (6) 当开机步骤正在讲行时按著键盘上的 <De1> 键进入 BIOS 程序画 面重新设置 BIOS 数据。

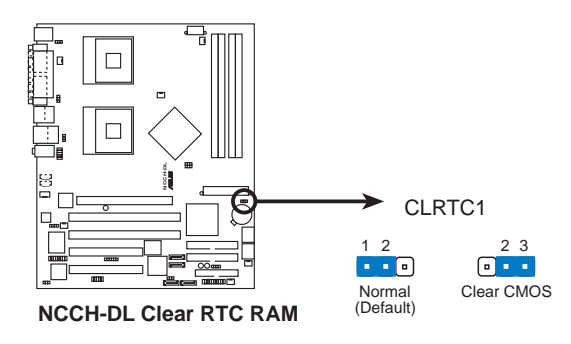

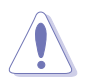

除非是需要清除数据、请勿去除本跳线帽。去除本跳线帽将会 造成系统无法正常启动。

6. CPU 风扇排针设置 (3-pin FM CPU1, FM CPU2)

本选择帽用来选择使用 3-pin 或 4-pin 风扇电源连接线 (CPU FAN1, CPU FAN2), 若将本选择帽设为 [1-2] 短路, 则为 提供 4-pin电源适配器连接, 若设为设为 [3-4] 短路, 则为提供 4-pin电源适配器连接。

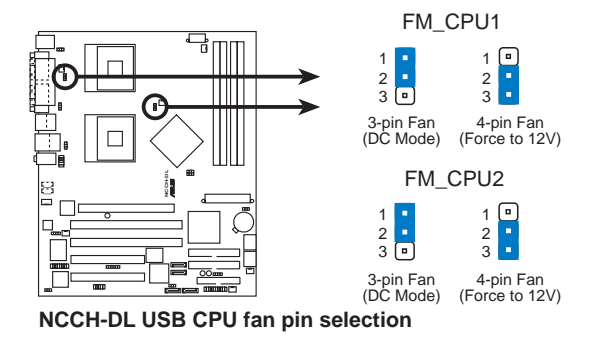

7. IEEE 1394 插槽设置 (3-pin 1394 EN) 本选择帽用来选择开启或关闭 IEEE 1394 控制芯片功能, 将 本 选择帽设为 [1-2] 短路为开启 IEEE 1394 控制芯片功能。

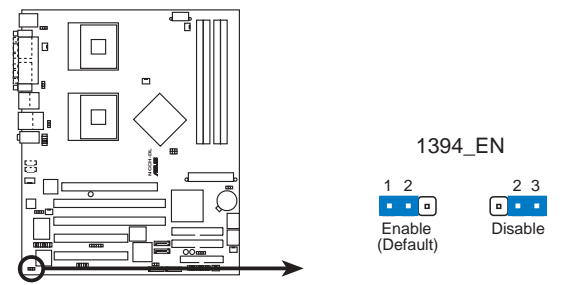

**NCCH-DL 1394 Function setting**

## 4.3 元件与外围设备的连接

本节将个别描述主板上所有的接针、接口等的功能说明。

1. 软驱连接插座 (34-1 pin FLOPPY1)

这个插座用来连接软驱的排线,而排线的另一端可以连接一部 软驱。软驱插座第五脚已被故意折断,而且排线端的第五个孔也 被故意填塞。如此可以防止在组装过程中造成方向插反的情形。

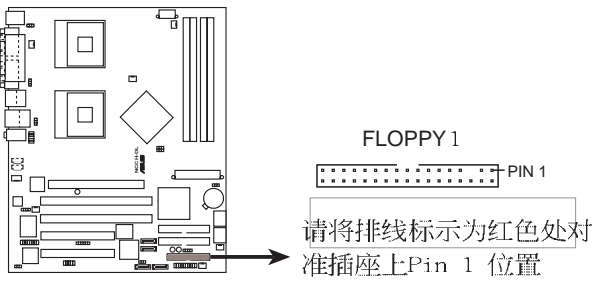

**NCCH-DL Floppy disk drive connector** 

2. 串行 ATA 设备连接插座 (7-pin SATA1, SATA2)

本主板提供了二个新世代的连接插座, 这二个插座支持使用细薄 的 Serial ATA 排线连接主机内部主要的存储设备。现行的 Serial ATA 接口允许数据传输率达每秒 150MB, 优于常规的传输率为每秒 133MB 的 Para11e1 ATA (U1tra ATA/133) 接口。

若您安装数个 Serial ATA 硬盘, 您还可以通过 Intel 6300ESB ICH 芯片, 来创建 RAIDO 或 RAID1 的使用环境。请翻阅 4-19 页上 有相关的 SATA 设置说明。

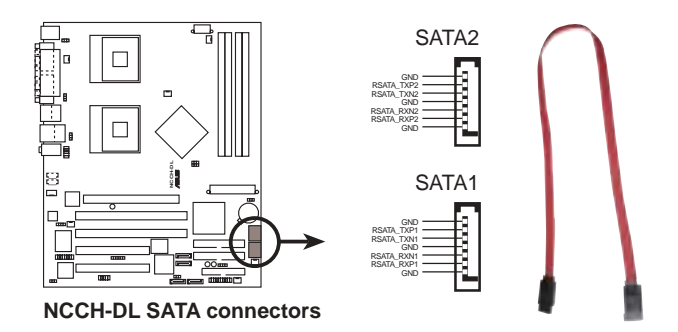

- 3. IDE 设备连接插座 (40-1 pin PRI IDE蓝色, SEC IDE白色) 本主板上有两组 IDE 设备插座, 每个插座分别可以连接一条 UltraDMA/100/66 IDE 排线, 而每一条排线可以连接两个 IDE 设 备(像是硬盘、CD-ROM、ZIP 或 MO 等)。如果一条排线同时装上 两个 IDE 设备, 则必须作好两个设备的身分调整, 其中一个设备 必须是 Master, 另一个设备则是 Slave。正确的调整方式请参考 各设备的使用说明(排针中的第二十只针脚已经折断,如此可以 防止组装过程时造成反方向连接的情形)。
	-
- 1. 当您要设置硬盘的跳线帽为 Master (主要) 或 Slave (次 要) 硬盘时, 请香阅硬盘上的贴纸标签说明或者是用户手 册上的设置说明。
- 2. 每一个 IDE 设备插座的第二十只针脚, 皆已预先拔断以符 合 U1traDMA 排线的孔位。如此做法可以完全预防连接排 线时插错方向的错误。

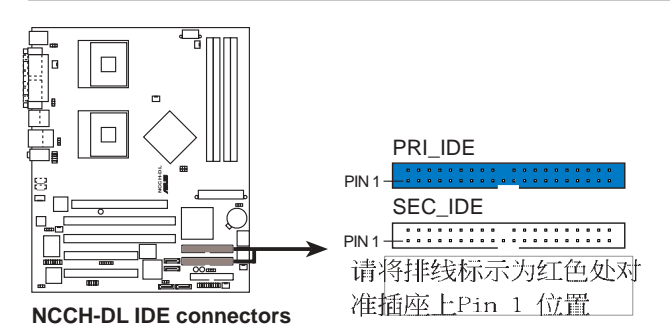

4. 摇杆/MIDI 连接排针 (16-1 pin GAME1)

这组排针支持摇杆/MIDI 模组。如果您的包装内附有选购的 USB 2.0/摇杆模组, 请将摇杆/MIDI 模组的排线连接到这个排针 上。在这个模组上的摇杆/MIDI 连接端口可以连接摇杆或游戏控 制器, 以及可以演奏或编辑音频文件的 MIDI 设备。

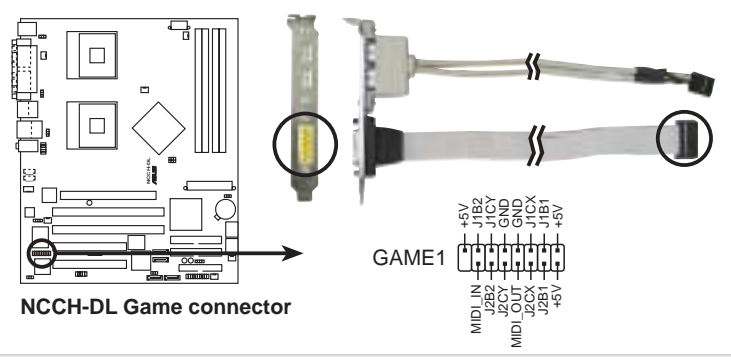

5.IEEE 1394 连接插座 (10-1 pin IEEE1394 1)

这组插座可以连接 10-1 pin 1394 串行连接排线, 用来连接 1394 模组。将 10-1 pin 一端的排线安装至插座上, 您也可以连 接内接式的 1394 硬盘到本插座。

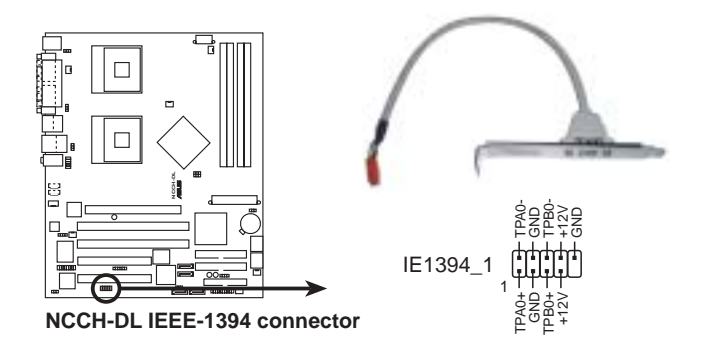

6. 机箱开启警示排针 (4-1 pin CIIASSIS1)

启用本功能时, 若您有任何移动机箱元件的动作, 感应器会随 即检测到并送出信号到这组接针、最后会由系统记录这次事件。 本项目的缺省值是将跳线帽套在 CIIASIS 排针中标示著 「Chassis Signa1 | 和「Ground | 的二个针脚上, 若您想欲使用本功能, 请 将跳线帽从「Chassis Signal」和「Ground」针脚上去除。

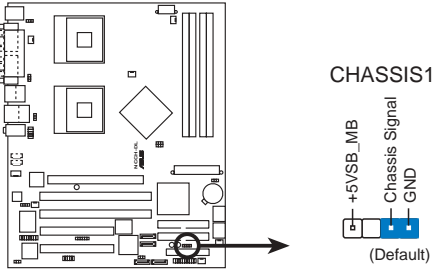

**NCCH-DL Chassis intrusion connector**

7. 串行 ATA 磁盘数组设备连接插座 (7-pin SATA RAID1, SATA RAID2)

由主板内置的 Promise 20378 RAID 控制芯片提供 SATA RAID1, SATA RAID2 二组插座, 可将连接至 PRI RAID1 插座的硬盘搭配 用干建构 RAID O、RAID 1 以及 RAID O+1 的磁盘数组。可翻阅 4-17 页查看相关的信息。

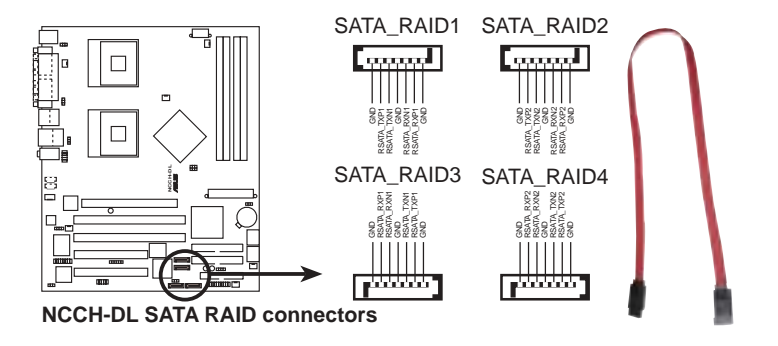

8. SMBus 设备连接排针 (6-1 pin BPSMB1)

您可以通过本组排针连接到系统管理总线(SMBus, Svstem Management Bus) 接口设备。SMBus 是由两条信号所组成的一种 总线,可以提供给系统中传输率较慢的外围设备及电源管理设备 之间的沟通使用, 让系统得知这些设备的制造厂商信息、型号、 控制信息、回报错误信息、检测低电池电压等类似的应用。

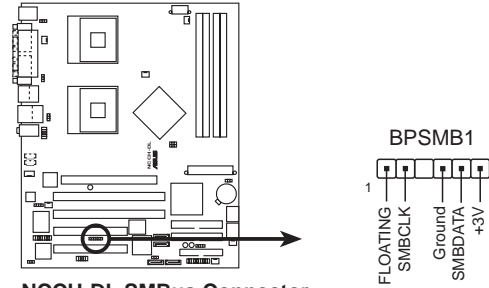

9. SSI 规格主板电源插座 (24-pin ATXPWR, 8-pin ATX12V)

这些电源插座用来连接到一台 ATX +12V 电源。由电源所提供 的连接插头已经过特别设计,只能以一个特定方向插入主板上的电 源插座。找到正确的插入方向后, 仅需稳稳地将之套进插座中即  $\overline{H}$ .

除了所提供的 24 孔位 ATXPWR 电源插座之外, 本主板另外还 配置了一组专门提供给中央处理器使用的 +12V 电源插座。为了 让处理器有足够且稳定的工作电压, 我们建议您务必连接此组电源 插座。

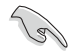

1. 请务必连接 8-pin+12V 电源插座, 否则将无法正确启动电脑。 2. 当使用 Inte1 Xeon 800MHz 处理器, 请确认您的电源能够提供 总共 27A (安培) 的电源, 日最少提供三组 +12V 的电流, 以 及在 +5V 电源插头上, 至少能提供 1 安培的电流。 (+5VSB) 3. 本主板建议最少须使用 600W 以上的电源, 以免系统在安装 过程中可能会不稳定、或无法正开机。

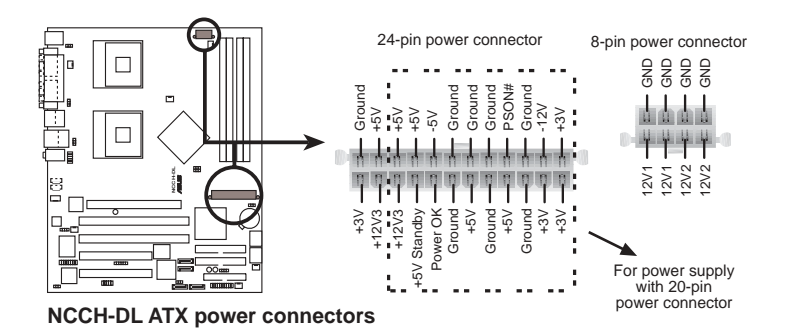

10. IDE 硬盘动作指示灯号接针 (2-pin IDELED1) 您可以连接此组 IDE LED 接针到电脑主板上的 IDE 硬盘动作 指示灯,如此一旦 IDE 硬盘有存取动作时, 指示灯随即会亮起。

11. 前面板音频连接排针 (10-1 pin FP AUDIO1) 这组音频外接排针供您连接到 Intel 的前面板音频排线, 如此 您就可以轻松地经由主机前面板来控制音频输入/输出等功能。 这组排针的缺省值为将跳线帽套在 LINE OUT R/BLINE OUT R 与 LINE OUT L/BLINE OUT L 接针上, 若您要使用前面板音频功能, 则将跳线帽去除,将前面板音频连接排线安装在此接针上。

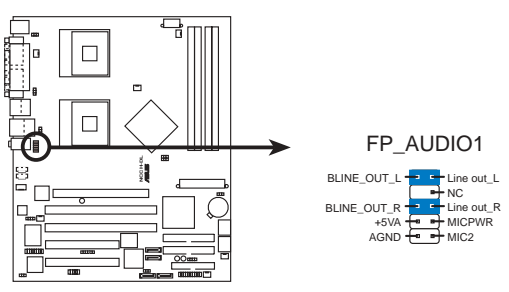

**NCCH-DL Front panel audio connector**

12. 内置音频信号接收插座 (4-pin CD1, AUX1, MODEM1) 这些连接插座用来接收从光驱、电视调谐器或是 MPEG 卡等设 备所传送出来的音源信号。MODEM 插座则是提供给语音调制解调器 (卡) 和电脑间的语音接口, 同时在音频与语音调制解调器(卡) 之间也可以共享 mono in (譬如电话) 和 mono out (譬如音箱)。

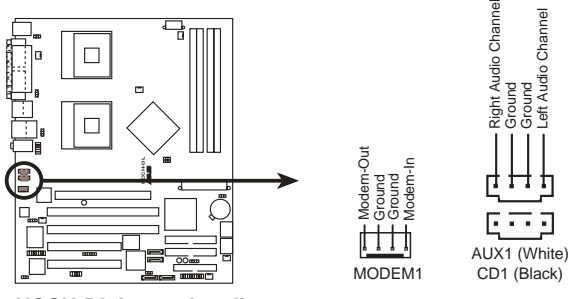

**NCCH-DL Internal audio connectors**

13. 中央处理器/机箱/电源 风扇电源插座(4-pin CHA FAN1/2, 3-pin REAR FAN1/2, 3-pin FRNT FAN1/2)

您可以将 350mA~740mA (最大 8.88W) 或者一个合计为 2.1 ~4. 44 安培 (最大 53.28 瓦) 的+12 伏特风扇电源接口连接至此风扇 电源插座。注意! 风扇的数据线路配置和其接口可能会因制造厂商 的不同而有所差异, 但大部分的设计是将电源话配器的红线接至风 扇电源插座上的电源端(+12V),黑线则是接到风扇电源插座上的接 地端(GND)。连接风扇电源接口时,一定要注意到极性问题。

处理器风扇的电源数据线支持 3-pin 或 4-pin 设计。两种都可以 使用. 只要您注意要将跳线帽插对正确的接脚即可使用。

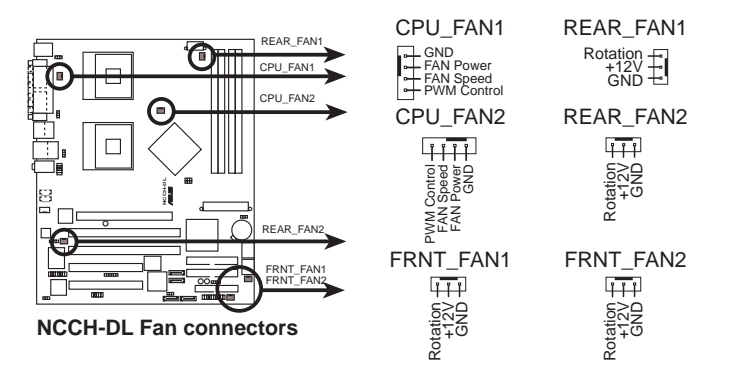

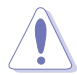

千万要记得连接风扇的电源,若系统中缺乏足够的风量来散 热,那么很容易因为主机内部温度逐渐升高而导致死机,甚至 更严重者会烧毁主板上的电子元件。注意: 这些插座并不是单 纯的排针! 不要将跳线帽套在它们的针脚上。

14.系统控制面板连接排针(20-pin PANEL1)

这一组连接排针包括了数个连接到电脑主机前面板的功能接

针。下一页将针对各项功能作逐一简短说明。

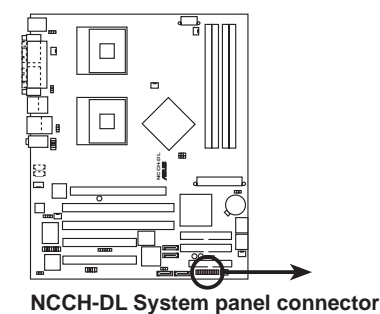

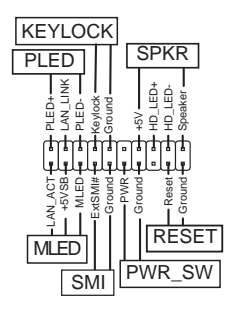

第四章: 主板信息

• 系统电源指示灯连接排针 (3-1 pin PLED)

这组排针可连接到电脑主机面板上的系统电源指示灯。在您启动 电脑并且使用电脑的情况下, 该指示灯会持续亮著; 而当指示灯闪 烁亭著时,即表示电脑正处于睡眠模式中。

• 信息指示灯 (2-pin MLED)

这组排针可连接到电脑主机前面板上,并且可包括提供开机信 息。当系统启动时, 会显示闪烁的灯号状态, 直到进入操作系统后 才停止。

• 机箱音箱连接排针 (4-pin SPEAKER)

这组四脚位排针连接到电脑主机机箱中的音箱。当系统正常开机 便可听到哔哔声, 若开机时发生问题, 则会以不同长短的音调来警 示。

• IDE 硬盘动作指示灯号接针 (2-pin IDE LED)

这组 IDE LED 接针可连接到电脑主机面板上的 IDE 硬盘动作 指示灯, 一旦 IDE 硬盘有存取动作时, 指示灯随即亮起。

• ATX 申源/软关机 开关连接排针 (2-pin PWR SW)

这组排针连接到电脑主机面板上控制电脑电源的开关。您可以根 据 BIOS 程序或操作系统的设置。来决定当按下开关时电脑会在 正常运行和睡眠模式间切换、或者是在正常运行和软关机模式间切 换。若要关机, 请持续按住电源开关超过四秒的时间。

• 软开机开关连接排针 (2-pin RESET)

这组两脚位排针连接到电脑主机面板上的 Reset 开关。可以让 您在不需要关掉电脑电源即可重新开机,尤其在系统死机的时候特 别有用。

• 系统管理中断连接排针 (2-pin SMI)

本功能可以让您以手动方式强迫电脑进入节电模式或者环保 (Green) 模式, 在这些模式下电脑会马上降低所有的运行以节省 电力,如此也能增加某些系统元件的使用寿命。将这组排针连接到 电脑主机面板上的节电模式开关。

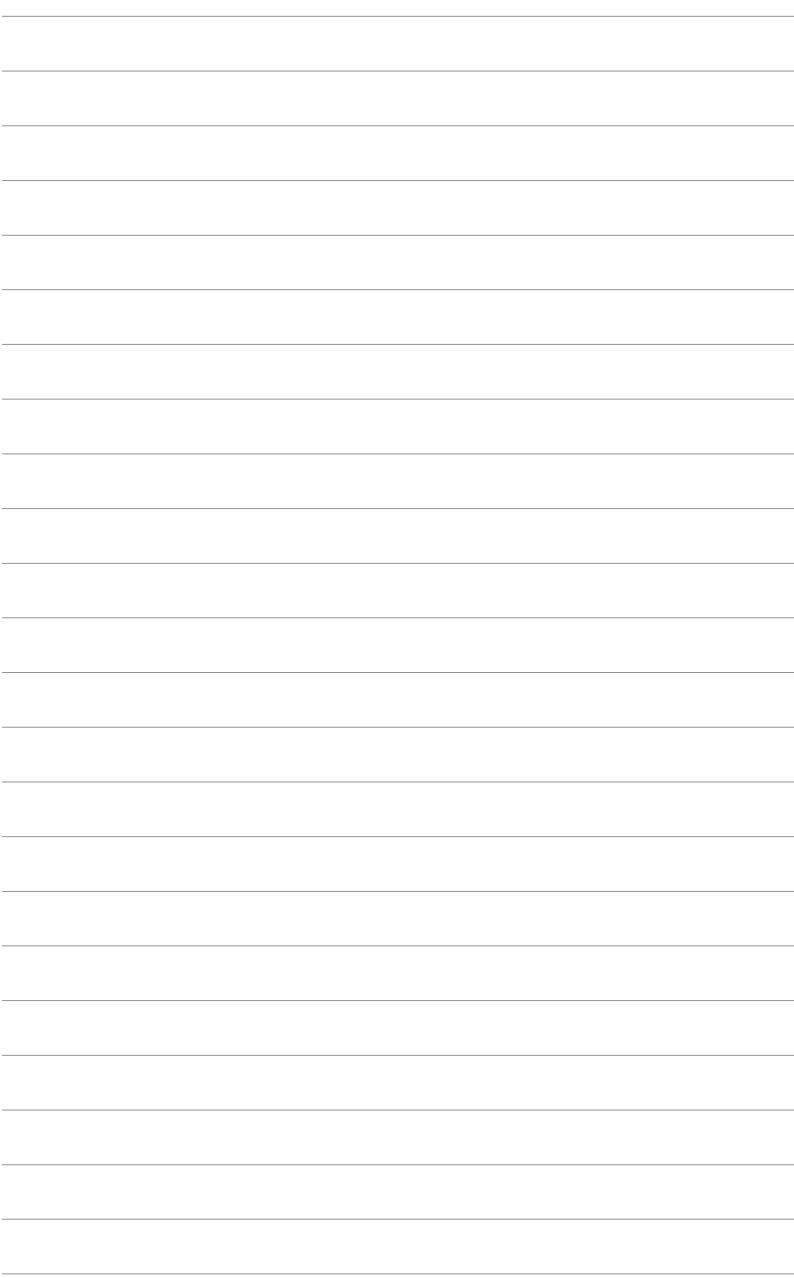

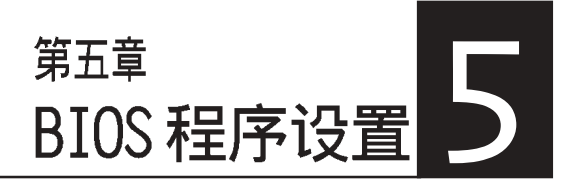

在电脑系统中, BIOS 程序调 校的优劣与否和整个系统的运行 性能有极大的关系。针对您自己 的配备来最佳化 BIOS 设置, 是 让您的系统性能再提升的关键。 接著本章节逐一说明 BIOS 程序 中的每一项组合设置。

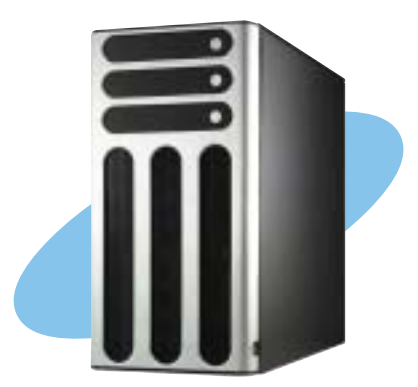

# 5.1 管理、升级您的 BIOS 程序

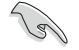

1. 本主板的原始 BIOS 程序, 可以在驱动程序及应用程序光盘中 找到。

2. 建议您先将原始的 BIOS 内容备份到一片启动盘中, 以备您往 后需要再次安装原始的 BIOS 程序。

#### 5.1.1 制作一张启动盘

- 1. 请使用下列任一种方式来制作一张启动盘。
	- 在 DOS 操作系统下

洗一张干净的 1.44MB 软盘放入软驱中, 讲入 DOS 模式后, 键入 format a:/s, 然后按下 <Enter> 按键。

- 在 Windows 操作系统下
	- a. 由 Windows 桌面点选「开始」→「设置」→「控制面板」。
	- b. 在控制面板中双击「添加 / 删除程序」。
	- c. 点选「启动盘」标签, 接著按下「创建启动盘」。
	- d. 当要求插入软盘的对话框出现时, 选一张干净的 1.44MB 软盘 放入软驱中,依照屏幕上的指示就可完成制作启动盘程序。
- 2. 将主板的原始(或最新的) BIOS 程序拷贝至开机软盘中。

#### 5.1.2 升级 BIOS 程序

在 DOS 操作系统下, 使用 AWDFLASH.EXE 软件来升级 BIOS 程序。 1. 从华硕网站 (www.asus.com.cn) 下载最新的 BIOS 文件, 将文 件存储在软盘中(将文件扩展名更名为,BIN)。

请准备一张纸将 BIOS 的文件名写下来, 因为在升级过程中, 您 必须写入正确的 BIOS 文件名称。软盘中不要存储其他文件。

- 2. 拷贝应用程序光盘里的 AwardBIOS 程序 (awdflash.exe), 并与 刚刚下载的最新 BIOS 文件一并存入软盘中。
- 3. 使用开机软盘开机置 DOS 画面中。
- 4. 当出现 A:> 时, 放入刚刚拷贝的软盘文件。
- 5. 然后键入 awdf1ash 并按下< Enter >键, 将显示以下画面:

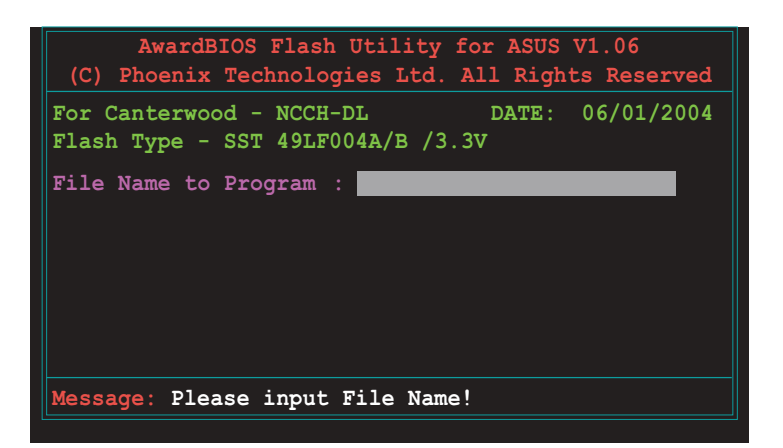

6. 接著输入 BIOS 文件名称在 「File Name to Program」这栏, 后按  $\epsilon$  Enter > 键。

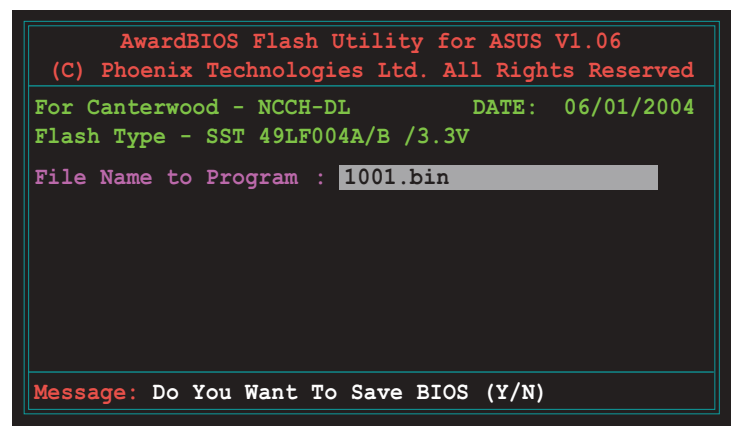

7. 然后在画面中会提示您是否要备份原本的旧版 BIOS 文件, 如果 要升级, 请按 < Y > 键讲行; 否则就按 < N > 略过。

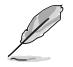

若您要储存备份的 BIOS 文件、请先确认您的软盘有足够的空间供 存放。可以查阅下一个部份来了解更多关于存储文件的细节说明。

8. 接著确认在您的软盘中的 BIOS 文件后, 就开始升级固件的动作。

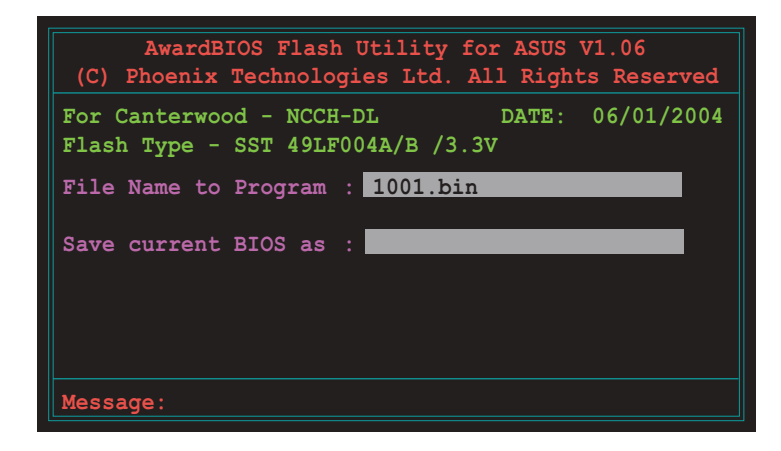

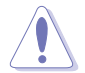

请勿在升级 BIOS 程序文件时关闭或重新启动系统, 此举动将会 导致系统损毁。
9. 当画面出现「Flash Complete」信息时,表示您已经成功地升级 固件, 汶时就可以按 < F1 > 键重新启动系统。

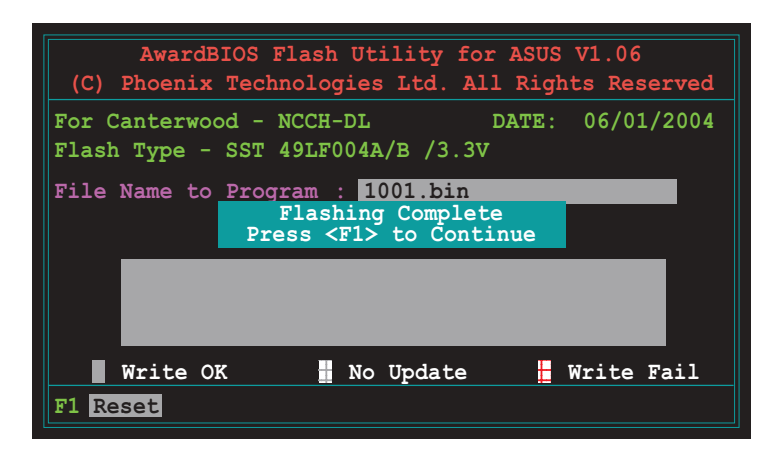

存储备份原始 BIOS 档

AwardBIOS 升级程序, 当您在讲行升级 BIOS 动作前, 可以提供您 进行存储最新或者是原始的 BIOS 文件。当您不小心升级到损坏的 BIOS 文件时, 您可以载入原始储存的 BIOS 文件来做回复。 进行备份原始 BIOS 文件:

- 1. 讲行步骤 1~6 的动作。
- 2. 当询问您是否储存原始的 BIOS 文件时, 接著按 < Y > 继续。如 下图所示。

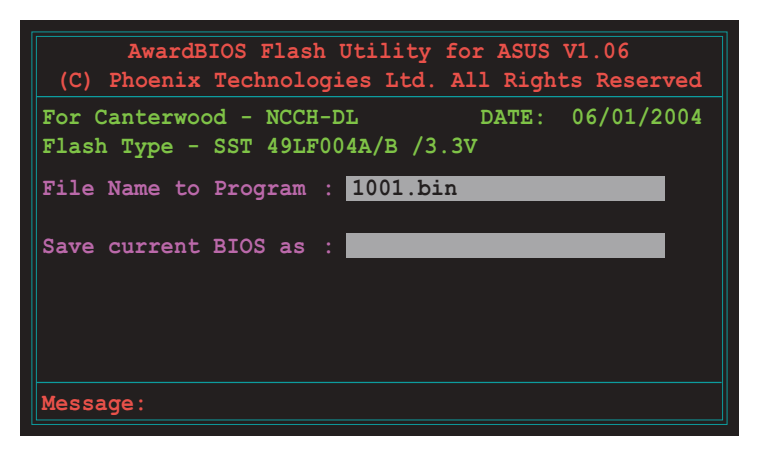

3. 然后输入一个文件名给您要存储备份的 BIOS 文件使用, 接著按  $\leq$  Enter  $>$  键。

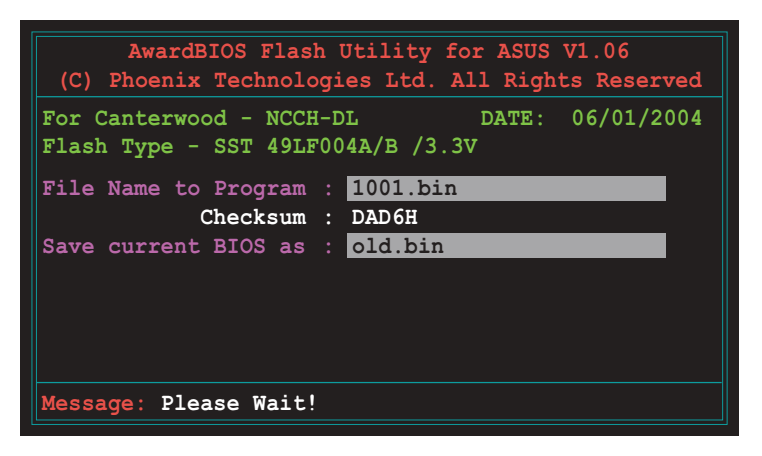

4. 然后储存备份您的原始 BIOS 文件, 接著就回到升级 BIOS 的动 作,等待升级完成。

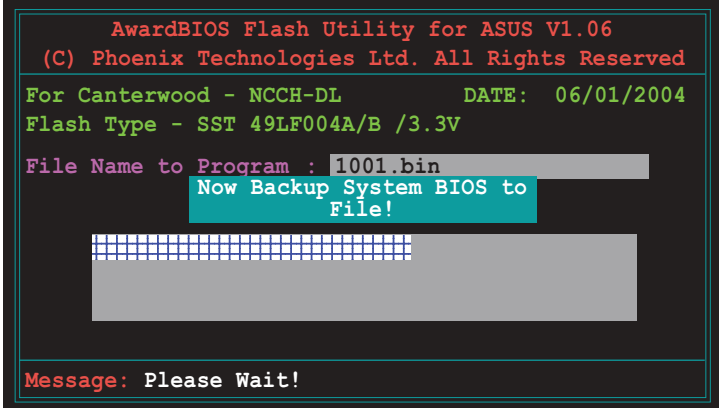

# 5.1.3 使用华硕 EZ Flash 升级 BIOS 程序

华硕 EZ Flash 程序让您能轻松的升级 BIOS 程序, 可以不必再通 过启动盘的冗长程序或是到 DOS 模式下运行。华硕 EZ Flash 程序内 置在 BIOS 固件当中, 只要在开机之后, 系统仍在自我测试 (Power-On Self Test, POST) 时, 按下 <A1t> + <F2> 就可以讲入 EZ Flash 程序。

#### 使用 EZ Flash 升级 BIOS 程序

- 1. 从华硕网站上 (www.asus.com.cn) 下载最新的 BIOS 文件, 将此 文件重新命名为 NCCH-DL.rom, 并存储在软盘中。
- 2. 重新开机。
- 3. 在开机之后, 系统仍在自我测试 (POST) 时, 按下 <A1t> + < F2> 进入如下图的画面, 开始运行 EZ Flash 程序。

```
EZFlash starting BIOS update
Checking for floppy...
```
4. 把存有最新的 BIOS 文件的软盘放入软驱中, 若是所有升级所需 的文件都可以在软盘中读取得到, EZ Flash 程序就会开始进行 BIOS 程序升级的程序, 并在升级后自动重新开机。

若是软驱读取不到软盘, 您就会收到一个错误信息, 即「F1oppy not found」。若是在软盘中读取不到正确的 BIOS 文件,您就会 收到一个错误信息, 即 「NCCH-DL.ROM not found」, 请确认您是 否有将所下载的最新 BIOS 文件更名为「NCCH-DL.ROM」。

```
EZFlash starting BIOS update
Checking for floppy...
Floppy found!
Reading file "NCCH-DL.rom". Completed.
Start erasing.......
Start programming...
Flashed successfully. Rebooting.
```
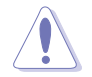

请勿在升级 BIOS 程序文件时关闭或重新启动系统! 此举将会导 致系统损毁!

# 5.2 BIOS 程序设置

BIOS (Basic Input and Output System; 基本输出入系统) 是每 一部电脑用来记忆相关设置。让电脑正确管理系统运行的程序。并 日提供一个菜单式的使用接口供用户自行修改设置。经由 BIOS 程序 的设置, 您可以改变系统设置值、调整电脑内部各项元件参数、更 改系统性能以及设置电源管理模式。如果您的电脑已是组装好的系 统, 那么 BIOS 应该已经设置好了。如果是这样, 在后面我们会说明 如何利用 BIOS 设置程序来做更进一步的设置, 特别是硬盘型态的设 置。

如果您是自行组装主板, 那么, 在重新设置系统, 或是当您看到 了 RUN SETUP 的信息时, 您必须输入新的 BIOS 设置值。有时候您可 能会需要重新设置电脑开机密码, 或是更改电源管理模式的设置 等, 您都需要使用到 BIOS 的设置。

本主板使用 Flash ROM 内存芯片, BIOS 程序就存储在这个 Flash ROM 芯片中。利用闪存升级应用程序,再依本节所述的步骤进行,可 以下载并升级成新版的 BIOS。由于储存 BIOS 的只读内存在平时只 能读取不能写入, 因此您在 BIOS 中的相关设置, 譬如时间、日期等 等, 事实上是存储在随机存取内存 (CMOS RAM) 中, 通过电池将其数 据保存起来, 因此, 即使电脑的电源关闭, 其数据仍不会流失(随 机存取内存可以写入数据。但若无电源供应。数据即消失)。当您 打开电源时,系统会读取存储在随机存取内存中 BIOS 的设置,进行 开机测试。

在开机之后, 系统仍在自我测试 (POST, Power-On Se1f Test) 时, 按下<DELETE> 键, 就可以启动设置程序。如果您超过时间才 按<DELETE>键。那么自我测试会继续运行。并阻止设置程序的启 动。在这种情况下,如果您仍然需要运行设置程序,请按机箱上的 <RESET> 键或 <Ctr1> + <A1t> + <De1ete> 重新开机。

华硕 BIOS 设置程序以简单容易使用为理念, 菜单方式的设计计您 可以轻松的浏览选项,进入次菜单点选您要的设置,假如您不小心 做错误的设置, 而不知道如何补救时, 本设置程序提供一个快捷键 直接恢复到上一个设置, 这些将在以下的章节中有更讲一步的说 明。

BIOS 程序的出厂缺省值可让系统运行处于最佳性能, 但是若系统 因您改变 BIOS 程序而导致不稳定, 请读取出厂缺省值来保持系 统的稳定。请参阅「5.7 离开 BIOS 程序」一节中「Load Setup Defaults | 项目的详细说明。

**Dental Contract Contract Contract Contract Contract Contract Contract Contract Contract Contract C** 

# 5.2.1 BIOS 程序菜单介绍

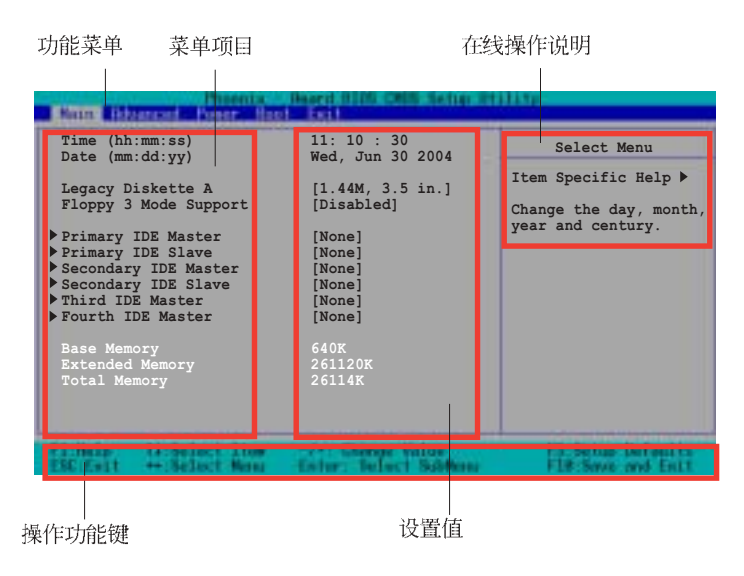

# 5.2.2 程序功能表列说明

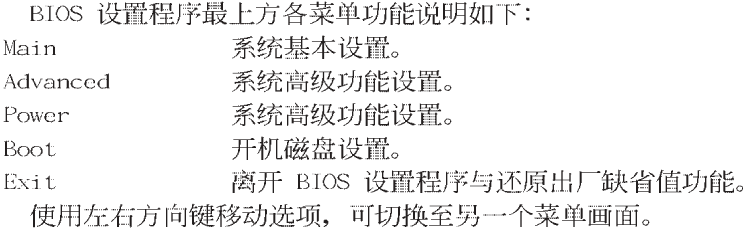

# 5.2.3 操作功能键说明

在菜单画面的右下方为操作功能键说明, 请参照功能键说明来选 择及改变各项功能。

操作功能键将因功能页面的不同而有所差异。

# 5.2.4 在线操作说明

在菜单画面的右上方为目前所选择的作用选项的功能说明, 此说 明会依选项的不同而自动更改。

# 5.2.5 子菜单

在菜单画面中, 若功能选项前面有一个小三角形标记, 代表此为 子菜单, 您可利用方向键来选择, 并按下 <Enter> 键来进入子菜 单。

## 5.2.6 卷轴

在菜单画面的右方若出现如右图的卷轴画面, 即代表此页选项超 过可显示的画面, 您可利用上/下方向键或是 PageUp/PageDown 键来 切换画面。

## 5.2.7 设置窗口

在菜单中选择功能项目, 然后按下 <Enter> 键, 程序将会显示 包含此功能所提供的洗项小窗口, 您可以利用此窗口来设置您所想 要的设置。

# 5.3 主菜单 (Main Menu)

当您进入 BIOS 设置程序时, 首先出现的第一个画面即为主菜单, 内容如下图。

请参阅「5.2.1 BIOS 程序菜单介绍」一节来得知如何操作与使用 本程序。

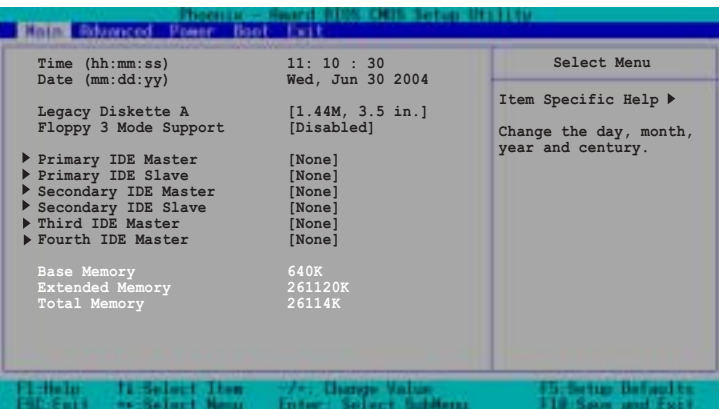

#### **Time [hh:mm:ss]**

设置系统的时间(通常是目前的时间),格式分别为时、分、 秒,有效值则为时 (00 到 23)、分 (00 到 59)、秒 (00 到 59)。可以使用<Tab>或<Tab> +<Shift> 组合键切换时、 分、秒的设置、直接输入数字。

## **Date [mm:dd:yy]**

设置您的系统日期(通常是目前的日期),顺序是月、日、年, 格式为月 (1 到 12)、日 (1 到 31)、年 (00 到 99)。使用 < Tab> 或 <Tab>+ <Shift> 键切换月、日、年的设置, 直接输入 数字。

## **Legacy Diskette A [1.44M, 3.5 in.]**

本项目存储了软驱的相关信息, 设置值有: [None] [360K, 5.25 in.] [1.2M, 5.25 in.] [720K, 3.5 in.] [1.44M 3.5 in.] [2. 88M, 3.5 in.].

#### **Floppy 3 Mode Support [Disabled]**

这是日本标准的软驱,可以支持读写 1.2MB、3.5 英寸软盘。设置 值有: [Disabled] [Enabled]。

## **Base/Extended/Total Memory [xxxK]**

这个部份显示系统开机时检测到的 Base/Extended/Tota1 Memory 内存容量, 此部份不能修改。

# 5.3.1 Primary IDE Master 次菜单

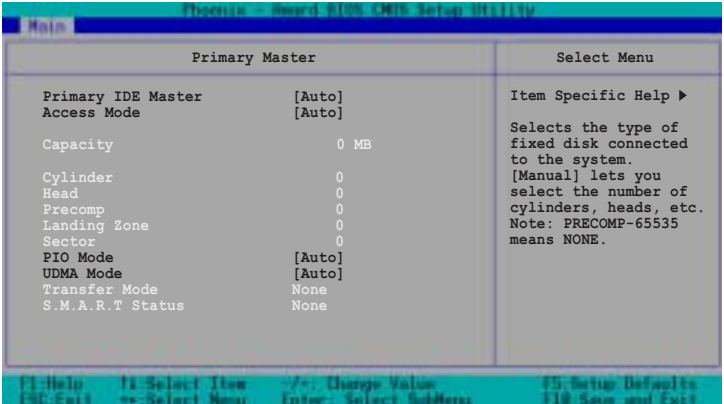

## **Primary IDE [Auto]**

选择 [Auto] 设置值可以让程序自动检测与设置 IDE 设备, 如果 自动检测功能成功, 则在这栏里的设备相关数据, 都会填上正确的 数值。

如果检测失败,可能是因为 IDE 设备太旧或太新而导致检测不正 常。如果 IDE 硬盘设备先前就已经进行过格式化的动作, 那么 BIOS 可能会检测到不正确的参数。若遇到这类的情况,请选择 [Manua1] 来以手动的方式输入 IDE 设备的参数。可参考「手动设置 IDE 设备 Ⅰ (Manually detecting an IDE drive) 来讲行。

假如没有安装任何设备或者是您已经去除这个设备,并且没再重 新安装上去时, 则请选择 [None] 。设置值有: [None] [Auto]  $[$ Manua $1]$ 

## **Access Mode [Auto]**

本项目可以让您将硬盘设备选择采用哪一种区段存取模式。缺省 值 [Auto] 可以自动检测 IDE 硬盘。设置值有: [CHS] [LBA] [Large] [Auto]

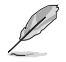

大部分的 IDE 设备信息项目都会显示相关信息, 当您将「Primary」 IDE Master | 和「Access Mode | 设置为 [Auto] 时。 倘若您在「IDE Channe1 0/1 Master/S1ave] 洗项设置为 [Manua1] 手动输入各项参数,请在本项目选择 [CHS]。

### PIO Mode

选择 PIO 模式, 设置模式 0~4 允许您依序来增强性能水准。设 置值有 [Mode 0] [Mode 1] [Mode 2] [Mode 3] [Mode 4]

#### **UDMA Mode**

当这个项目设置为 [Auto] 时, 则可让采用 UDMA 的IDE 设备传输 数据的速度提升。设置值有: [Disab1e] [Auto]

#### **Manual detecting an IDE drive**

倘若您欲手动输入硬盘参数, 请将 「IDE Primary Master] 设置为 [Manua1], 将 [Access Mode] 设置为 [CHS]。

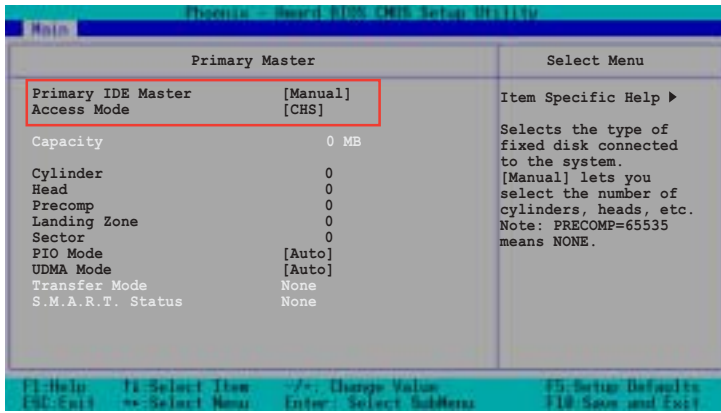

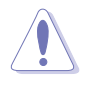

在设置 IDE 硬盘参数前, 请先确认您已拥有该硬盘的详细参数 设置值, 错误的设置值将会导致系统无法辨识该颗硬盘, 因而 无法使用该硬盘开机。

以手动输入 cylinder、 head、precomp、landing zone, 以及 sector 等信息。将您从硬盘手册获得的信息输入之后按下<Enter> 键, 请参考硬盘手册或是硬盘上贴纸的信息。

欲输入数值, 您可以点选该项目之后按下<Enter> 键, 将出现一 个对话窗,输入硬盘手册之相关信息之后,再按下<Enter>键。

#### **Capacity [xxxxx MB]**

这个部份显示自动检测之硬盘容量。此部份不能修改。

#### **Cylinder**

这个部份显示磁柱 (Cylinder) 数目。

#### **Head**

这个部份显示硬盘的读/写磁头数。

#### **Precomp**

本项目显示该硬盘预先压缩的容量(倘若有压缩的话)。

#### **Landing Zone**

本项目显示由 BIOS 程序根据您所输入的硬盘参数计算出来的最大 可用容量。

#### Sector

这个部份显示硬盘每一磁轨的扇区(Sector)数目。

#### **Transfer Mode**

本项目显示数据传输模式、如果该硬盘有支持此项功能的话。否 此项目会反白或者是显示数值为「Nonel。

#### **S.M.A.R.T. Status**

开启或关闭自动检测、分析、报告技术 (Smart Monitoring, Analysis, and Reporting Techology), 此功能为硬盘有支持时, 才能启用, 否则都会显示成 [None] 。

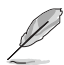

当设置好 IDE 硬盘之后, 使用硬盘工具程序如 FDISK来进行创建 分区与格式化的动作。这步骤是当您要将硬盘做文件的存取动作 时,所必须要讲行的步骤。并在设置好分区时,记得要将 Primary IDE 硬盘设置成 「Active」。

# 5.3.2 Primary IDE Slave

当设备连接在主要 IDE (Primary IDE) 里的 Slave (次要硬盘) 时, 请查阅「5.3.1 Primary IDE Master」节来了解相关的说明。

## 5.3.3 Secondary IDE Master

当设备连接在次要 IDE (Primary IDE) 里的 Master (主要硬盘) 时, 请查阅 「5.3.1 Primary IDE Master」节来了解相关的说明。

#### 5.3.4 Secondary IDE Slave

当设备连接在次要 IDE (Primary IDE) 里的 Slave (次要硬盘) 时, 请查阅「5.3.1 Primary IDE Master」节来了解相关的说明。

# 5.3.5 Third IDE Master

当设备连接在第三组 IDE Master(主要硬盘)时,在「4.3.1 Primary IDE Master | 节, 则不包括这部份的相关设置说明。

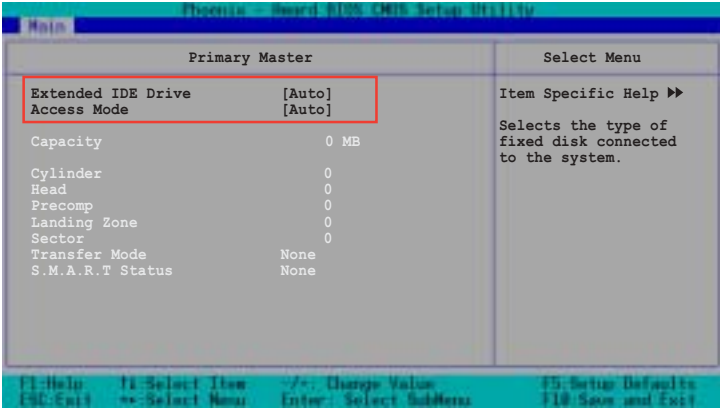

#### **Extended IDE Drive [Auto]**

当设置为「Autol 时, 则可以计您选择来安装延伸的 IDE 设备。 而设成 [None] 时, 则表示无任何延伸设备, 或是您不要讲行检测有 无额外的延伸设备。设置值有 [None] [Auto] 。

#### **Access Mode [Auto]**

设置值有 [Large] [Auto]。

# 5.3.6 Fourth IDE Master

当设备连接在第四组 IDE Master (主要硬盘) 时, 在 「4.3.1 Primary IDE Master | 节, 和「4.3.5 Third Master | 的设置画面 中,可以看到相关的设置叙述。

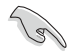

Third IDE Master 和 Fourth IDE Master 这两个项目只有当您将 On-Chip Serial ATA 这项在 SATA 设置画面的功能里选择成 [Auto]或 [Enhanced Mode] 时才会出现。

# 5.4 高级菜单 (Advanced Menu)

高级菜单可让您改变中央处理器与其它系统设备的细部设置。

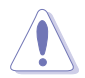

注意! 在您设置本高级菜单的设置时, 不正确的数值将导致系 统损毁。

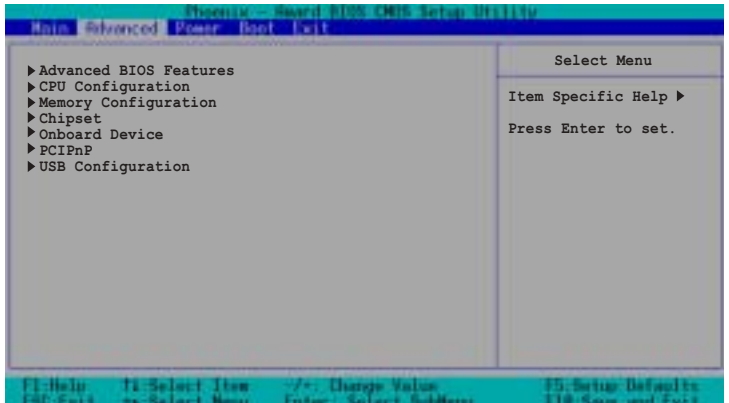

# 5.4.1 高级 BIOS 功能

本菜单显示芯片组和内存的核心电压设置, 选择里面的项目后按 <Enter> 就可以开启下拉式目录, 来进行各项细节调整。

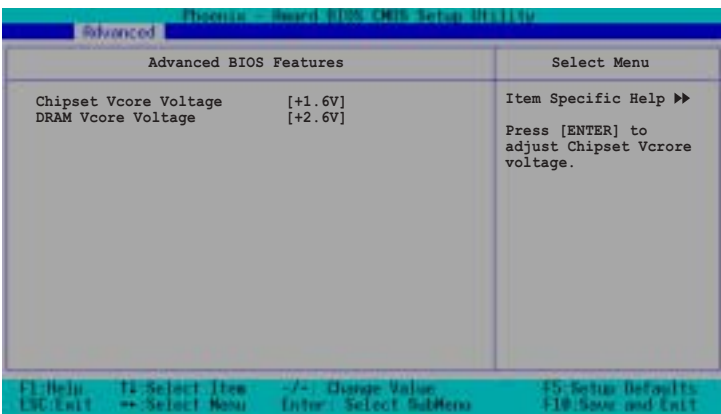

设置过高的核心电压,可能会导致系统不稳定的状况发生。

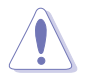

## **Chipset Vcore Voltage [+1.6V]**

本项目用来调整芯片组的核心电压。设置值有: [+1.5V] [+1.6V]  $[-1.7V]$   $[-1.8V]$ 

## **DRAM Vcore Voltage [+2.6V]**

本项目用来调整内存的核心电压。设置值有: [+2.8V] [+2.7V]  $[-2.8V]$ 

# 5.4.2 CPU 设置

本菜单显示 CPU 相关的设置, 选择里面的项目后按 <Enter> 就可 以开启下拉式目录,来讲行各项细节调整。

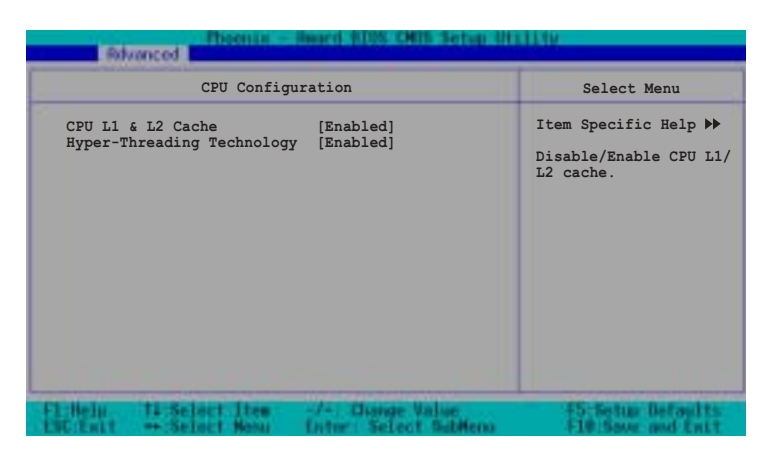

# **CPU L1 & L2 Cache [Enabled]**

本项目让您可以开启或关闭中央处理器的 L1 和 L2 缓存。设置值 有: [Disab1ed] [Enab1ed]

# **Hyper-Threading Technology [Enabled]**

本项目让您可以开启或关闭中央处理器的Hyper-Threading 技术。 假设您的操作系统, 如 Windows XP 或 Linux kerne1 2.4 版以上, 有支持 Hyper-Threading 技术时, 可设置这个项目为 [Enab1ed] 来 发挥最佳性能。否则请将此项选择为 [Disabled] 。设置值有: [Disabled] [Enabled]

# 5.4.3 内存设置

本菜单显存相关的设置, 选择里面的项目后按 <Enter> 就可以开 启下拉式目录, 来进行各项细节调整。

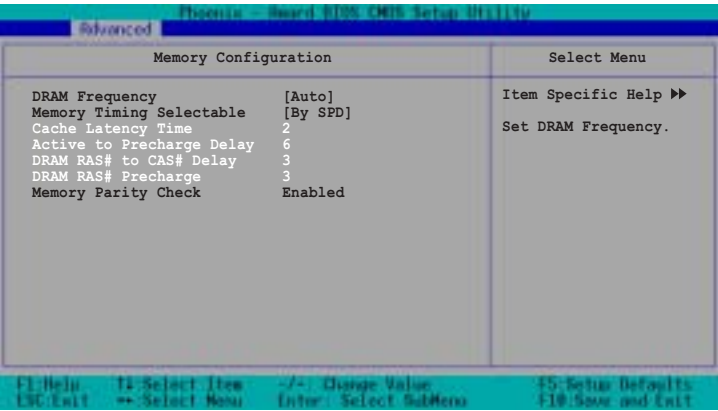

#### **DRAM Frequency [Auto]**

本洗项设置 DRAM 操作频率。设置值有: [DDR266] [DDR333] [DDR400] [Auto]

#### **Memory Timing Selectable [By SPD]**

DRAM 时钟是根据内存条的 SPD(Serial Presence Detect) 而定, 洗择「Bv SPD] 可以自动检测 DRAM 时钟, 洗择「Manua1] 可以手动 设置接下来的项目为最佳化时间选择。设置值有: [Manua1] [By SPD]

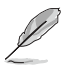

以下 [CAS Latency Time], [Active to Precharge Delay], [ DRAM RAS# to CAS# De1ay]及 [DRAM RAS# Precharge] 等项目仅 在 [Memory Timing Selectable] 项目设置为 [Manual] 时才能 修改。

## **CAS Latency Time [2]**

这个项目用来控制在 SDRAM 送出读取命令和实际上数据开始动作 时间的周期时间。建议您使用缺省值以保持系统的稳定。设置值 有: [2] [2.5] [3]

#### **Active to Precharge Delay [6]**

```
这个项目用来控制提供给 SDRAM 参数使用的 SDRAM 时钟周期数。
设置值有: [8] [7] [6] [5]
```
## **DRAM RAS# to CAS# Delay [3]**

这个项目用来控制 DRAM 送出启动命令和实际上开始读/写命令这 两者间的周期时间。建议您使用缺省值以保持系统的稳定。设置值 有: [4] [3] [2]

#### **DRAM RAS# Precharge [3]**

这个项目用来控制当 SDRAM 送出 Precharge 命令后, 多少时间内 不得再送出命令。设置值有: [4] [3] [2]

### **Memory Parity Check [Enabled]**

这个项目用来检测同等选项 ECC。设置值有: [Disab1ed] [Enab1ed]

# 5.4.4 芯片组设置

本菜单显示芯片组的相关设置, 选择里面的项目后按<Enter> 就 可以开启下拉式目录,来讲行各项细节调整。

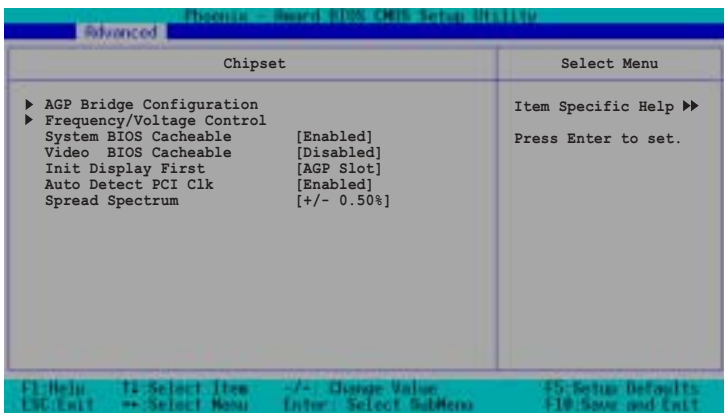

#### **System BIOS Cacheable [Enabled]**

本项目可以让您开启或关闭 BIOS 缓存功能。设置值有: [Disab1ed] [Enab1ed]

## **Video BIOS Cacheable [Disabled]**

本项目可以让您开启或关闭显示 BIOS 的缓存功能。设置为开启 [Enab1ed] 可以由于快速读取显示数据来大幅改善图形显示的速度。 设置值有: [Disab1ed] [Enab1ed]

## **Init Display First [AGP Slot]**

本项目用来设置作为优先使用的绘图显示控制器。设置值有: [PCI VGA Card] [AGP S1ot]

### **Auto Detect PCI Clock [Enabled]**

本项目可以让您选择最大的 PCI 总线速度可程序功能。设置值 有: [Enab1ed] [Disab1ed]

#### **Spread Spectrum [-0.5%]**

本项目可以让您洗择展频时钟生成器的整体比率。设置值有: [Disabled]  $\begin{bmatrix} +/0.1\% \end{bmatrix}$   $\begin{bmatrix} +/0.2\% \end{bmatrix}$   $\begin{bmatrix} +/0.3\% \end{bmatrix}$   $\begin{bmatrix} +/0.4\% \end{bmatrix}$   $\begin{bmatrix} +/0.5\% \end{bmatrix}$  $\begin{bmatrix} +/-0.6\% & +/-0.7\% \end{bmatrix}$   $\begin{bmatrix} +/-0.8\% & +/-0.9\% \end{bmatrix}$   $\begin{bmatrix} +/-0.9\% & +/-1.0\% \end{bmatrix}$ 

## **AGP Bridge Configuration**

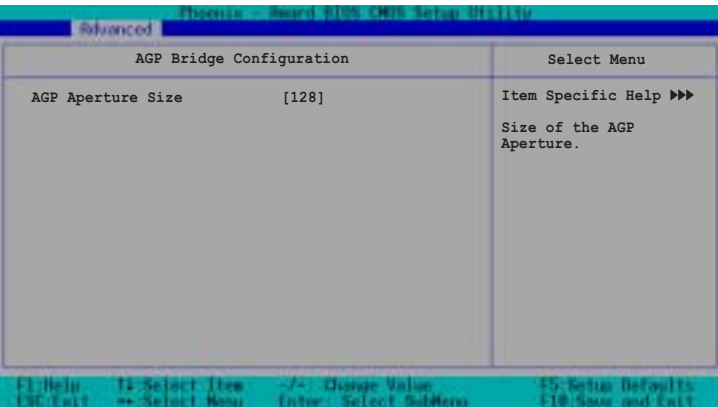

#### **AGP Aperture Size [128]**

本项目可以让您选择要对 AGP 显示图形数据使用多少内存映对, 设置值有: [4] [8] [16] [32] [64] [128] [256]

### **Frequency/Voltage Control**

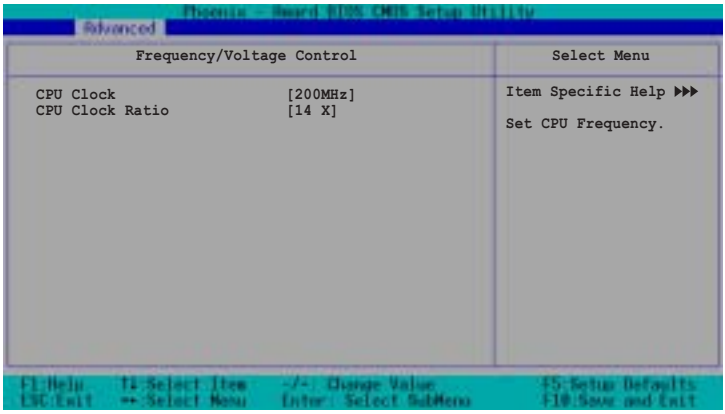

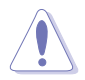

当进行处理器超频动作时, 请小心谨慎。超频动作可能会导致 系统不稳定的情况发生。

## **CPU Clock [200MHz]**

本项目可以让您设置中央处理器的频率, 输入一个特定范围的数 值之后, 再按下 <Enter> 键, 设置值范围: [Min=200] [Max=233]

这个最小和最大的数值会根据您所安装的中央处理器类型而有所 不同,而数值则是通过 BIOS 检测后所显示。

# **CPU Clock Ratio [18 X]**

本选项设置 CPU 核心时钟以及前测总线 (FSB) 频率比值。设置 值范围: [Min=12] [Max=18]

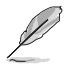

这个最小和最大的数值会根据您所安装的中央处理器类型而有所 不同, 而数值则是通过 BIOS 检测后所显示。

# 5.4.5 主板内置设备

本菜单显示主机版内置设备的相关设置, 选择里面的项目后按 <Enter> 就可以开启下拉式目录, 来讲行各项细节调整。

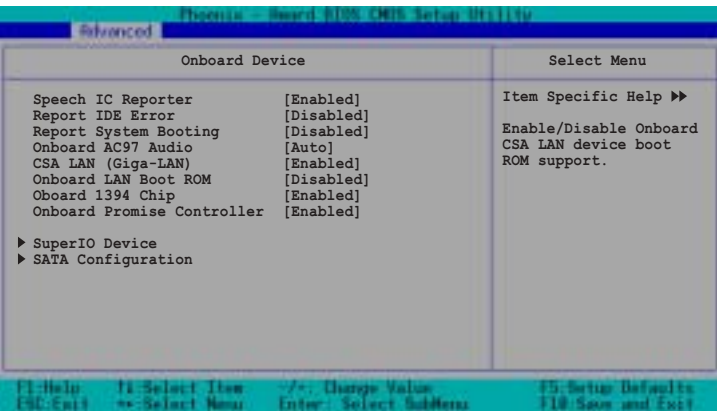

#### **Speech IC Reporter [Enabled]**

本项目让您开启或是关闭内置的语音提示功能。设置值有: [Disabled] [Enabled]

#### **Report IDE Error [Disabled]**

本项目让您开启或是关闭 IDE 错误信息提示功能, 如果有的话。 设置值有: [Disab1ed] [Enab1ed]

#### **Report System Booting [Enabled]**

本项目让您开启或是关闭系统开机错误检测回应功能, 如果有的 话。设置值有: [Disab1ed] [Enab1ed]

#### **Onboard AC97 Audio [Auto]**

本项目计您可以开启或关闭内置 AC97 音频控制芯片的功能。设置 值有: [Auto] [Enab1ed]

#### **CSA LAN (Giga-LAN) [Enabled]**

本项目让您开启或是关闭内置的 Gigabit 网络控制器功能。设置 值有: [Disabled] [Enabled]

## **Onboard LAN Boot ROM [Enabled]**

```
本项目让您开启或是关闭内置网络所支持的网络开机功能。设置
值有: [Disab1ed] [Enab1ed]
```
## **Onboard TI1394 [Enabled]**

```
本项目让您开启或是关闭内置的 IEEE 1394 控制器功能。设置值
有: [Disab1ed] [Enab1ed]
```
## **Onboard Promise Controller [Enabled]**

```
本项目让您开启或是关闭内置的 Promise®RAID 控制器功能。设
置值有: [Disab1ed] [Enab1ed]
```
### **Operating Mode [IDE]**

本项目让您设置 RAID 控制器功能的操作模式。这个功能只有在 [Onboard Promise Controller] 设置成 [Enabled] 时才会出现。设 置值有: [IDE] [RAID]

## **SuperIO Device**

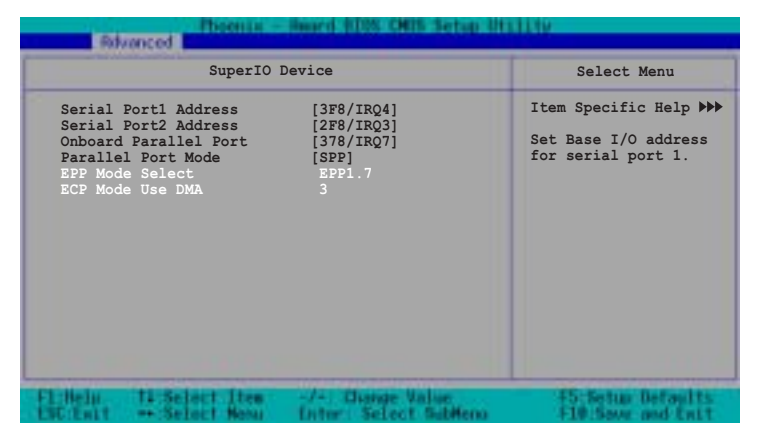

#### **Serial Port 1 Address [3F8/IRQ4] Serial Port 2 Address [2F8/IRQ3]**

本项目可以让您设置串口的基础地址。设置值有: [Disabled] [3F8/IRQ4] [2F8/IRQ3] [3E8/IRQ4] [2E8/IRQ3] [Auto]

## **Onboard Parallel Port [378/IRQ7]**

本项目可以让您设置并口的基础地址。设置值有: [Disabled] [378/IRQ7] [278/IRQ5] [3BC/IRQ7]

### **Parallel Port Mode [SPP]**

本项目让您选择并口的模式。设置值有: [SPP] [EPP] [ECP] [ECP+EPP] [Norma1]

### **EPP Mode Select [EPP1.7]**

本项目让您选择 EPP 模式。本项目仅在 [Para11e1 Port Mode] 项目设置为 [EPP] 或 [ECP+EPP] 时才可以修改。 设置值有: [EPP 1.7 [EPP 1.9]

#### **ECP Mode Use DMA [3]**

本项目可让您选择 ECP 模式本项目仅在 [Para11e1 Port Mode] 项目设置为 [ECP] 时才可以修改。设置值有: [1] [3]

#### **Game Port Address [201]**

本项目可让您选择游戏摇杆端口所使用的输入 / 输出地址。设置 值有: [Disab1ed] [201] [209]

#### **MIDI Port Address [330]**

本项目用来设置主板内置乐器数码接口端口使用的输入/输出地 址。 设置值有: [Disab1ed] [330] [300] [290]

#### **MIDI Port IRQ [10]**

本项目可计您选择 MIDI 设备中断地址。 设置值有: [5] [10]

## **SATA Configuration**

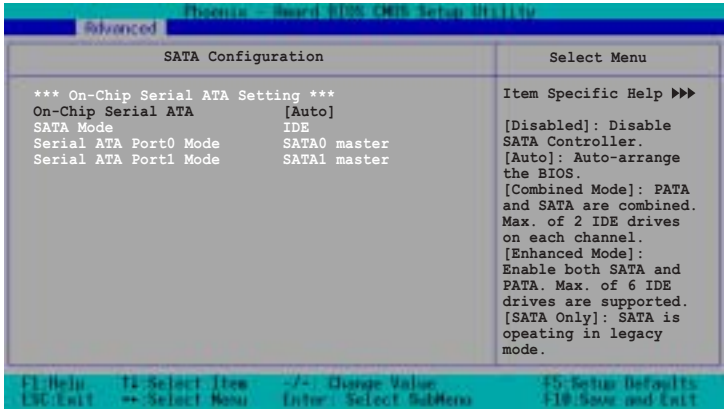

# \*\*芯片内置串行 ATA 设置

[SATA Mode]、 [Seria1 ATA Port0 Mode], 以及[Seria1 ATA Port1 Mode] 仅在 [On-Chip Seria1 ATA] 项目设置为 [Disab1ed] 时才可以修改。

# **On-chip Serial ATA [Disabled]**

本项目让您设置已安装之串行 ATA 设备。设置值有: [Disabled] [Auto] [Combined Mode] [Enhanced Mode] [SATA On1y]

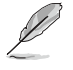

设置 「On-Chip Serial ATA」项目设置为 [Auto], 或 [Enhanced] Mode] 时, 并在「Third IDE Master」和「Fourth IDE Master」下才 可以修改。请参考 5-14 页来查看更多的信息。

- a. 设置为 [Auto] 让 BIOS 自动设置串行 ATA 设备。
- b. 设置为 [Combined Mode] 让您同时安装并行 ATA 设备及串行 ATA 设 备, 您可以在任一个并行 ATA 通道安装两个 IDE 设备, 以及在每一个 serial ATA 通道安装一个 IDE 设备,最多安装到四个。
- c. 设置为 「Enhanced Mode] 让您同时安装并行 ATA 设备及串行 ATA 设 备,每个通道最多安装六个 IDE 设备。倘若您安装的是 Windows 2000/ XP 等操作系统, 请使用此一设置。

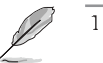

- 1. 使用 [Enhanced Mode] 功能当您安装本机的操作系统如 Windows 2000/XP<sub>o</sub>
- 2. 假设您所使用的操作系统为 Linux RedHat 8 或 9 版, 您可 能不能使用此功能。因为其并不支持此项模式。

#### d. 设置为 「SATA Only] 您仅能将 IDE 设备安装在串行 ATA 通道。

#### e. 设置为「Disabled] 关闭内置的串行 ATA 控制器, 同时也关闭了 RAID 功能。

#### SATA Mode [IDE]

当设置为 [IDE] 时, SATA 的运行模式为 IDE 模式。当设置为 [RAID] 时, 则 SATA 的运行模式为 RAID 模式。RAID 功能可以让您 将所安装的 IDE 硬盘设备设置为磁盘数组模式。设置值有: [IDE]  $[RAID]$ 

#### **Serial ATA Port0 Mode [Primary Master] Serial ATA Port1 Mode [Primary Slave]**

本项目让您设置串行 ATA Port0 及串行 ATA Port1 模式, 本项目 将因 [On-Chip Seria1 ATA] 项目的设置值而改变。设置值有: [Primary Master] [Primary Slave] [Secondary Master] [Secondary S<sub>1</sub>ave

# 5.4.6 PnP/PCI 设置

本菜单显示 PNP/ PCI 的相关设置, 洗择里面的项目后按<Enter> 就可以开启下拉式目录。来讲行各项细节调整。

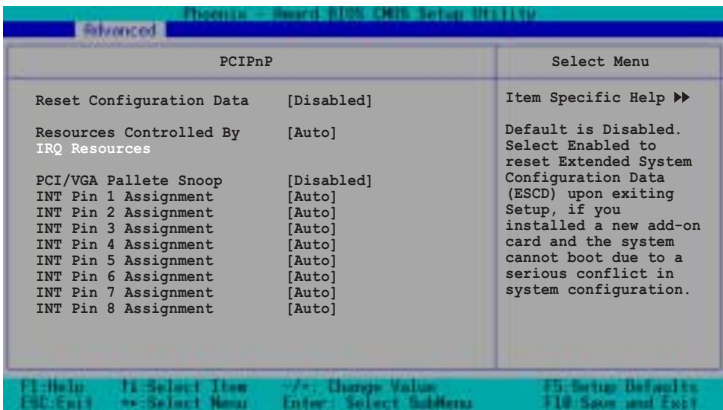

#### **Reset Configuration Data [Disabled]**

本项目计您选择开启或是关闭当您离开 BIOS设置程序时是否重设 ESCD(Extended System Configuration Data) 数据的功能。ESCD 包含非即插即用设备的数据, 倘若您安装了一张扩展卡与其他设备 冲突且系统无法开机, 请将此项目设置为 [Enab1ed] 。 设置值有: [Disabled] [Enabled]

#### **Resources Controlled By [Auto]**

当本项目设置为 [Auto] 时,可允许 BIOS 采用自动检测所有开机 和即插即用的设备。而当设置为 [Manua1] 时, 则您可以分配有效的 IRQ 资源给 PCI 设备。设置值有: [Auto] [Manua1]

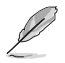

当 「Resources Controlled By | 这项设置为 [Auto] 时, IRQ 资源项目栏会变成灰白色, 日不能做手动设置。请查阅「IRQ 资 源」(IRQ Resources) 来杳询如何开启这个项目。

#### **PCI/VGA Pallete Snoop [Disabled]**

有一些非标准的 VGA 卡, 譬如绘图显卡或是 MPEG 卡, 也许会有 显示颜色不精确的情形发生, 将此项目设置为 [Enab1ed] 可以改善 此一问题。倘若您使用的是标准的 VGA 卡, 请保留此项目为缺省值 [Disabled]。 设置值有: [Disabled] [Enabled]

## **INT Pin 1~8 Assignment [Auto]**

本项目可让您选择话当的中断地址给特定设备、避免冲突发生。 设置值有: [Auto] [3] [4] [5] [7] [9] [10] [11] [12] [14] [15]

#### **IRQ Resources**

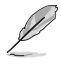

当 「Resources Controlled By | 这项设置为 [Manual] 时, **TRO** 资源项目可以进行手动的 PCI 设备的 IRQ 资源中断指定。

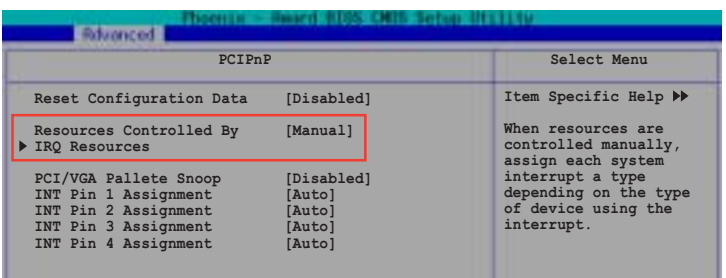

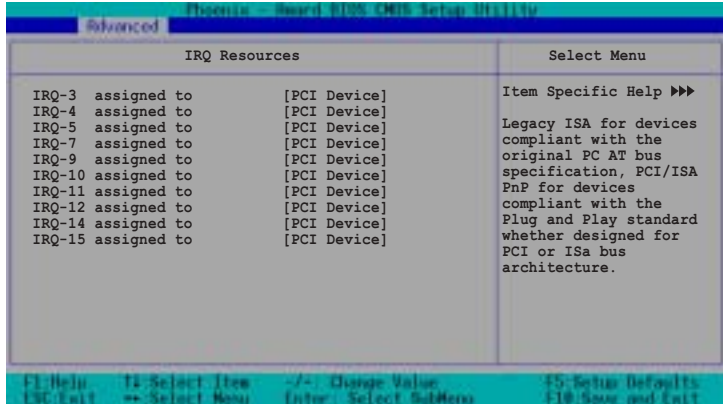

#### **IRQ-xx assigned to [PCI device]**

本项目可以指定 IRQ 固定分配给非 PNP 的扩展卡使用。当设成 [PCI Device] 时, 表示将 IRQ 的分配交给 ICU (ISA CONFIGURATION UTILITY) 来设置。如果您的扩展卡需要固定的 IRQ, 又不能给 ICU 分配, 那么您就要将该 IRQ 的设置改成 [Reserved]。例如, 您安装一 个非 PNP 的 扩展卡, 它要 IRQ 10, 那么您可以将 IRQ 10 Reserved 设置成「Reserved]。设置值有: [PCI Device] [Reserved]

# 5.4.7 USB 设置

本菜单显示 USB 的相关设置, 选择里面的项目后按 <Enter> 就可 以开启下拉式目录,来进行各项细节调整。

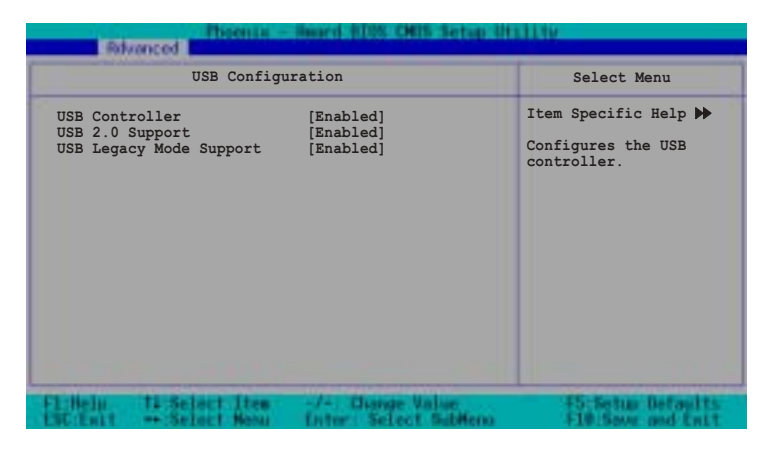

#### **USB Controller [Enabled]**

本项目让您开启或是关闭 USB 控制器功能。设置值有: [Disab1ed] [Enab1ed]

#### **USB 2.0 Support [Enabled]**

本项目让您开启或是关闭 EHCI 控制器, 设置为 [Enab1ed] 时, 当您安装了高速 USB 设备, 可以提供 BIOS 支持的内置高速 USB 自 动启动功能。设置值有: [Disabled] [Enabled]

## **USB Legacy Mode Support [Enabled]**

本项目计您开启或是关闭延伸的 USB 设备。设置值有: [Disabled] [Enab1ed]

# 5.5 电源管理 (Power Menu)

本菜单显示电源管理的相关设置, 选择里面的项目后按 <Enter> 就可以开启下拉式目录,来讲行各项细节调整。

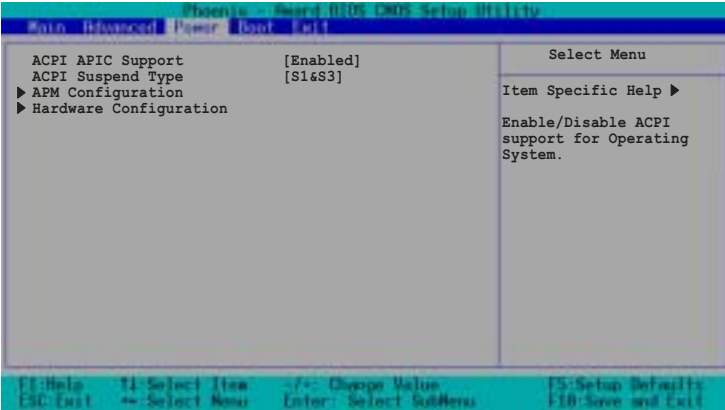

## **ACPI APIC Support [Enabled]**

本项目让您选择开启或是关闭操作系统的 ACPI 功能。设置值有: [Disabled] [Enabled]

# **ACPI Suspend Type [S1&S3]**

本项目让您选择系统暂停时的 ACPI 节电状态。设置值有: [S1  $(POS)$ ]  $[SS(STR)]$   $[SI&S3]$ 

# 5.5.1 高级电源管理设置

本菜单显示电源管理的高级设置, 选择里面的项目后按 <Enter> 就可以开启下拉式目录,来进行各项细节调整。

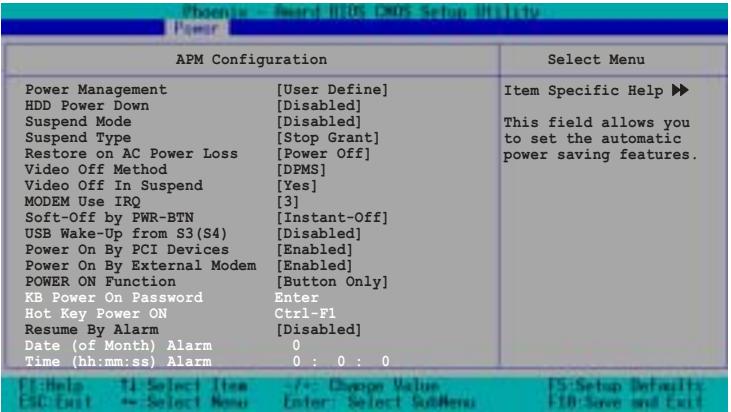

#### **Power Management [User Define]**

本项目让您设置自动能源节电功能。设置值有: [User Define] [Min. Saving] [Max. Saving]

#### **HDD Power Down [Disabled]**

本项目让您设置 IDE 硬盘多久不动作之后, 关闭系统内 IDE 硬盘 的电源,本选向并不影响 SCSI 硬盘。设置值有: [Disab1ed] [1  $Min$ ... [15 Min]

#### **Suspend Mode [Disabled]**

设置值有: [Disab1ed] [1 Min] [2 Min] [4 Min] [8 Min] [12 Min]  $[20 \text{ Min}]$   $[30 \text{ Min}]$   $[40 \text{ Min}]$   $[1 \text{ lin}]$ 

#### **Suspend Type [Stop Grant]**

本项目让您选择暂停(suspend)模式。设置值有: [Stop Grant] [Pwr0n Suspend]

#### **Restore on AC Power Loss [Power Off]**

若设置为 [Power Off], 则当系统在电源中断之后电源将维持关闭 状态。若设置为 [Power On], 当系统在电源中断之后重新开启。若 设置为 [Last State], 会将系统设置恢复到电源未中断之前的状 态。设置值有: [Power Off] [Power On] [Last State]

### **Video Off Method [DPMS]**

本项目决定关闭显示屏电源的方式。关闭显示屏电源管理系统 (Display Power Management System; DPMS) 功能提供 BIOS 控制具 备 DPMS 的显示扩展卡的能力。设置为 [B1ank Screen] 仅将屏幕显 示为空白, 当系统无能源管理功能或绿色标章 (Green PC) 时, 请使 用此选项。设置值有: [DPMS] [B1ank Screen] [V/H SYNC+B1ank]

### **Video Off In Suspend [Yes]**

本项目决定在能源管理中是否启动关闭显示屏电源功能。设置值 有: [Yes] [No]

#### **MODEM Use IRQ [3]**

本项目让您选择 IRQ 给调制解调器。设置值有: [NA] [3] [4]  $\begin{bmatrix} 5 \end{bmatrix}$   $\begin{bmatrix} 7 \end{bmatrix}$   $\begin{bmatrix} 9 \end{bmatrix}$   $\begin{bmatrix} 10 \end{bmatrix}$   $\begin{bmatrix} 11 \end{bmatrix}$ 

#### **Soft-Off by PWR-BTTN [Instant-Off]**

设置为 [Instant-Off] 时, 当您按下电源开关少干四秒时, 系统 将进入软关机模式; 设置为 [Delay 4 Sec] 时, 当您按下电源开关 超过四秒时, 将关闭整个系统。设置值有: [Instant-Off] [Delay 4 Sec.1

#### **USB Wake-Up from S3(S4) [Disabled]**

本项目让您选择在 S3 暂停模式中, 开启或关闭通过 USB 设备唤 醒系统的功能。设置值有: [Disab1ed] [Enab1ed]

#### **Power On by PCI Card [Enabled]**

设置为 [Enab1ed], 本项目提供 PCI 扩展卡唤醒系统的功能。设 置值有: [Disab1ed] [Enab1ed]

#### **Power On by External Modem [Enabled]**

本项目提供您开启或关闭以调制解调器唤醒系统的功能。设置值 有: [Disabled] [Enabled]

## **Power On Function [BUTTON ONLY]**

本项目让您选择以快捷键开机启动的方式。设置值有: [Password] [Hot Key] [Mouse Left] [Mouse Right] [Any KEY] [BUTTON ONLY] [PS/2 Mouse]

#### **KB Power On Password [Enter]**

本项目让您以设置密码后, 输入密码的方式来启动系统, 当您选 择好此项后, 键入您欲设置的密码, 然后按<Enter> 键输入。

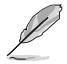

设置这个功能时, 您必须在「Power On Function」这项中选择。  $[Password]$ .

### **Hot Key Power On Password [Ctrl-F1]**

本项目让您以创建热键的方式来启动系统。设置值有: [Ctr1-F1]  $\ldots$  [Ctr1-F12]

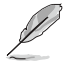

设置这个功能时, 您必须在「Power On Function」这项中选择。  $[Hot$  Kev<sub> $\frac{1}{2}$ </sub>

### **Resume by Alarm [Disabled]**

本项目计您选择开启或是关闭实时时钟(RTC)唤醒功能。开启此 项目功能,接下来的两个项目可以让您设置警示的日期跟时间。设 置值有: [Disabled] [Enabled]

#### **Date (of Month) Alarm [0]**

欲设置警示日期, 点选此项目并按下 <Enter> 键, 出现一个对话 窗, 输入限定范围内的数值, 然后再按下 <Enter> 键即可。设置值 有: [Min=0] [Max=31]

#### **Time (hh:mm:ss) Alarm [0 : 0 : 0]**

欲设置警示时间:

- 1. 点选此项目并按下 <Enter> 键、出现一个对话窗
- 2. 输入限定范围内的数值 (最低=0, 最高=23), 然后按下 <Enter> 键
- 3. 按下<tab> 键将项目移动到 [minutes] 字段, 然后按下<Enter>键
- 4. 输入分钟数值 (最低=0, 最高=59), 然后按下 <Enter> 键
- 5. 按下<tab> 键将项目移动到「seconds]字段, 然后按下<Enter> 键
- 6. 输入数值 (最低=0, 最高=59), 然后按下 <Enter> 键

# 5.5.1 系统监控功能 (Hardware Monitor)

本菜单显示设置系统监控的项目,选择里面的项目后按 <Enter> 就可以开启下拉式目录,来进行各项细节调整。

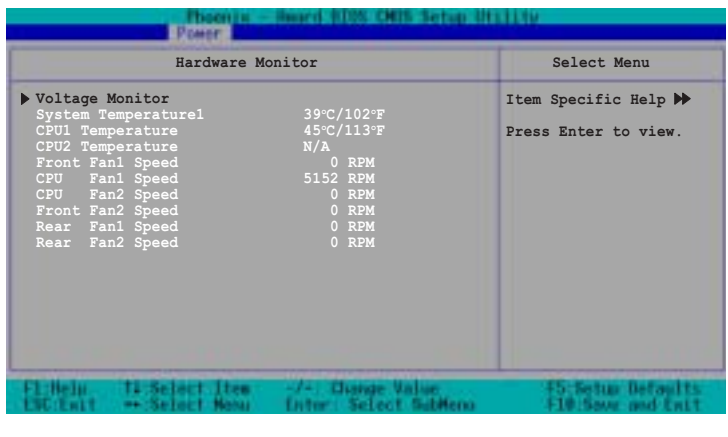

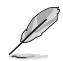

以上反白字部份是 BIOS 设置程序自动检测出来的数值, 无法修改。

#### **Voltage Monitor**

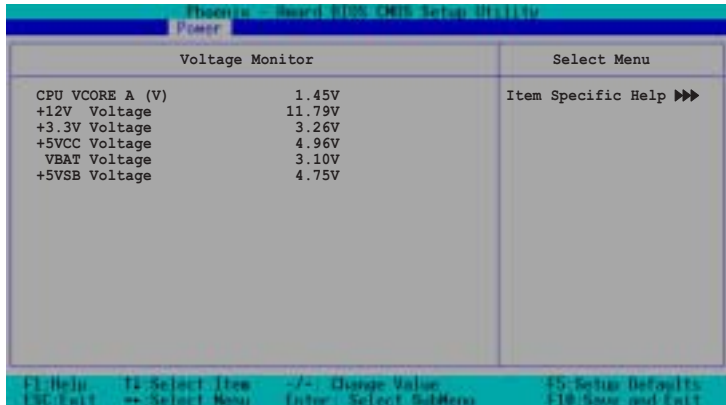

#### **CPU VCORE Voltage, +12V Voltage, +3.3V Voltage, +5VCC Voltage, VBAT Voltage, +5VSB Voltage**

通过主板内置的电压调节功能自动检测。

## **Smart Q-Fan Configuration**

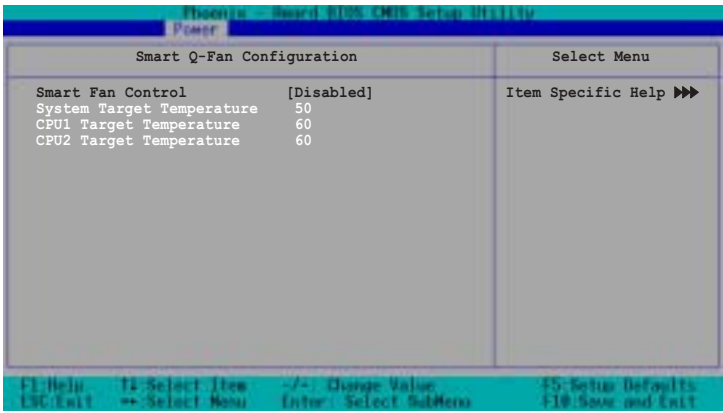

## **Smart Fan Control [Disabled]**

本项目让可以您选择启动或关闭华硕 Q-Fan 的功能。设置值有: [Disabled] [Enabled]

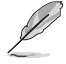

- 1. 在「System/CPU1/CPU2 Target Temperature」项目中. 当您 洗择 [Smart Fan Contro1] 为 [Enab1ed] 时才能启动。
- 2. 当实际的 system/CPU1/CPU2 温度变成等于 (且大干) 默认的 温度数值时,超过默认温度上的风扇则会以最高速转动。

## **System Target Temperature [50]**

本项目让您进行设置系统温度的缺省值。设置值有: [Min=30]  $[Max=60]$ 

## **CPU1 Target Temperature [60]**

本项目让您进行设置 CPU1 温度的缺省值。设置值有: [Min=30]  $[Max=60]$ 

#### **System Target Temperature [60]**

本项目让您进行设置 CPU2 温度的缺省值。设置值有: [Min=30]  $[Max=60]$ 

# 5.6 启动菜单 (Boot Menu)

本菜单显示设置启动菜单内的项目, 选择里面的项目后按<Enter> 就可以开启下拉式目录,来进行各项细节调整。

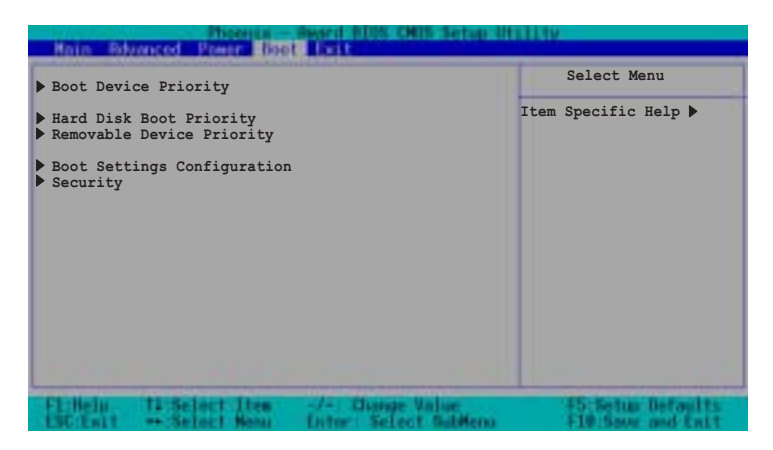

5.6.1 啓動設備順序 (Boot Device Priority)

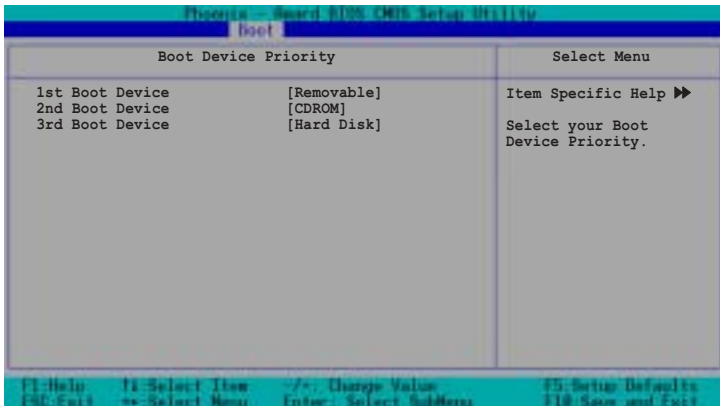

#### **1st Boot Device [Removable]**

## **1nd Boot Device [CDROM]**

## **3rd Boot Device [Hard Disk]**

这些选项是让您选择以哪一个设备为优先开机的顺序。设置值 有: [Removab1e] [Hard Disk] [CDROM] [Legacy LAN] [Disab1ed]

# 5.6.2 Hard Disk Boot Priority

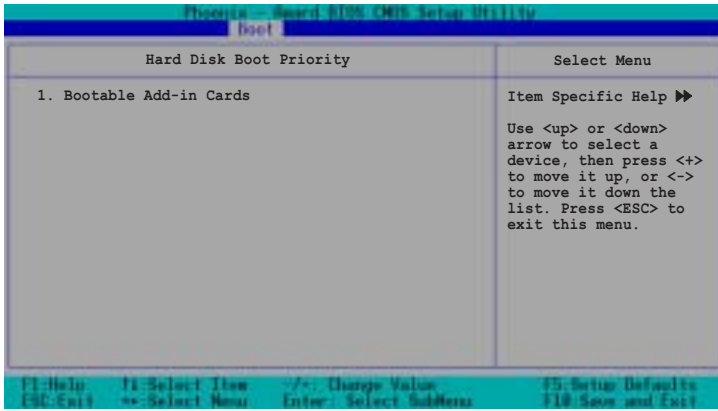

# 5.6.3 Removable Device Priority

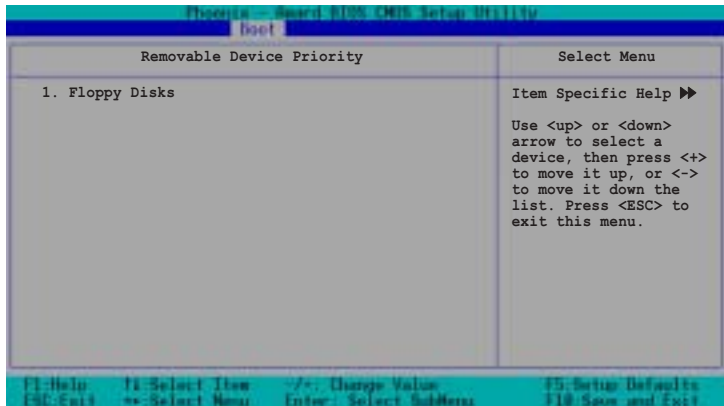

# 5.6.4 啓動選項設置 (Boot Settings Configuration)

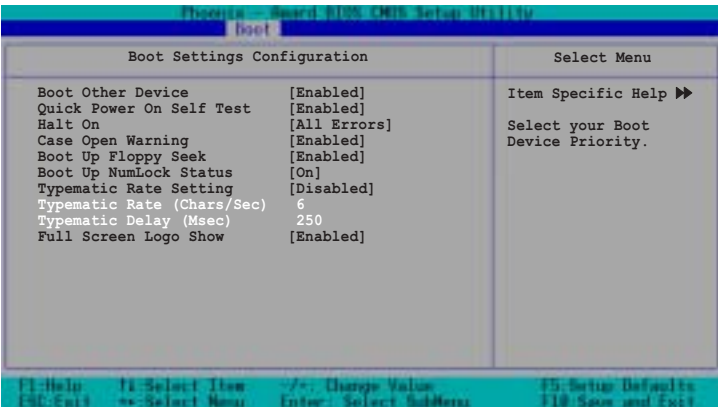

### **Boot Other Device [Enabled]**

本项目让您选择开启或是关闭其他开机设备功能。设置值有: [Disabled] [Enabled]

#### **Quick Power On Self Test [Enabled]**

本项目让您选择开启或是关闭快速开机自动测试功能, 设置为 [Enab1ed] 可以跳过第二、第三、第四次的重测动作, 以加速开机 时间。设置值有: [Disabled] [Enabled]

#### **Halt On [All Errors]**

此部份决定造成系统死机的错误形态。当系统所设置的相应规格 有出现异常时, 会暂时停机停止动作。设置值有: [A11 Errors] [No Errors] [A11, But Keyboard] [A11, But Diskette] [A11, But Disk/ Kevl

#### **Case Open Warning [Enabled]**

本项目让您选择开启或是关闭机箱开启状态显示功能, 设置为 [Enab1ed] 将清除机箱已开启之状态显示。设置值有: [Disab1ed]  $[End]_{\circ}$ 

#### **Boot Up Floppy Seek [Enabled]**

开启本项目功能, BIOS 设置程序将在开机时搜寻软驱是 40 轨或 80 轨。设置值有: [Disabled] [Enabled]

# **Boot Up NumLock Status [On]**

本项目让您选择开开机时数字按键锁(NumLock)的默认状态。设 置值有: [Disabled] [Enabled]

# **Typematic Rate Setting [Disabled]**

本项目让您选择开启或是关闭键盘打字速率设置功能, 设置为 [Enab1ed], 您可以继续设置以下两个项目。设置值有: [Disab1ed] [Enab1ed]

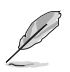

「Typematic Rate(Chars/Sec) | 和 [Typematic Delay] 洗项只有 当「Typematic Setting] 洗择成「Enab1ed] 时, 才能设置。

# **Typematic Rate(Chars/Sec) [6]**

本项目让您选择键盘打字速率, 当您按住一个按键, 间隔多久会 在屏幕上打出一个字母。设置值有: [6] [8] [10] [12] [15] [20]  $[24]$   $[30]$ 

# **Typematic Delay(Msec) [250]**

本项目计您选择间隔多久时间接受下一个字母的敲击输入。设置 值有: [250] [500] [750] [1000]

## **Full Screen Logo Show [Enable]**

本项目用来开启或关闭华硕 My1ogo2IM 功能。设置值有: [Disabled] [Enabled]

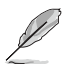

当您放入应用程序光盘后, 华硕 My1ogo2™ 功能会自动进行安 装。您需要启用华硕升级功能, 然后华硕 My1ogo2™ 则会更换全 屏墓的 Logo 图。
# 5.6.5 安全性菜單 (Security)

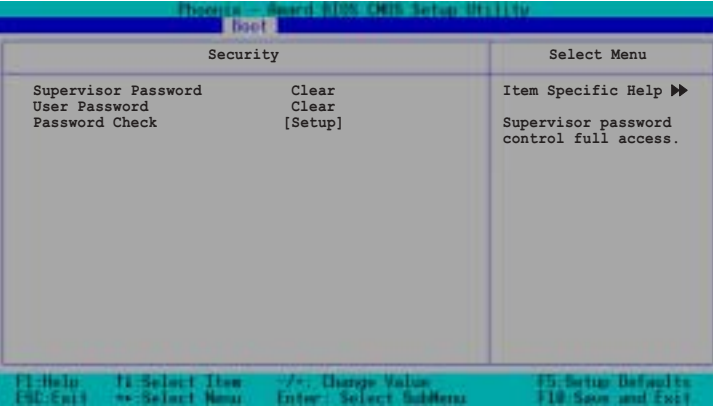

#### Supervisor Password [Clear]

#### User Password [Clear]

这个部份可以设置系统管理者密码及用户密码,

设置用户密码:

1.将高亮度选项移到此处, 然后按下<Enter> 键。

- 2. 输入密码之后按下<Enter>,可以输入八个英数字,但符号及其 他键不予辨别。
- 3.接著会再出现提示的确认窗口,再次输入刚刚创建的密码,然后 按<Enter> 键, 密码栏设置更改完成并显示 [Set] 。 清除密码:
- 1.欲清除密码设置, 只要删除输入之文字, 并按下<Enter> 键即可 清除。这时会显示以下的完成信息:

[PASSWORD DISABLED!!!Press any key to continue... |

2. 按仟何键回到目录。

#### 密码设置注意事项

BIOS 设置程序允许您在主菜单 (Main Menu) 指定密码, 这个密码 控制系统启动后进入 BIOS 时的身分确认,此密码不分大小写。

BIOS 设置程序允许您指定两个不同的密码。一个为系统管理者密 码 (Supervisor password), 另一为用户密码 (User password)。 假如密码功能设置为关闭, 则任何人都可以进入您的电脑, 进行 BIOS 程序的各项设置; 假如密码功能设置为开启, 则必须使用系统 管理者密码才能进入电脑进行 BIOS 程序的各项设置。

#### 忘记密码怎么办?

假如您忘记当初所设置的密码时, 您可以通过清除 CMOS 的实时时 钟 (RTC) 内存达到清除密码的目的, 这个内存内的数据是由主板上 内置的电池电源所维持。要清除实时时钟内存。请参考「2.6 开关与 跳线洗择区 」的说明。

#### **Password Check [Setup]**

当您要将本项目设为 [Setup], BIOS 设置程序时会干用户进入 BIOS 程序设置画面时, 要求输入用户密码。若设置为 [A1ways] 时, BIOS 程序会在开机过程亦要用户输入密码。设置值有: [Setup]  $[$ A1ways $]$ 

# 5.7 离开 BIOS 程序 (Exit Menu)

在主画面的最后一个项目是 Exit, 当您做完所有的 BIOS 设置之 后欲离开菜单时, 请讲入这个菜单选择离开 BIOS 设置的模式, 请参 考下图。

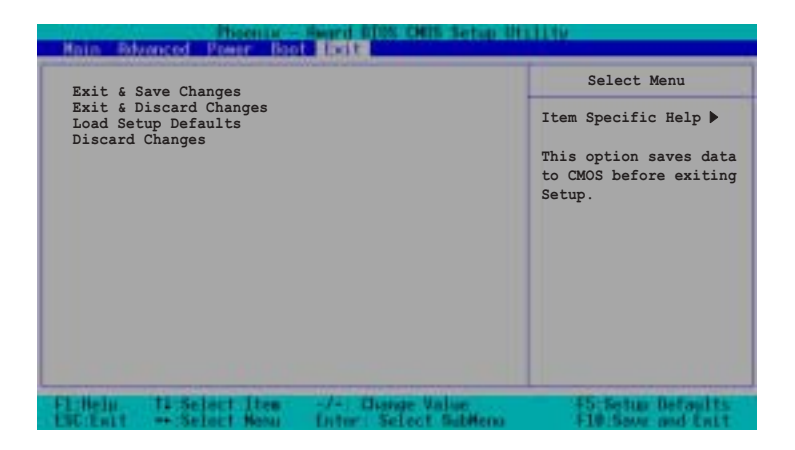

#### **Exit & Save Setup**

当您做完 BIOS 设置, 请选择这个项目以确认所有设置值存入 CMOS 内存内。当您完成设置要离开设置画面时,将高亮度选项移到此处 按下 <Enter> 或按 <F10> 键来讲行储存设置。

当出现一个询问对话窗时, 选择 [Yes]

- ・按下<Enter> 后将设置值存入 CMOS 内存并离开 BIOS。
- ・若是洗择 [No] 或按下 <ESC> 键. 则继续 BIOS 程序设置。

#### **Exit & Discard Changes**

若您想放弃所有设置, 并离开 BIOS 设置程序, 请将高亮度选项移 到此处, 按下 <Enter> 键,

当出现一个询问对话窗时,选择「Yes]

- ・按下<Enter> 后将放弃储存 CMOS 内存并离开 BIOS。
- ・若是选择 [No]然后按下 <Enter>, 或按下 <ESC> 键, 则取消刚 刚的设置,并继续 BIOS 程序设置。

#### Load Setup Defaults

若您想放弃所有设置, 将所有设置值改为出厂缺省值, 您可以在 任何一个菜单按下 <F5>, 或是将高亮度选项移到此处, 按下 <  $Enter$  > 键。

当出现一个询问对话窗时, 选择 [Yes]

- · 按下<Enter> 将所有设置值改为出厂缺省值, 并继续 BIOS 。
- ·若是选择 [No], 然后按下 <Enter>, 或按下 <ESC> 键, 则取消 刚刚的设置,并继续 BIOS 程序设置。

#### **Discard Changes**

若您想放弃所有设置,将所有设置值改为上一次 BIOS 设置值,请 将高亮度洗项移到此处。按下<Enter>键。

当出现一个询问对话窗时, 选择 [Yes]

- 按下<Enter> 将所有设置值改为原来的缺省值, 并继续 BIOS 。
- · 若是选择 [No], 然后按下 <Enter>, 或按下 <ESC> 键, 则取消 刚刚的设置,并继续 BIOS 程序设置。

附录 附录

在本章中, 我们将介绍随服务 器一同出货的电源之相关信息。 并包含安装时的简易疑难解决说 明。

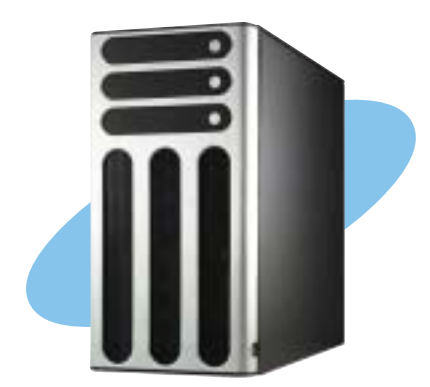

# **1. Introduction**

#### A.1.1 概述

本服务器内含有一 600W SSI-type ATX 电源。本电源采用通用 AC 输入, 并包含 PFC 与遵循 ATX 规格的电源适配器与接口。电源 在接口部份采用 P1 至 P10 (无 P3) 的九种标示。在安装电源接 口时,请注意编号是否符合对应外围设备的电源插座。

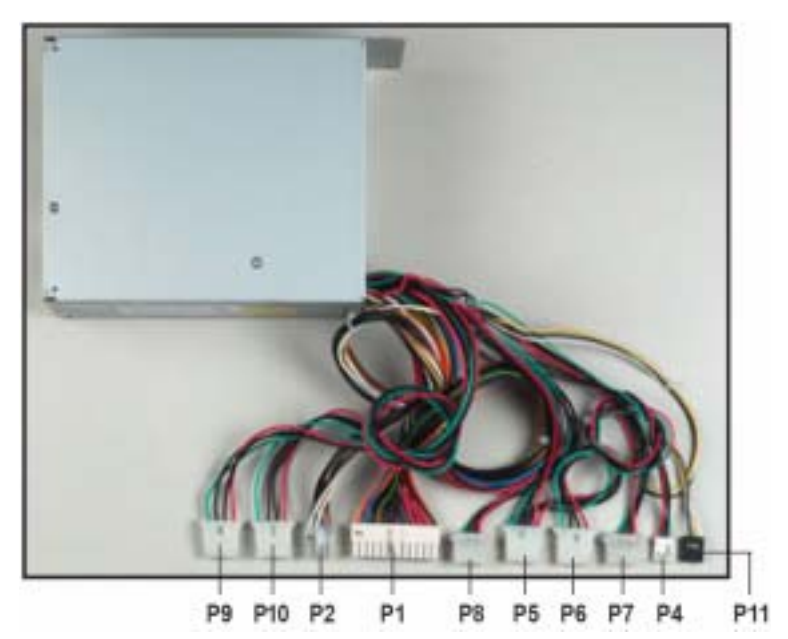

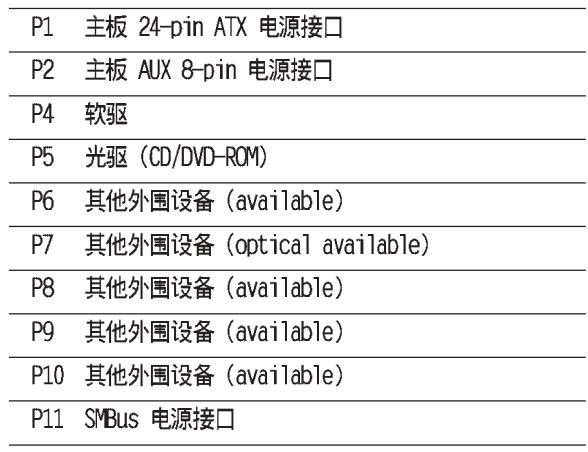

# A.1.2 规格

### 标准输出电压

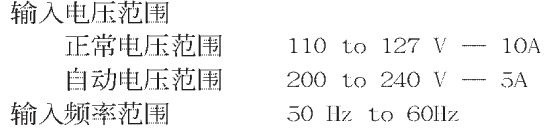

# 标准输出电压

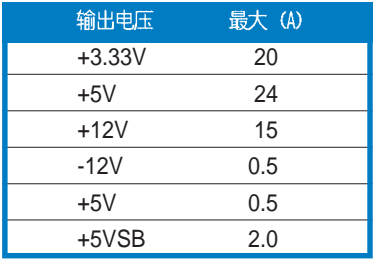

# A.2 600W 双电源/备援式电源

#### A.2.1 概述

本服务器内含有一 SSI-type 450W ATX 电源。本电源采用通用 AC 输入, 并包含 PFC 与遵循 ATX 规格的电源适配器与接口。电源在接 口部份采用 P1 至 P10 (无P3) 的九种标示。在安装电源接口时, 请注意编号是否符合对应外围设备的电源插座。

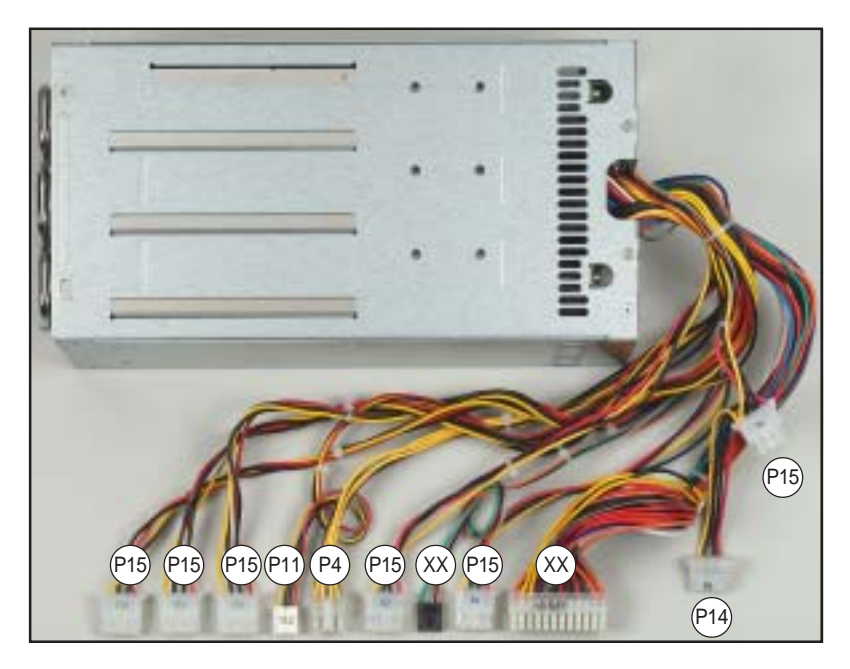

- XX 主板 24-pin ATX 电源接口
- XX SMBus 电源接口
- P4 主板 4-pin +12V AUX 电源接口
- P11 软驱
- P14 其他外围设备 (available)
- P15 其他外围设备 (available)

# A.2.2 规格

#### 标准输出电压

输入电压范围 正常电压范围 100 to 240 Vac 最小输入 AC 电流 90 Vac 最大输入 AC 电流 264 Vac 输入频率范围 47Hz to 63Hz

### 最大输出电流

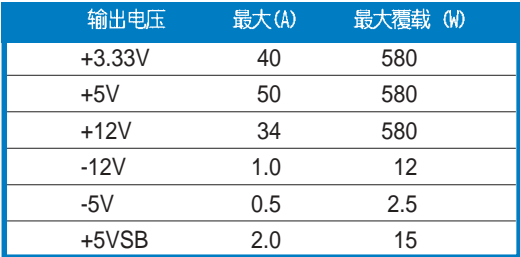

#### 操作环境条件

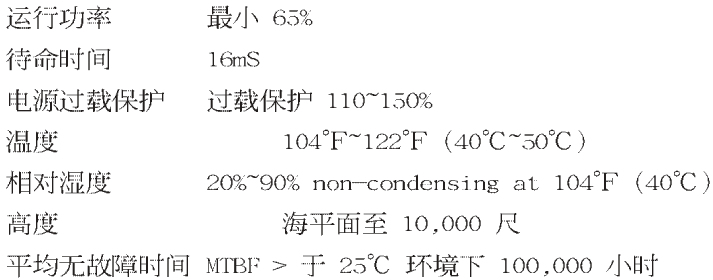

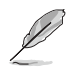

A.3 简易问题排除<br>@ 在你使用服务器的过程中,可能会碰到一些非系统或是零件故障 的问题,而这些问题只需要一些简单的步骤即可自行解决,以下 提供一些常见的疑难解决方法供您参考。

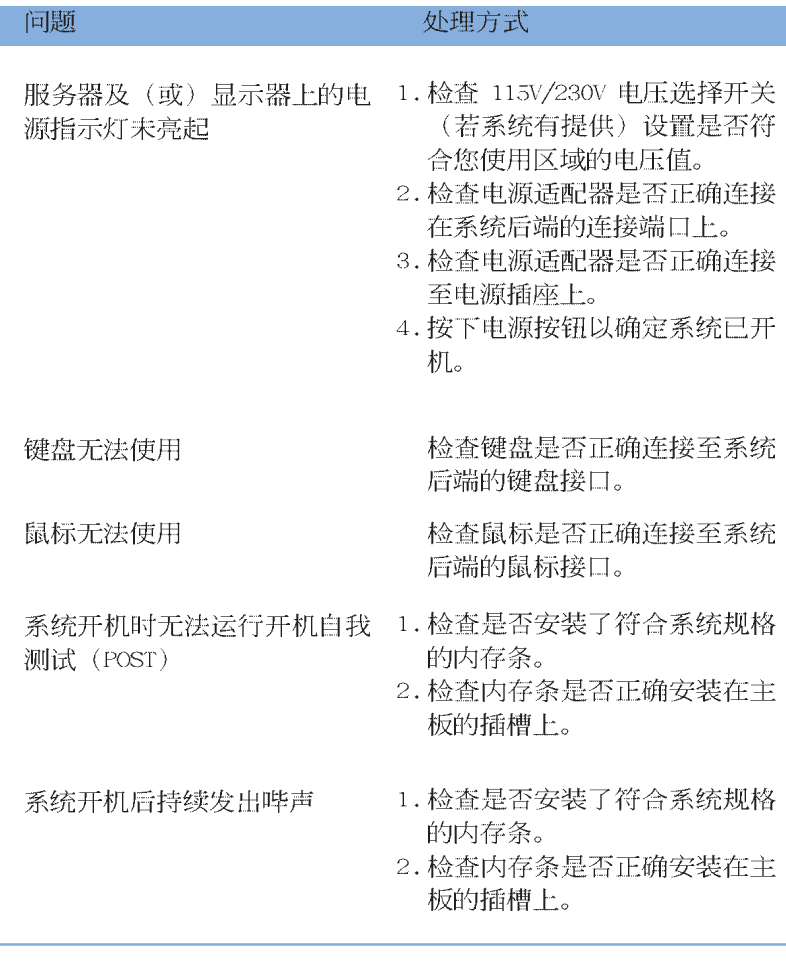

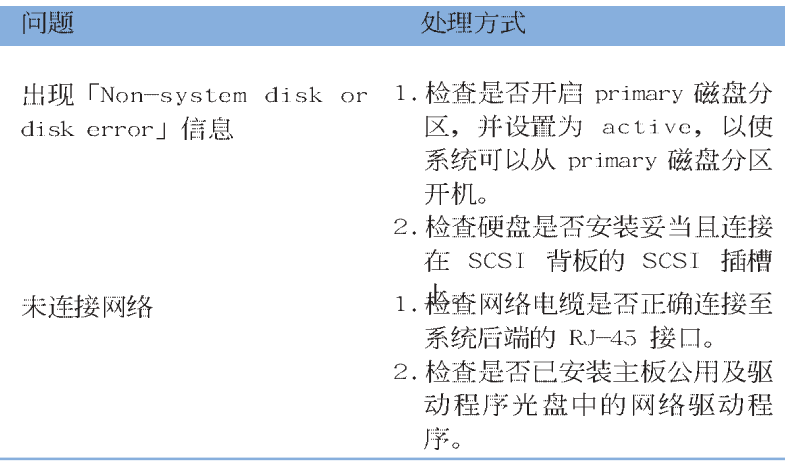

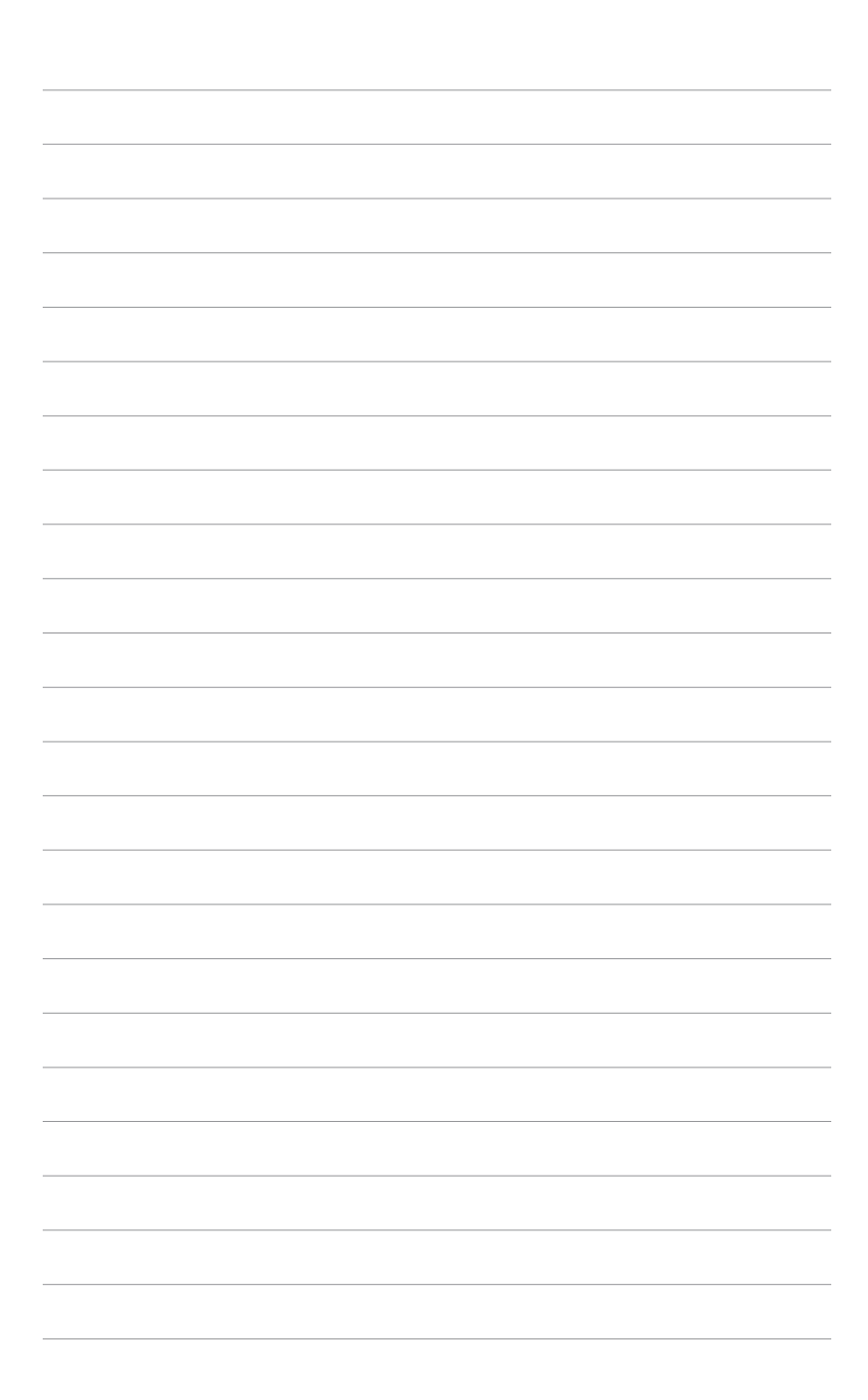